# **MANUAL PREGÃO E CONCORRÊNCIA DECRETO Nº 48.723/2023 VISÃO: FORNECEDOR**

PLANEJAMENTO E GESTÃO

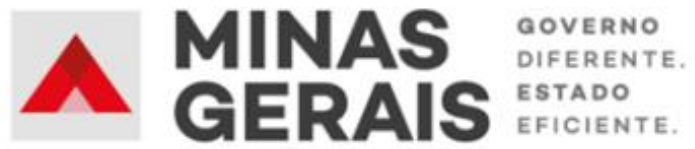

#### **GOVERNO DO ESTADO DE MINAS GERAIS**

#### **Romeu Zema Neto**

Governador do Estado de Minas Gerais

#### **Luísa Cardoso Barreto**

Secretária de Estado de Planejamento e Gestão

**Luis Otávio Milagres de Assis**

Secretário Adjunto

#### **Virgínia Bracarense Lopes**

Subsecretária de Compras Públicas

#### **Ana Luiza Camargo Hirle**

Superintendente Central de Políticas de Compras

#### **Elaboração**

Daniel Pessoa de Araújo Alanna Guias Santos Reis Erika Spitale

#### **Revisão**

Ana Luiza Camargo Hirle

Tayla Batista de Araújo

Peter Mayerson dos Santos

Fevereiro/2024

Versão 1

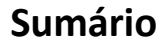

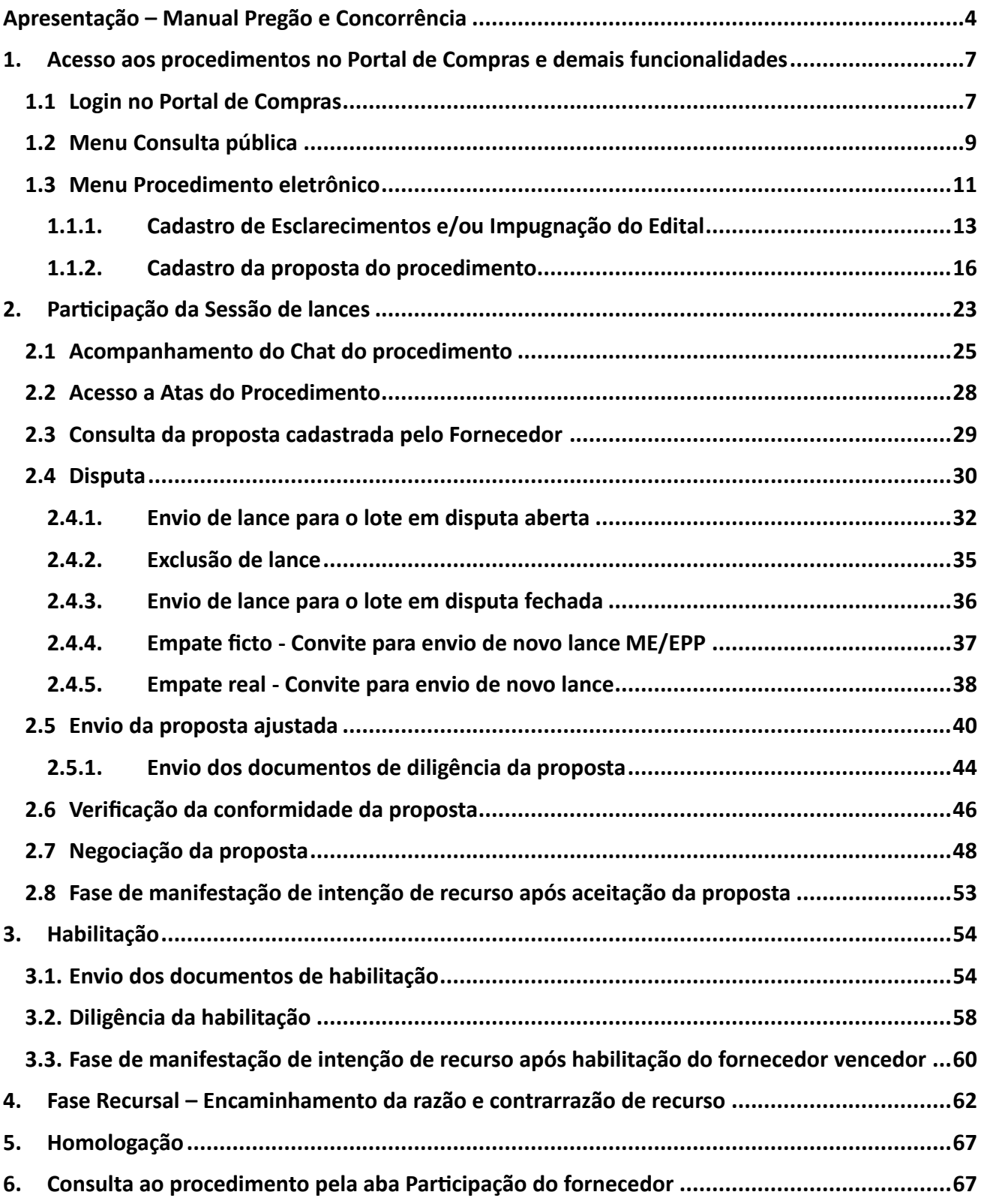

## **Apresentação – Manual Pregão e Concorrência VISÃO FORNECEDOR**

<span id="page-3-0"></span>Este Manual tem como objetivo apresentar os principais passos a serem realizados pelo FORNECEDOR referentes aos procedimentos licitatórios de **Pregão e Concorrência pelos critérios de julgamento de menor preço e maior desconto, na forma eletrônica,** no Portal de Compras MG, de acordo com a Lei n.º 14.133/21.

#### **Normativas:**

**Lei Federal n.º 14.133, de 1 de abril de 2021:** Lei de Licitações e Contratos Administrativos.

(disponível em [https://www.planalto.gov.br/ccivil\\_03/\\_ato2019-2022/2021/lei/l14133.htm\)](https://www.planalto.gov.br/ccivil_03/_ato2019-2022/2021/lei/l14133.htm)

**Decreto nº 48.723, de 24 de novembro de 2023:** Dispõe sobre a licitação pelos critérios de julgamento de menor preço e maior desconto, na forma eletrônica, para a contratação de bens, serviços e obras, no âmbito da Administração Pública direta, autárquica e fundacional do Poder Executivo.

(disponível em [https://www.almg.gov.br/legislacao-mineira/texto/DEC/48723/2023/\)](https://www.almg.gov.br/legislacao-mineira/texto/DEC/48723/2023/)

#### Macrofluxo Pregão e Concorrência – Fase externa

Com o documento de referência para o procedimento – o **Edital** – divulgado, o fluxo da licitação pelas modalidades de Pregão/Concorrência, pelos critérios de julgamento de menor preço ou de maior desconto, segue para as etapas de fase externa, conforme figura a seguir:

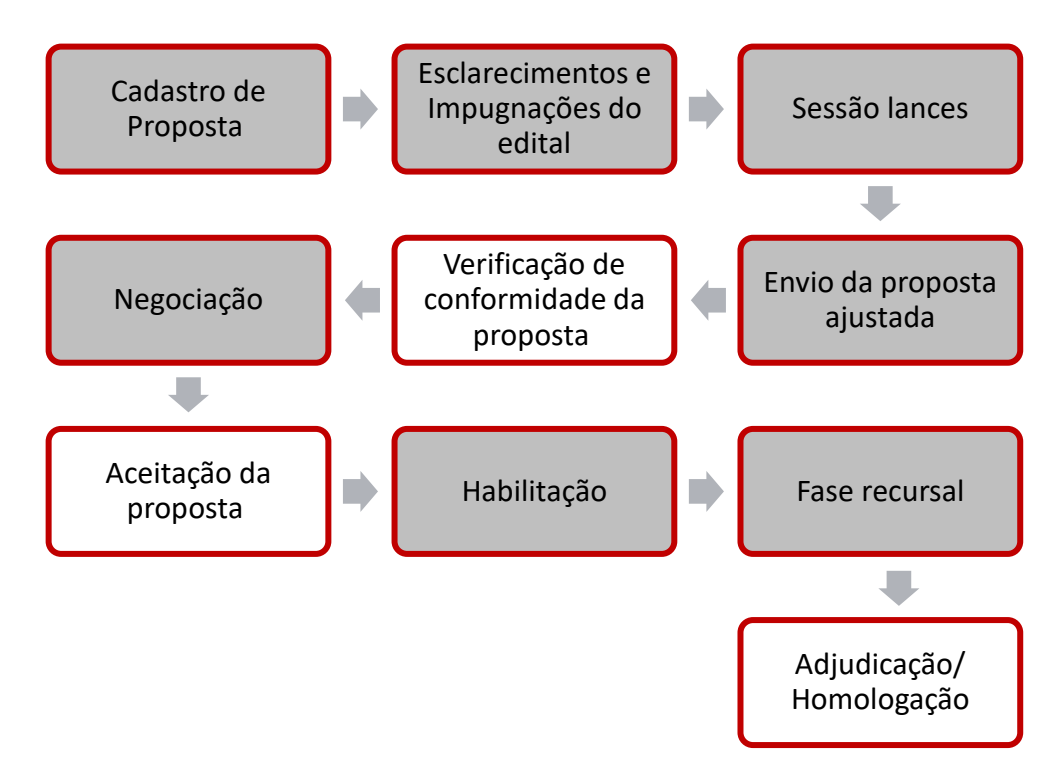

As etapas com o fundo cinza são etapas com ações a serem realizadas pelo fornecedor participante do Pregão/Concorrência no Portal de Compras MG.

Nem todos os procedimentos abrangerão todas as ações previstas neste Manual. Algumas delas consistem em etapas facultativas, sendo realizadas conforme a exigência específica de cada procedimento.

Cabe informar que o passo a passo demonstrado nesse Manual foi construído com telas de simulações realizadas no ambiente de testes do sistema, com dados fictícios de fornecedores, representantes e processos licitatórios, visando contemplar o processo de ponta a ponta.

**Atenção**: a sequência de telas do processo não é de um único processo ou lote.

Para dúvidas e esclarecimentos quanto ao Portal de Compras MG, enviar e-mail para [atendimentosiad@planejamento.mg.gov.br](mailto:atendimentosiad@planejamento.mg.gov.br)

## **Histórico de revisão**

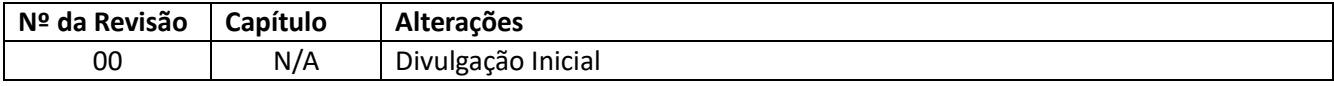

# <span id="page-6-0"></span>**1. Acesso aos procedimentos no Portal de Compras e demais funcionalidades**

As informações acerca do Pregão ou Concorrência constarão do **Edital**, disponibilizado pelo órgão ou entidade responsável no Portal de Compras MG [\(www.compras.mg.gov.br\)](http://www.compras.mg.gov.br/) e no Portal Nacional de Compras Públicas - PNCP (https://www.gov.br/pncp/pt-br).

O acesso as funcionalidades no Portal de Compras deve ser realizado através do sítio eletrônico [www.compras.mg.gov.br.](http://www.compras.mg.gov.br/)

**Atenção:** O licitante precisa realizar a sua inscrição no Cadastro-Geral de Fornecedores – CAGEF, de forma antecipada, para participação nos procedimentos da Nova Lei de Licitações e Contratos – NLLC, assim como demais funcionalidades no Portal de Compras. Em caso de dúvidas, acesse o link abaixo e vá em "**Orientações gerais para cadastro de fornecedores"**: [https://compras.mg.gov.br/acesso-a](https://compras.mg.gov.br/acesso-a-informacoes/consultas/orientacoes-para-fornecedores/)[informacoes/consultas/orientacoes-para-fornecedores/](https://compras.mg.gov.br/acesso-a-informacoes/consultas/orientacoes-para-fornecedores/)

## <span id="page-6-1"></span>**1.1 Login no Portal de Compras**

I. Para efetuar o login de acesso, o fornecedor deve acessar o endereço [www.compras.mg.gov.br](http://www.compras.mg.gov.br/) , e clicar em **"Acesso Portal de Compras"** > **"Login Fornecedor"**:

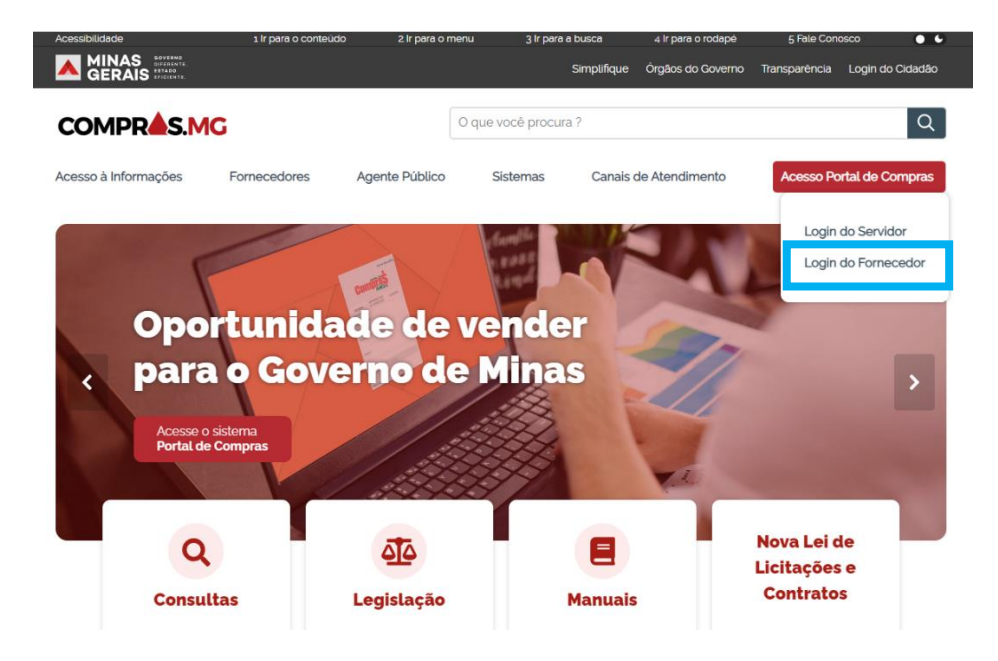

II. Preencher os dados do *CPF do Representante*; *CNPJ/CPF do fornecedor* e *Senha*, e acionar o comando "Entrar".

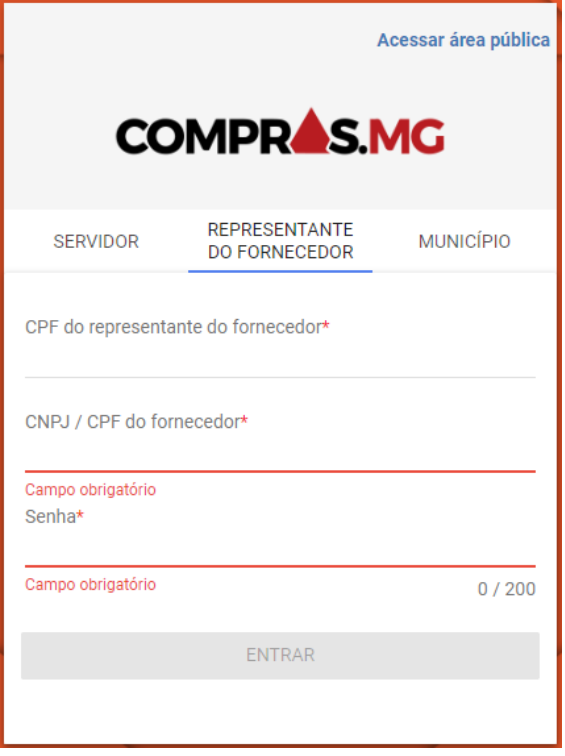

III. Após o login efetuado, acesse o Menu Principal através do ícone a esquerda " $\blacksquare$ " e clique em "**Gestão de Procedimentos da Lei n° 14.133/21**".

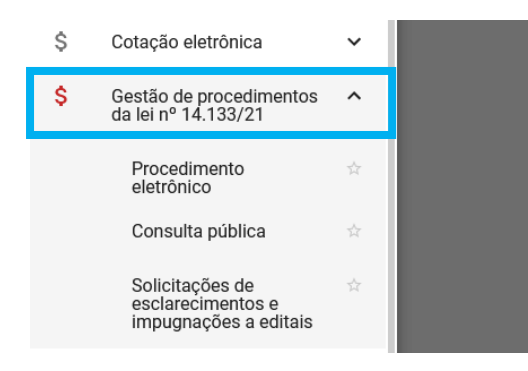

Dentro desse módulo o sistema apresenta três opções de acesso: "*Procedimento eletrônico*"; "*Consulta pública*" e "*Solicitações de esclarecimento e impugnações de editais*":

- No menu **Procedimento eletrônico**: São realizadas as ações referentes à participação do fornecedor no Procedimento, como o envio de propostas e de lances;
- No menu **Consulta pública**: São realizadas as consultas aos procedimentos publicados no Portal de Compras relativos a contratações ou ao sistema de registro de preços;

• No menu **Solicitações de esclarecimento e impugnações de editais**: São realizados os envios e a visualização dos retornos relativos aos pedidos de esclarecimentos/dúvidas e solicitações de impugnação de edital dos procedimentos publicados no Portal de Compras referentes as contratações. A opção de envio está disponível até a data de abertura da sessão do procedimento.

#### <span id="page-8-0"></span>**1.2 Menu Consulta pública**

I. Após realizar o login no sistema, no menu no canto superior esquerdo  $\begin{pmatrix} \blacksquare \\ \blacksquare \end{pmatrix}$ , o fornecedor deve clicar em "**Gestão de procedimentos da lei nº 14.133/21"** > **Consulta pública**.

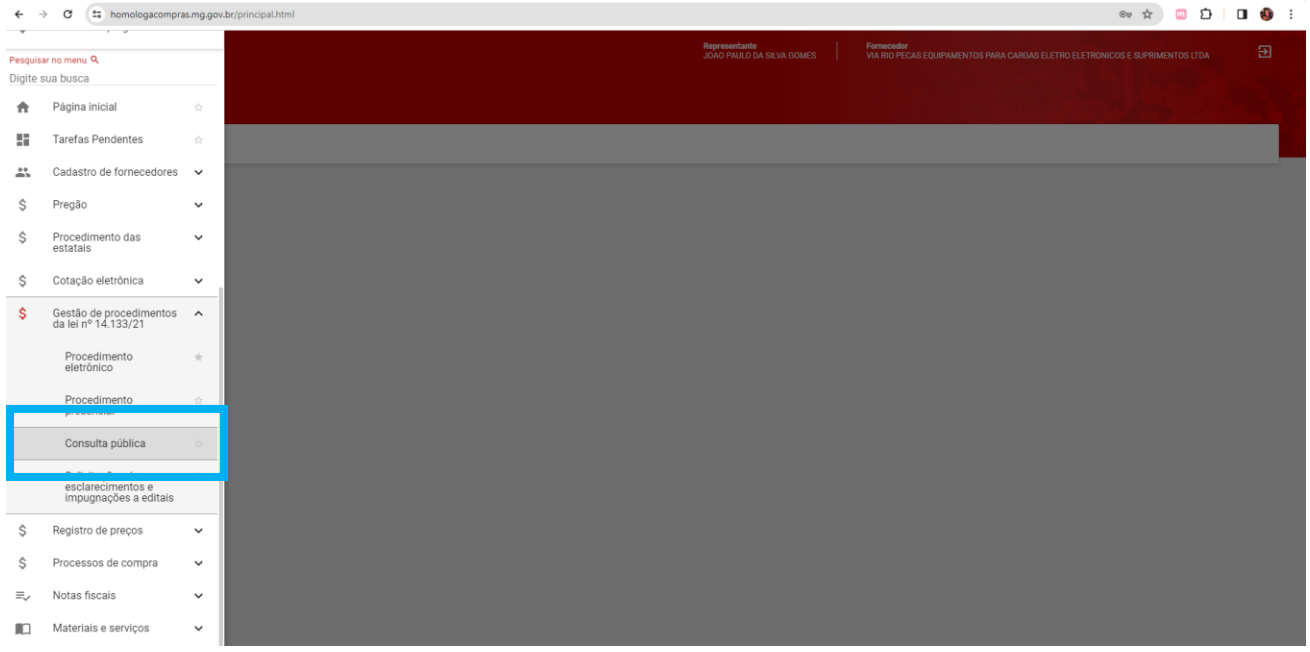

II. O sistema apresenta a tela abaixo, com os filtros de pesquisa para realização da consulta. Preencher um ou mais dados da tela de pesquisa e depois clicar em "**Buscar":**

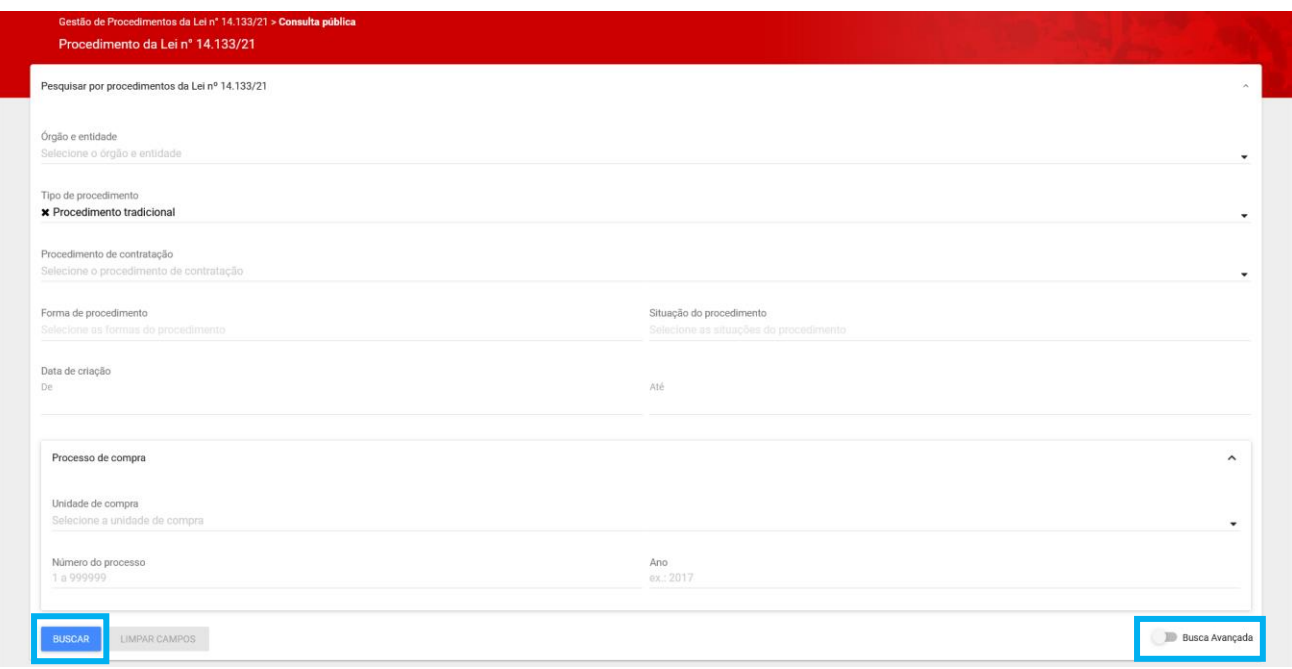

Caso nenhum resultado seja apresentado, verifique os filtros informados, refine a pesquisa ou ajuste os dados necessários e acione o comando "Buscar" novamente. Caso necessário, utilize a **"Pesquisa avançada"**.

## **Observações:**

- Não é necessário informar todos os filtros.
- O filtro *Tipo de procedimento* indica as opções:
	- → *Procedimento tradicional*: refere-se aos procedimentos realizados no portal que **não** são para registro de preços, como Pregão, Concorrência, Inexigibilidade etc.
	- → *Procedimento para registro de preços*: refere-se a contratações via registro de preços.
- III. Para visualizar as informações do procedimento, clicar em cima do número do procedimento para acessá-lo:

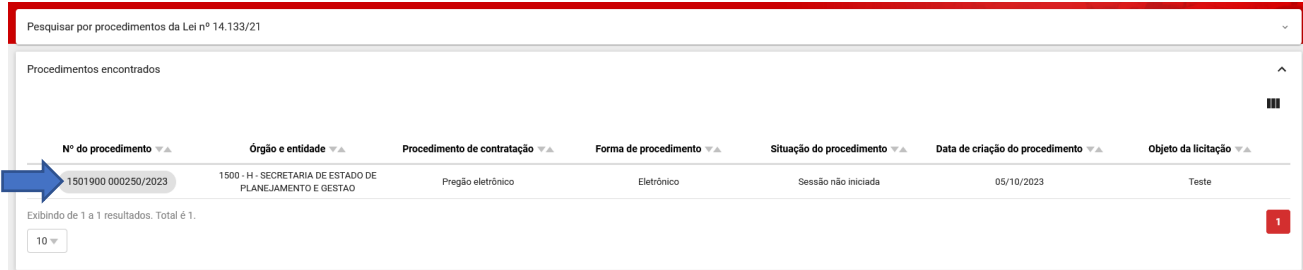

IV. Na primeira aba (**Dados gerais**), é possível visualizar as informações gerais do procedimento, os dados e itens dos lotes, e realizar o download de arquivos como o edital e eventuais retificações.

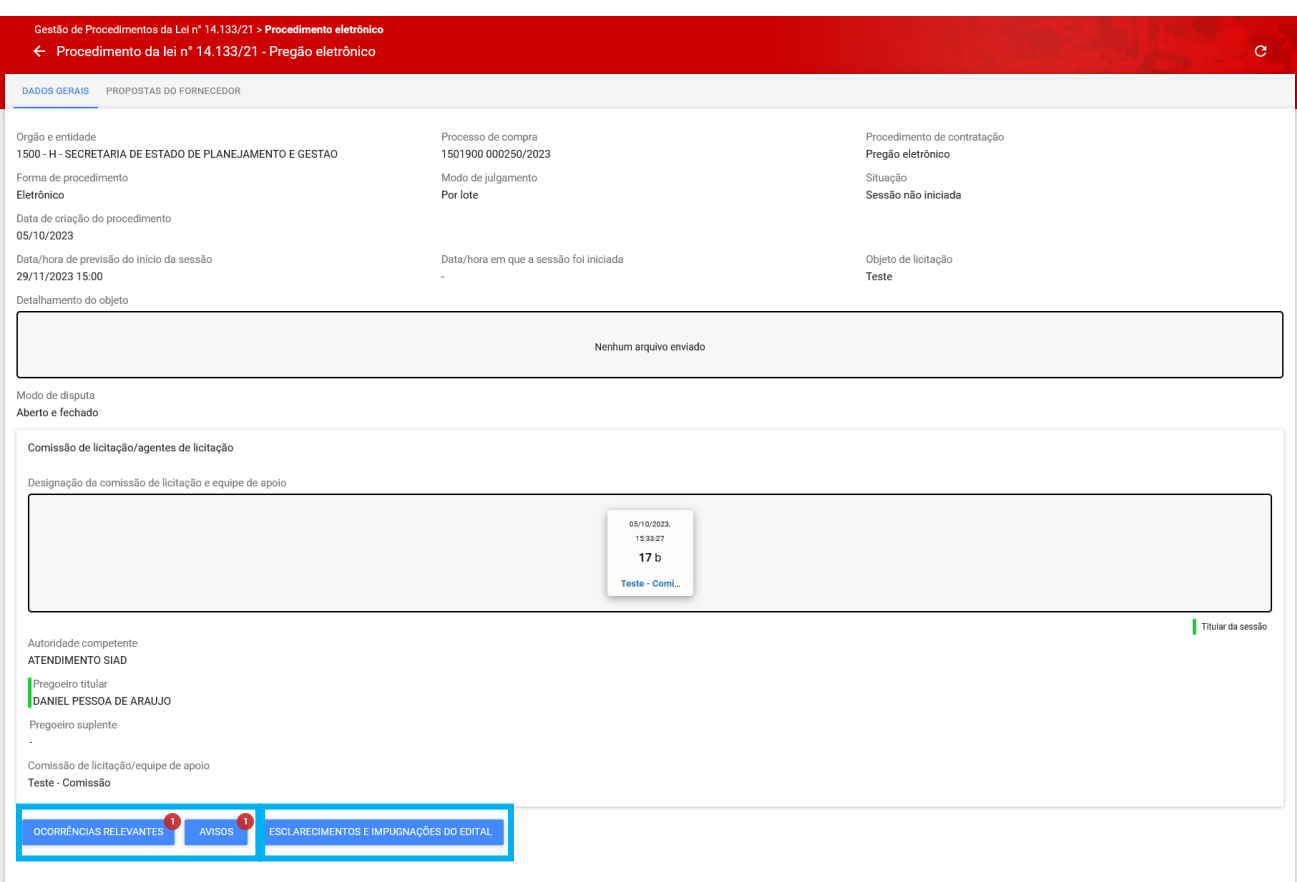

É possível visualizar, também, conforme destacado na imagem acima, as "**Ocorrências relevantes**" e "**Avisos**" cadastrados pelo Pregoeiro ou Agente de Licitação, e os "**Esclarecimentos e Impugnação do Edital**" com os questionamentos do licitante e reposta da equipe de licitação.

#### <span id="page-10-0"></span>**1.3 Menu Procedimento eletrônico**

I. Após realizar o login no sistema, no menu no canto superior esquerdo (**III)**, o fornecedor deve clicar em "**Gestão de procedimentos da lei nº 14.133/21"** > **Procedimento eletrônico:**

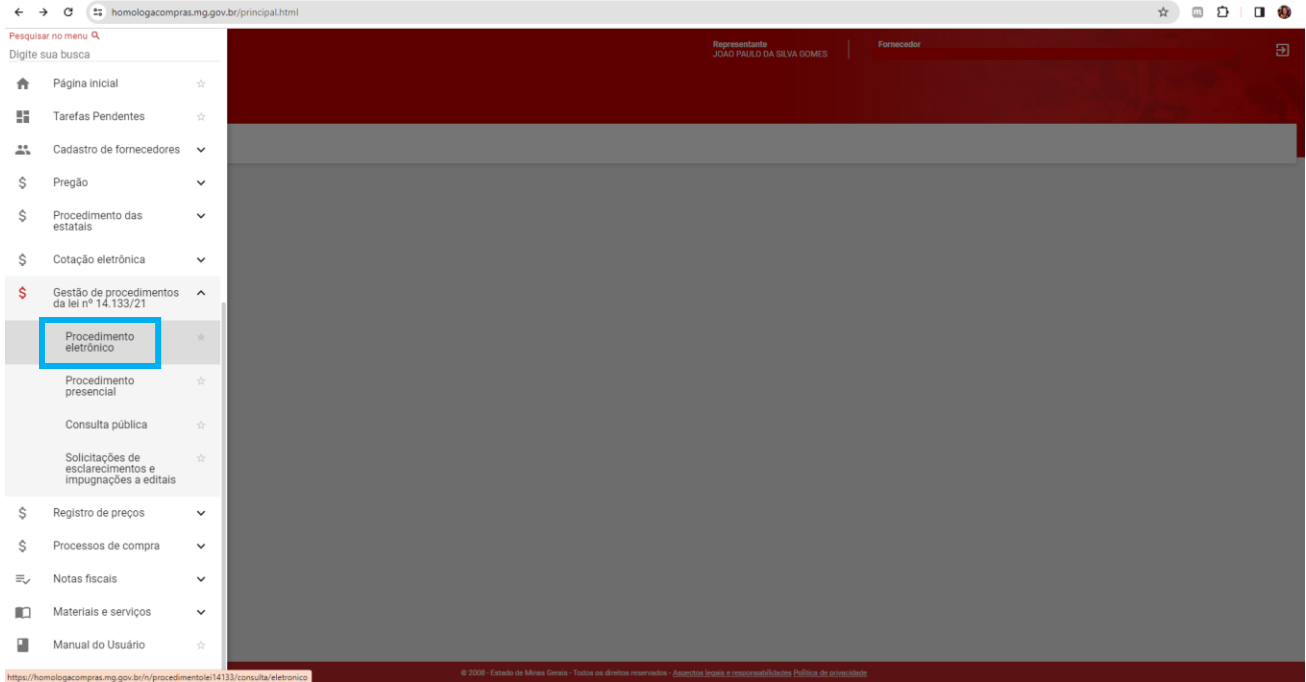

II. Preencher um ou mais dados da tela de pesquisa e depois clicar em **"Buscar"**. Na tela de resultados, clicar em cima do número do procedimento para acessá-lo:

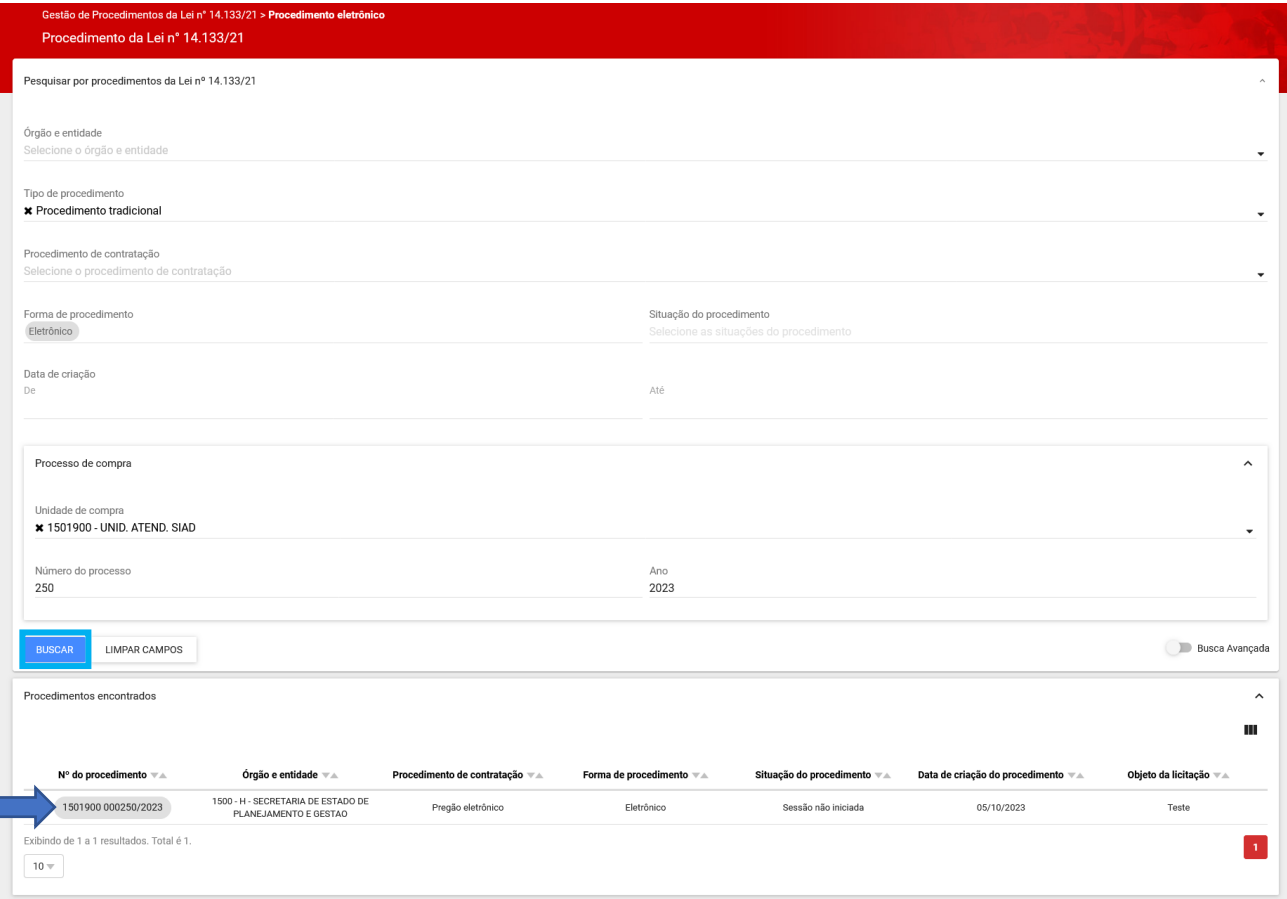

III. Na primeira aba (**Dados gerais**), é possível visualizar as informações gerais do procedimento, os dados e itens dos lotes, e realizar o download de arquivos como o edital e eventuais retificações.

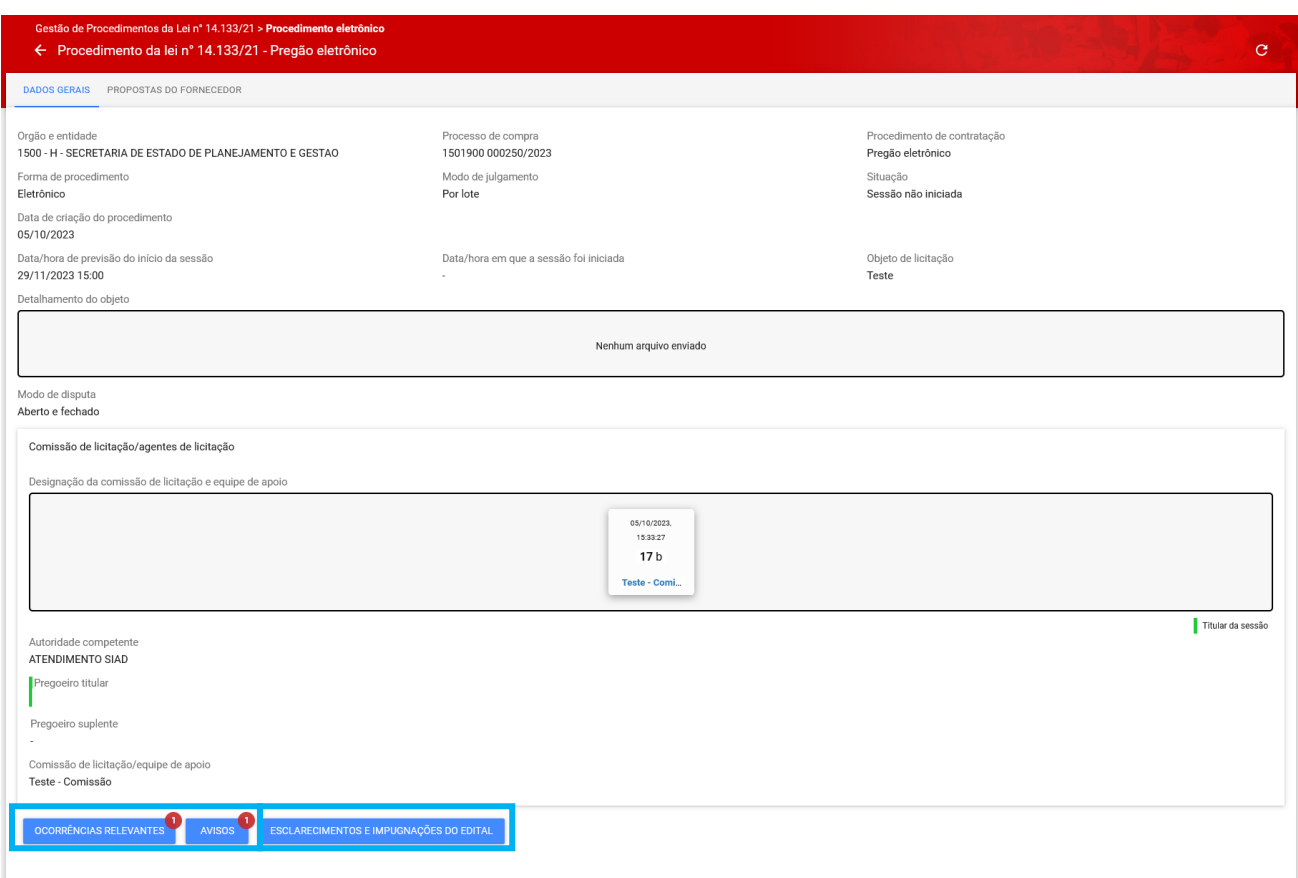

É possível visualizar, também, conforme destacado na imagem acima, as "**Ocorrências relevantes**" e "**Avisos**" cadastrados pelo Pregoeiro ou Agente de Licitação, e os "**Esclarecimentos e Impugnação do Edital**" com os questionamentos do licitante e reposta da equipe de licitação.

Quando houver alguma outra informação disponível, o sistema também apresenta na tela a indicação abaixo:

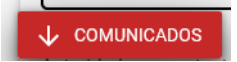

## <span id="page-12-0"></span>**1.1.1. Cadastro de Esclarecimentos e/ou Impugnação do Edital**

I. Para incluir um pedido de esclarecimento ou impugnação do edital antes do início da sessão, o fornecedor deve acionar o comando **"Esclarecimentos e Impugnação do Edital"**:

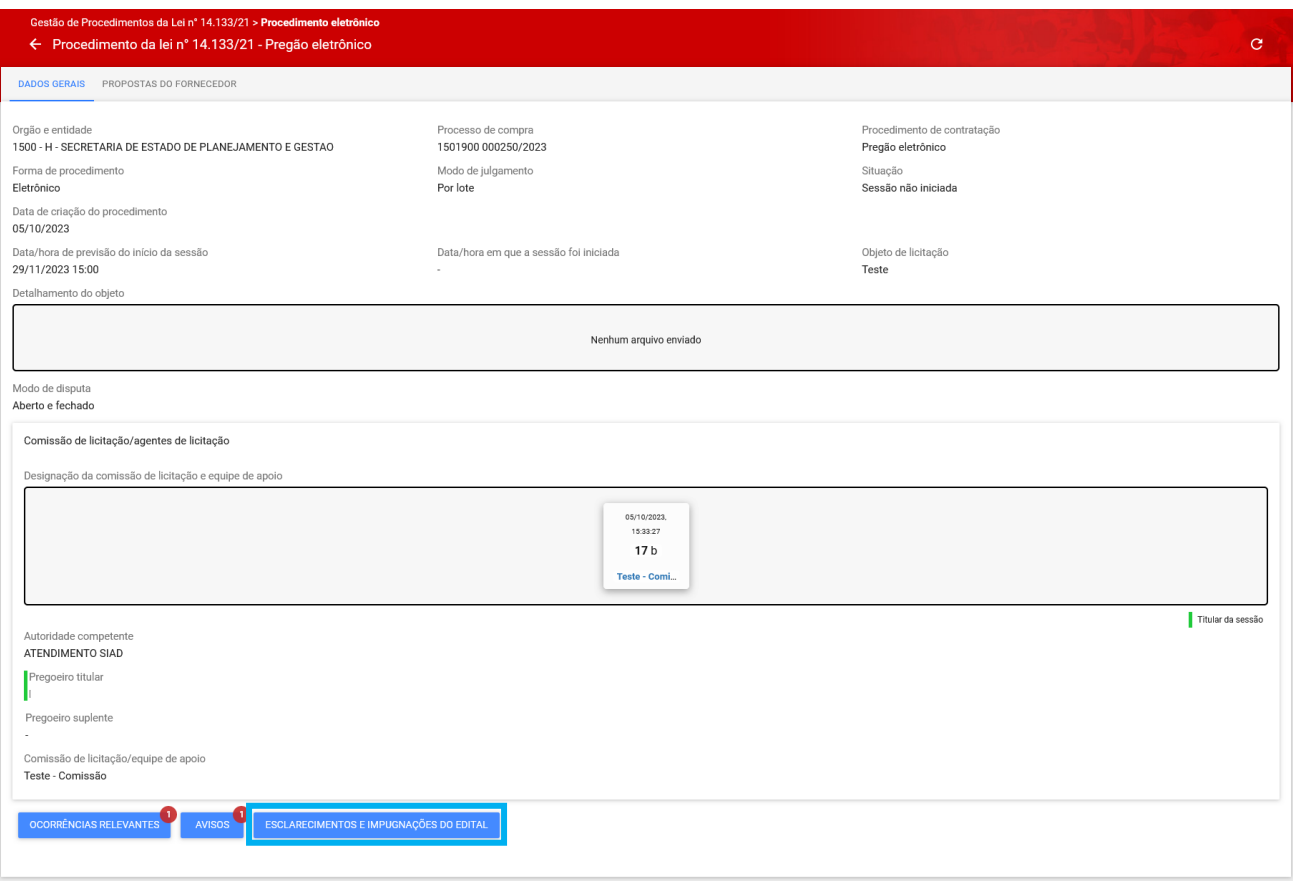

# II. Para enviar um pedido de esclarecimento ou impugnação do edital, clicar em **"Adicionar"**:

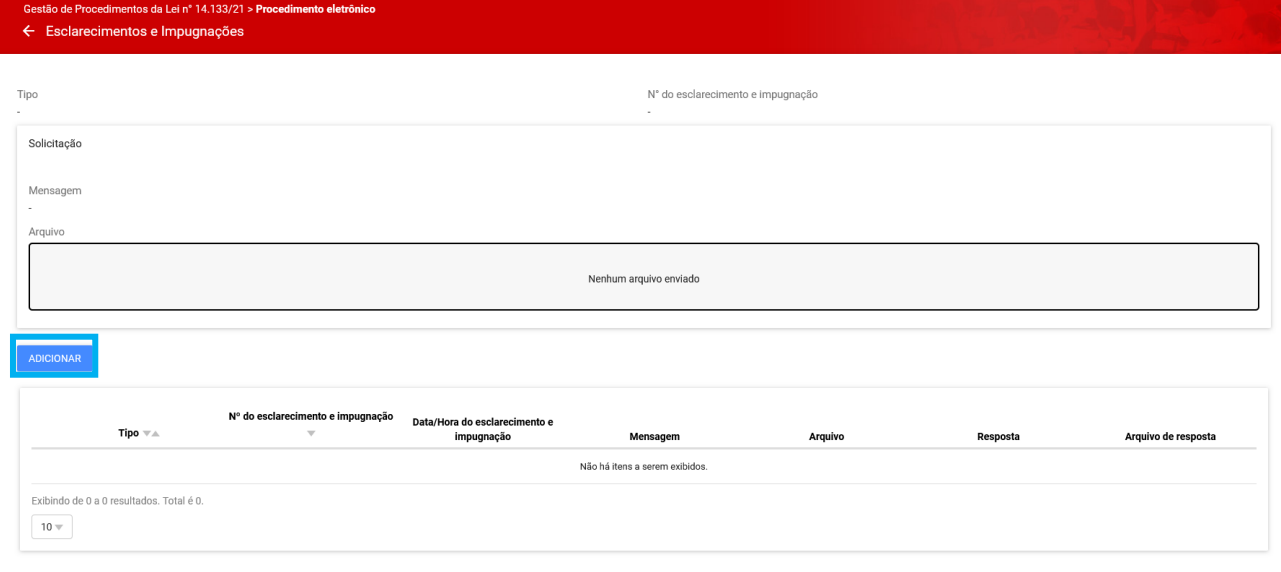

Após clicar em "Adicionar" serão abertos campos para descrição do pedido de esclarecimento ou da impugnação a ser cadastrada:

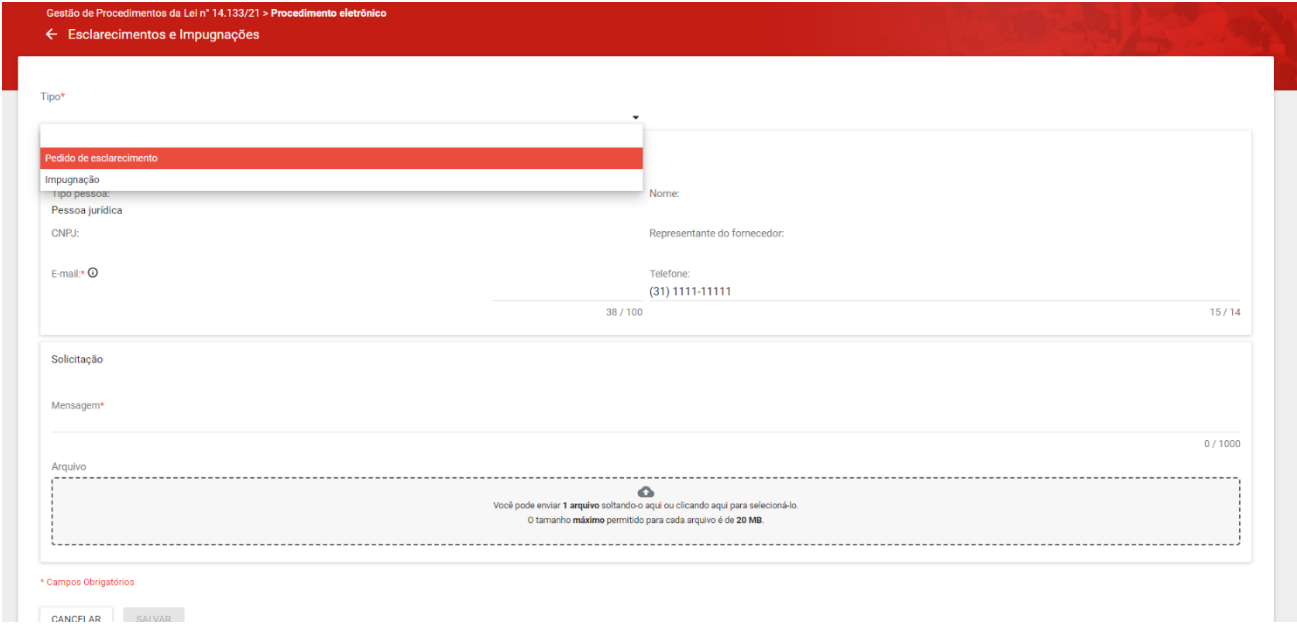

III. Preencher pelo menos os campos obrigatórios que apresentam \* e acionar o comando **"Salvar".**

Campos:

- 1. **Tipo** \* Selecione *Pedido de esclarecimento* ou *Impugnação*;
- 2. **Mensagem** \* Informe o texto da mensagem;
- 3. Incluir um **Arquivo,** caso necessário;

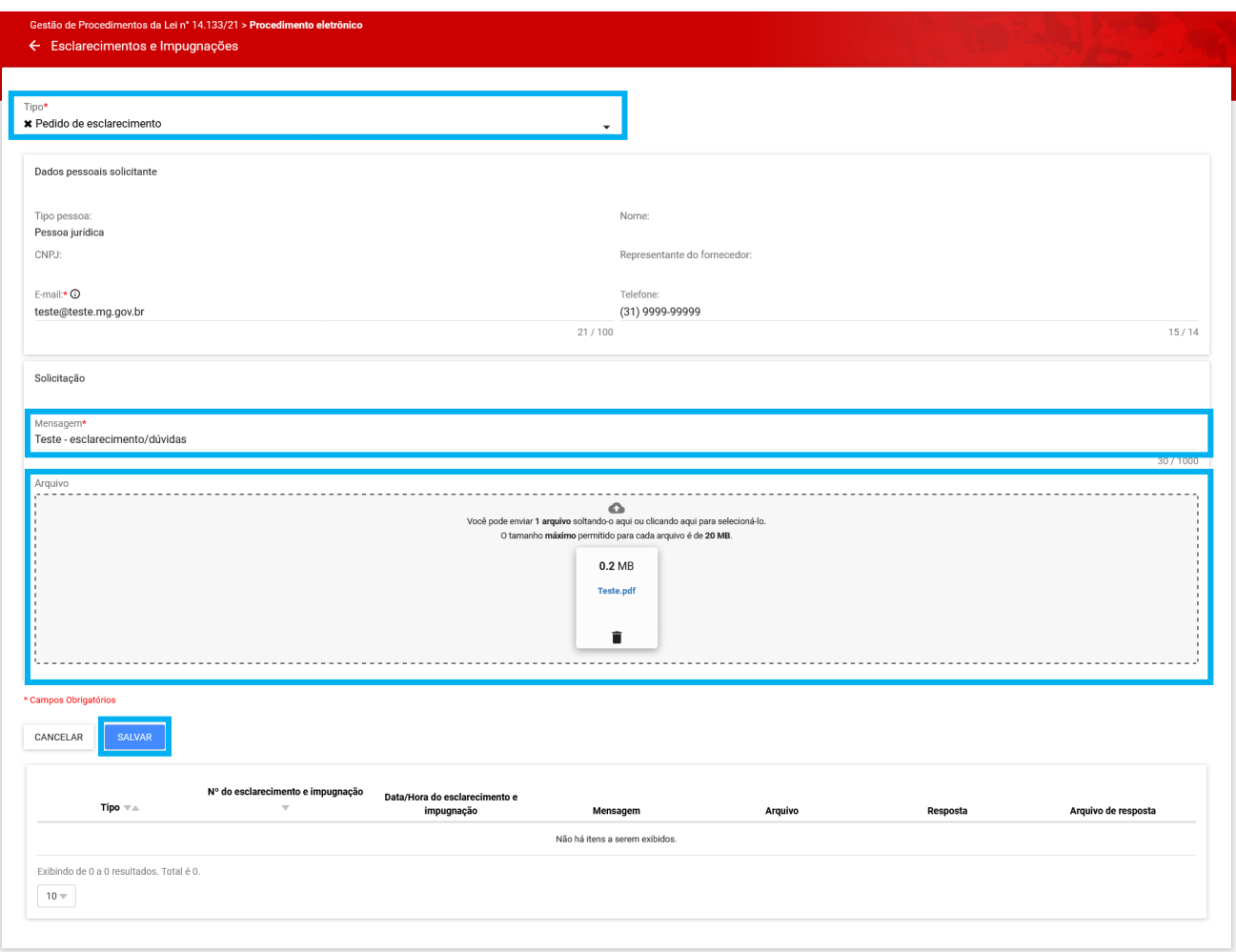

Após salvar, o pedido de esclarecimento e/ou impugnação do edital ficará disponível para avaliação do pregoeiro ou da comissão de licitação.

IV. Para retornar ao menu anterior, clique na seta indicada na tela abaixo:

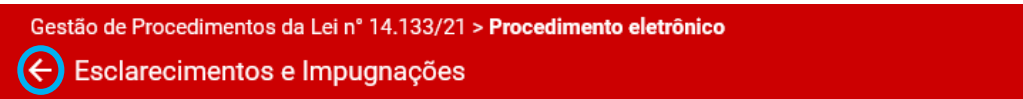

## <span id="page-15-0"></span>**1.1.2. Cadastro da proposta do procedimento**

I. Para cadastrar a proposta comercial para os lotes do procedimento de pregão ou concorrência, o fornecedor deve acessar a aba "*Propostas do Fornecedor":*

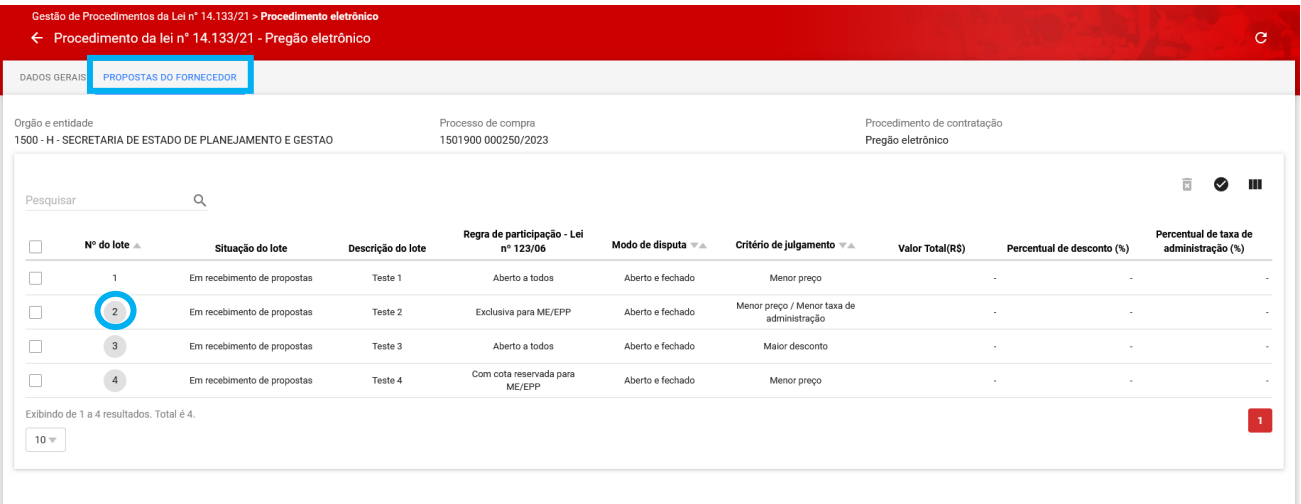

Na tela, serão apresentados todos os lotes do certame. Aqueles disponíveis para o cadastro de propostas, de acordo com suas características, serão identificados pelos números marcados com um círculo cinza.

- II. Para enviar proposta, o fornecedor deve clicar sobre o número do lote disponível:
	- o **Obs.:** Só é possível inserir proposta para os lotes que estão na situação **"Em recebimento de proposta"** e com o número dentro do círculo preenchido com a cor cinza.

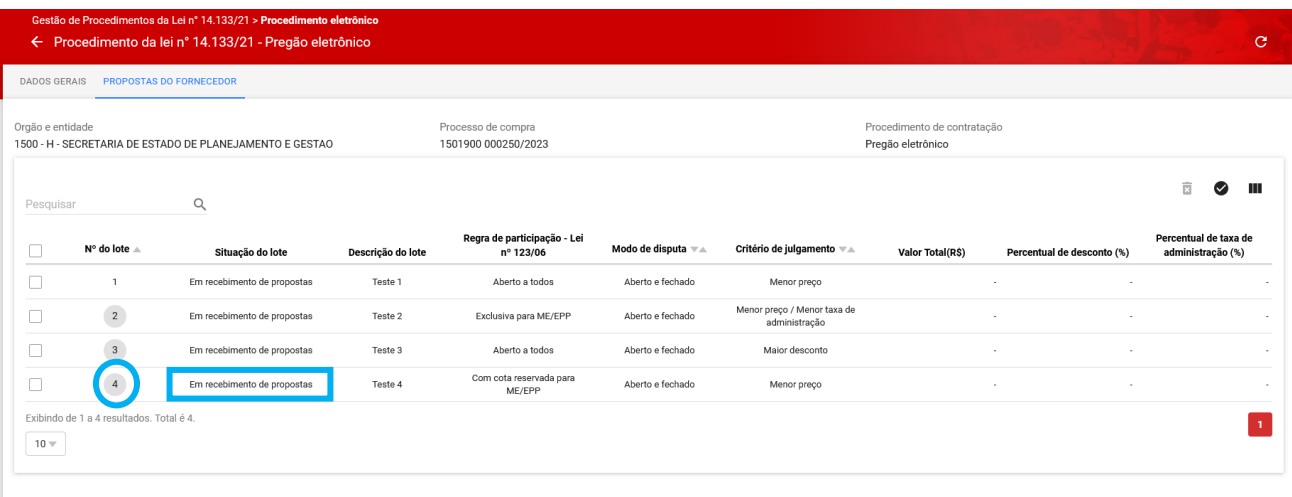

III. O fornecedor deverá marcar a opção correspondente para as declarações que constam no sistema, e ao final clicar em **"Continuar"**.

#### **Observações:**

• Se estiver cadastrado no Cadastro Geral de Fornecedores – CAGEF – como Microempresa ou Empresa de pequeno porte (ME/EPP), aparecerão declarações específicas para essas naturezas jurídicas, conforme última tela abaixo.

• Caso opte por enviar proposta para mais de um lote dentro do mesmo processo, as declarações serão preenchidas somente no momento de envio da primeira proposta.

 $\overline{\phantom{a}}$ 

## Declarações

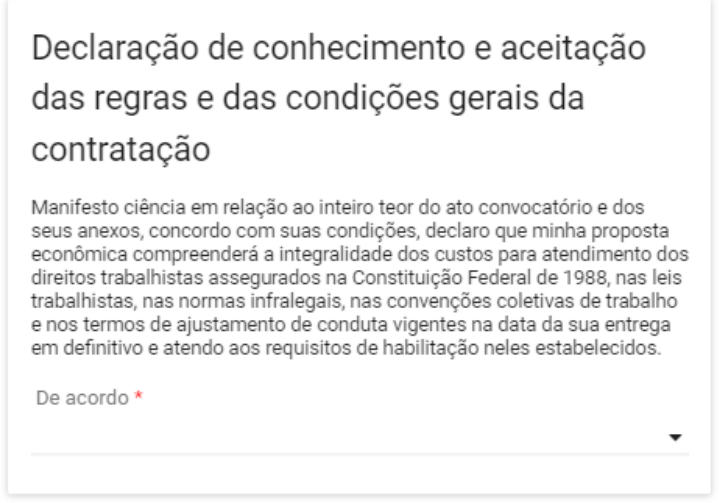

# Declarações

# Declaração de inexistência de fatos impeditivos

Inexiste impedimento à minha habilitação e comunicarei a superveniência de ocorrência impeditiva ao órgão ou entidade contratante.

De acordo \*

# Declaração de atendimento às condições de trabalho a menores de idade

Cumpro o disposto no inciso XXXIII do art. 7º da Constituição Federal de 1988, que proíbe o trabalho noturno, perigoso ou insalubre a menores de dezoito e de qualquer trabalho a menores de dezesseis anos, salvo na condição de aprendiz, a partir de quatorze anos.

De acordo \*

# Declarações

Declaração de ciência das condições locais para cumprimento das obrigações da licitação

Manifesto ciência em relação a todas as informações e condições locais para o cumprimento das obrigações objeto da licitação

De acordo \*

# Declaração de atendimento aos requisitos de reserva de cargos

Cumpro as exigências de reserva de cargos para pessoa com deficiência e para reabilitado da Previdência Social, previstas em lei e em outras normas específicas.

De acordo \*

## Declarações

# Declaração de responsabilidade pelas transações que forem efetuadas no sistema

Declaro, sob as penas da lei, que me responsabilizo pelas transações que forem efetuadas no sistema, assumindo como firmes e verdadeiras.

De acordo \*

Declaração de enquadramento na condição de microempresa e empresa de pequeno porte

Cumpro os requisitos estabelecidos no artigo 3° da a Lei Complementar nº 123, de 14 de dezembro de 2006, estando apto a usufruir do tratamento favorecido estabelecido em seus arts. 42 a 49.

De acordo \*

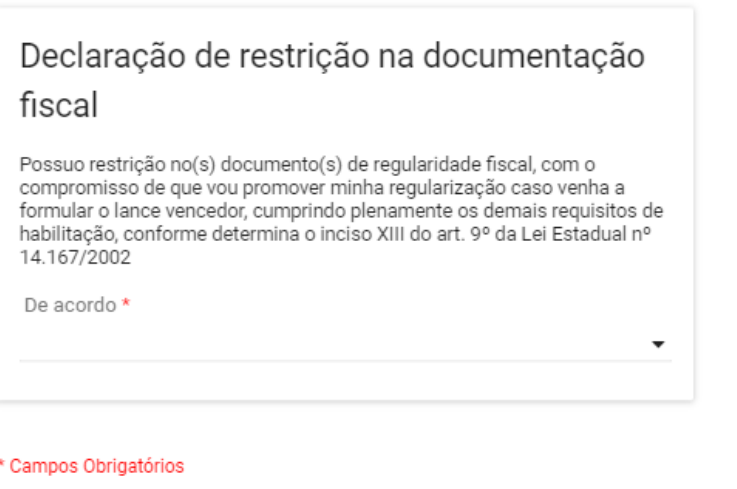

V. Após responder todos os campos obrigatórios marcados com "\*", acione o comando "**Continuar**".

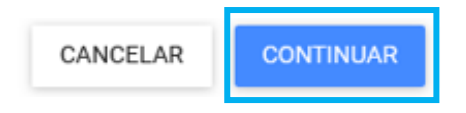

VI. Para realizar o cadastro da proposta, é necessário preencher no mínimo os campos obrigatórios da proposta, com asterisco (\*) e depois clicar em **"Salvar"**. O comando "**Salvar**" implica no envio da proposta comercial para o lote.

#### **Campos:**

- 1. **Valor unitário (R\$)** Informar o valor unitário do item com 4 casas decimais
- 2. **Confirmação do valor total do item (R\$)** Informar o valor total do item com 2 casas decimais, sem arredondamento.
- 3. É possível anexar **até 5 arquivos** de no máximo 20mb detalhando a proposta de preços.

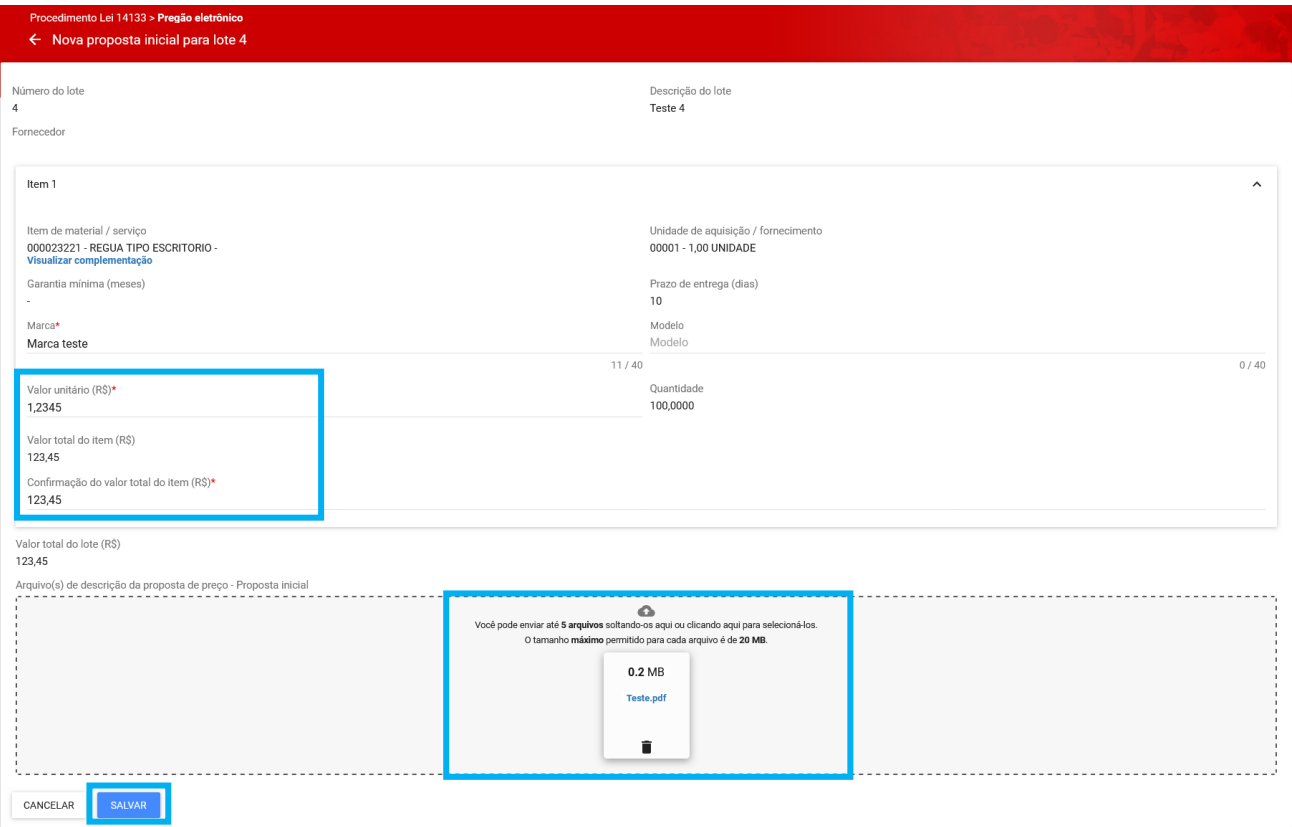

- o **Obs.:** De acordo com o critério de julgamento esses campos podem mudar para:
	- Valor total do lote (R\$)
	- Taxa de Administração (%) ou Desconto (%)

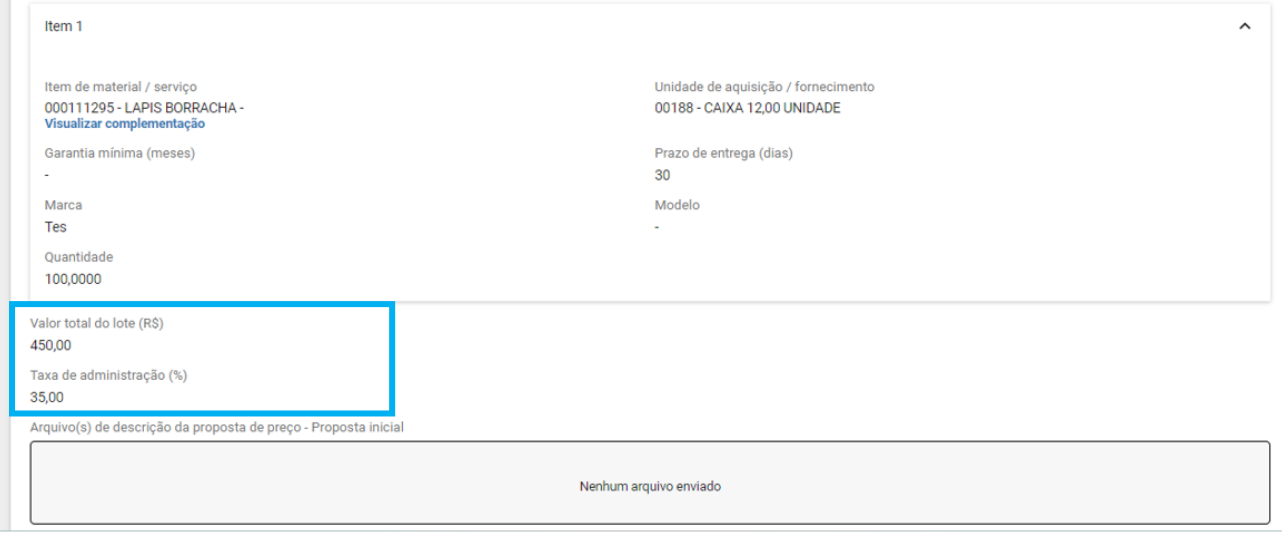

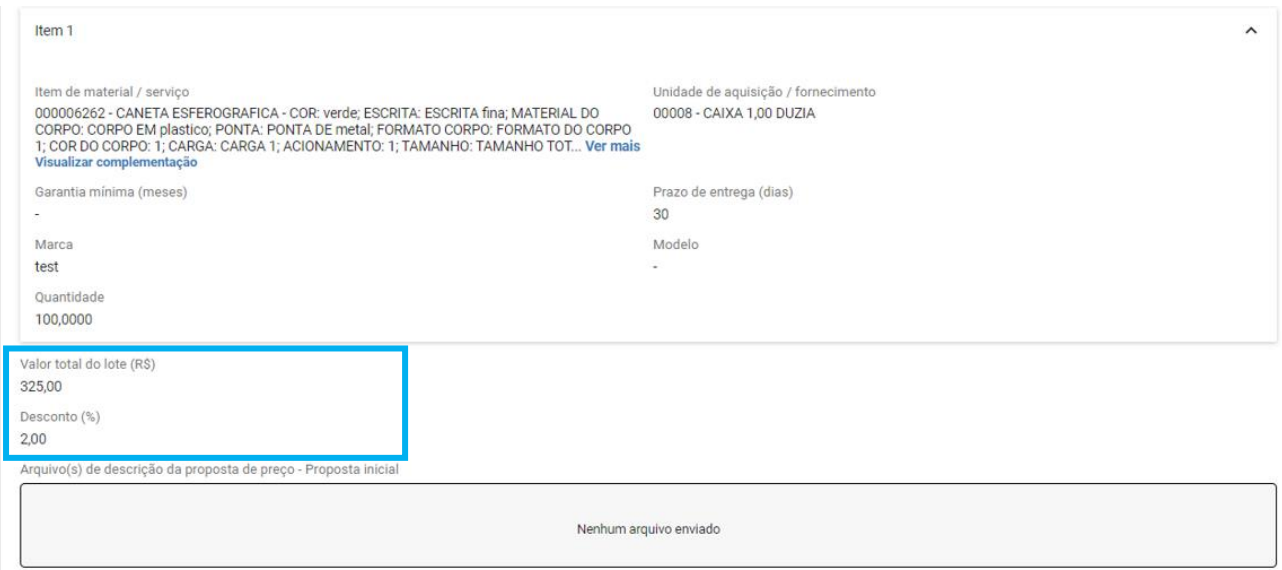

IV. Até a data e hora de início da sessão é possível **alterar ou excluir** os dados informados na

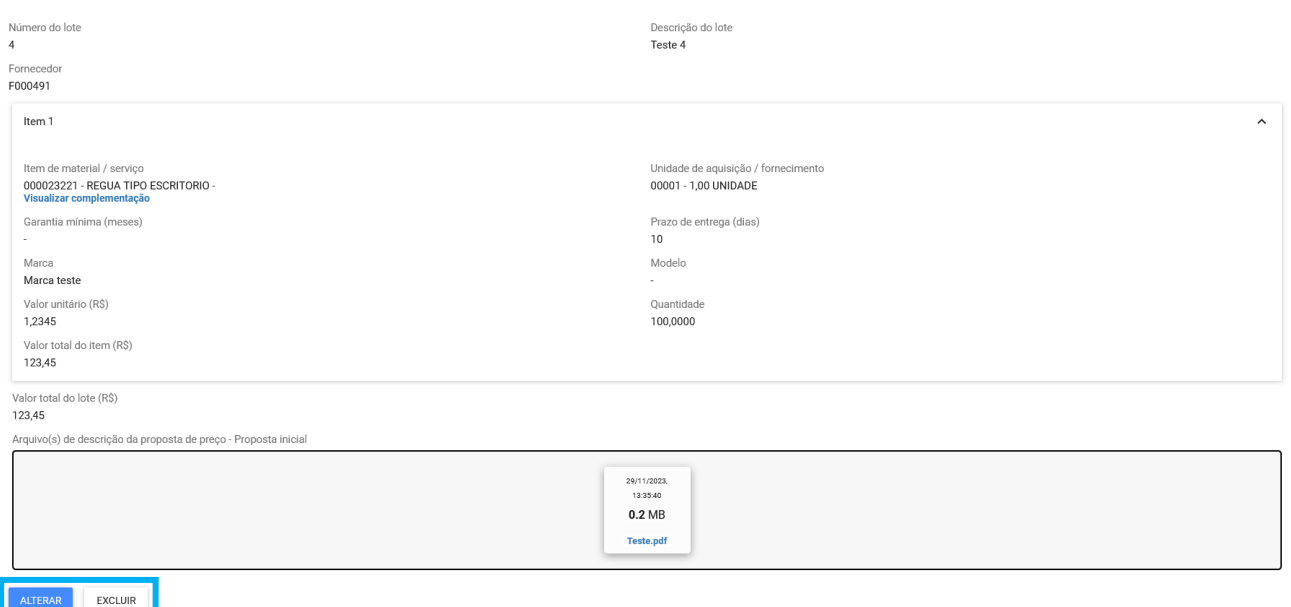

o **Obs.:** No envio de arquivos, atente quanto a possíveis impedimentos. O sistema marca o arquivo não aceito com um "X" e informa o motivo da rejeição do arquivo. Para visualizar o motivo, coloque o cursor do mouse sobre o arquivo e o motivo será exibido. Exclua o arquivo

utilizando o comando "**i** 

proposta conforme comandos na tela:

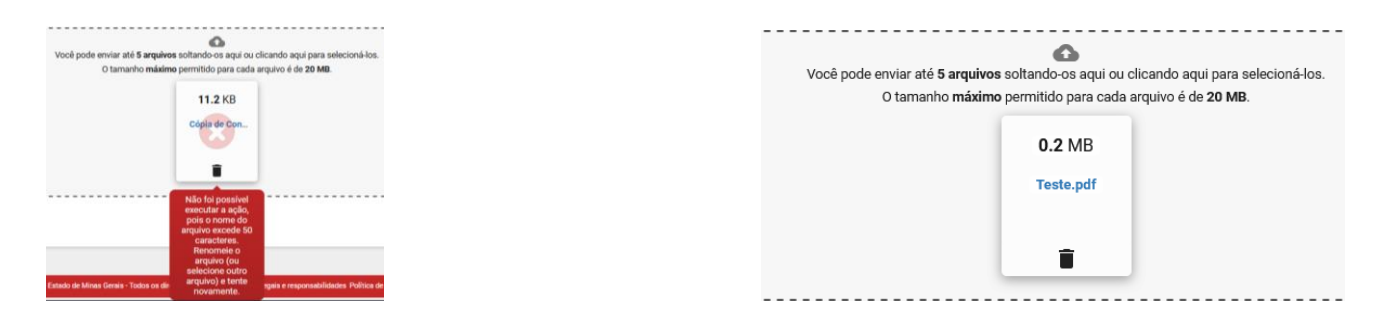

#### o **Obs.:** Em lotes que exigem garantia da proposta, é obrigatório o envio do arquivo de garantia.

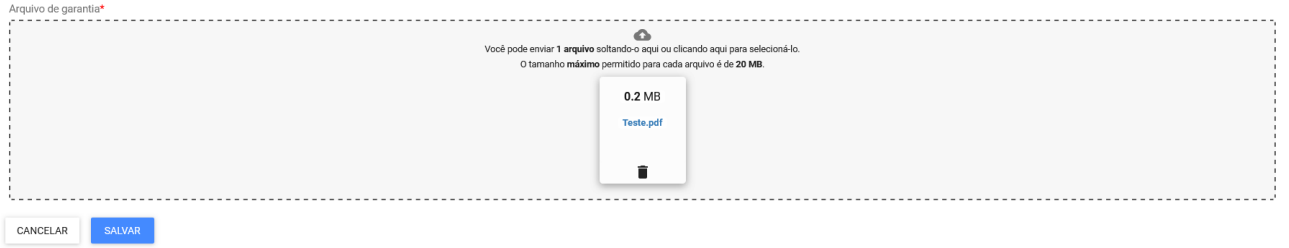

V. Repetir o procedimento para os demais lotes para cadastro de proposta. Ao final, na aba *"Propostas do fornecedor"* o sistema apresenta, nos lotes correspondentes, um resumo com os valores ou percentuais cadastrados pelo licitante:

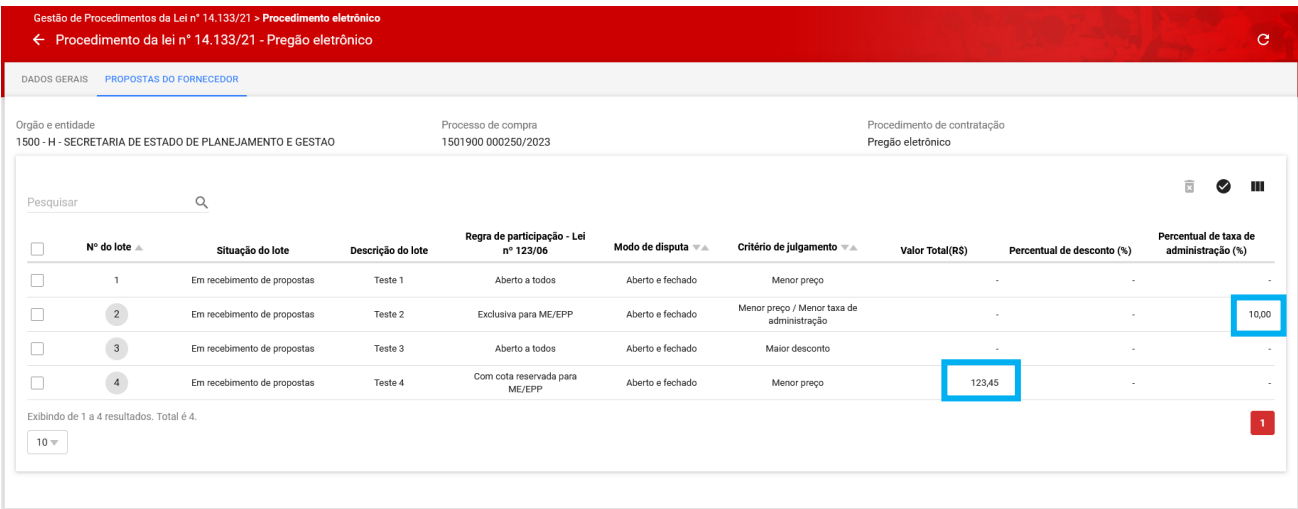

# <span id="page-22-0"></span>**2. Participação da Sessão de lances**

Na data e hora de início do certame, o Pregoeiro/Agente de licitação irá acessar o sistema para dar início a Sessão Pública da licitação. O fornecedor deve ficar atento aos prazos informados no Edital e Portal de Compras MG.

- I. Para participar, é necessário acessar o Portal de Compras no menu **Gestão de Procedimentos da Lei n° 14.133/21** > **Procedimento eletrônico**, conforme instruído no primeiro capítulo deste manual. Consulte o procedimento e acione o comando "**Buscar"**.
- II. O sistema exibe as informações e indica a atual situação do procedimento. Neste caso, a situação será de **"Sessão iniciada".** Clique em cima do número para acessá-lo:

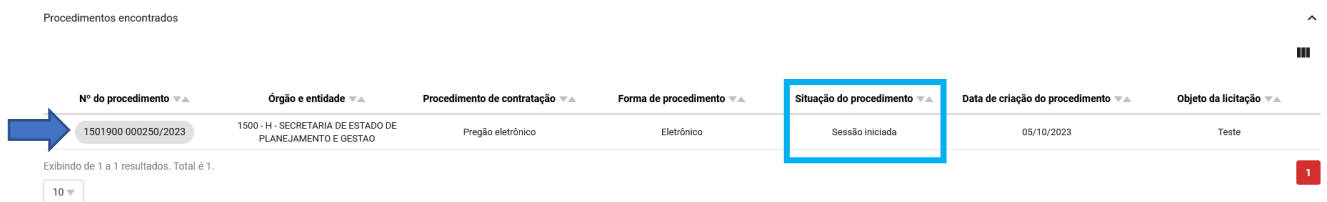

- III. Com o início da sessão são habilitadas as seguintes abas:
	- **Propostas do Fornecedor**: apresenta a relação dos dados das propostas enviadas por lote;
	- **Disputa**: apresenta as funcionalidades referentes à fase de disputa dos lotes, de acordo com o modo de disputa;
	- **Lotes**: informações gerais dos lotes, dados enviados pelos licitantes e funcionalidades referentes ao julgamento da proposta do fornecedor com melhor colocação;
	- **Participações do fornecedor**: resumo das ações nos lotes.

Além disso, na aba "Dados Gerais" são disponibilizados os seguintes comandos:

- **Histórico do Chat**: consulta ao histórico do chat, na totalidade do certame ou por lote;
- **Atas do Procedimento**: consulta as atas gerais ou por lote;

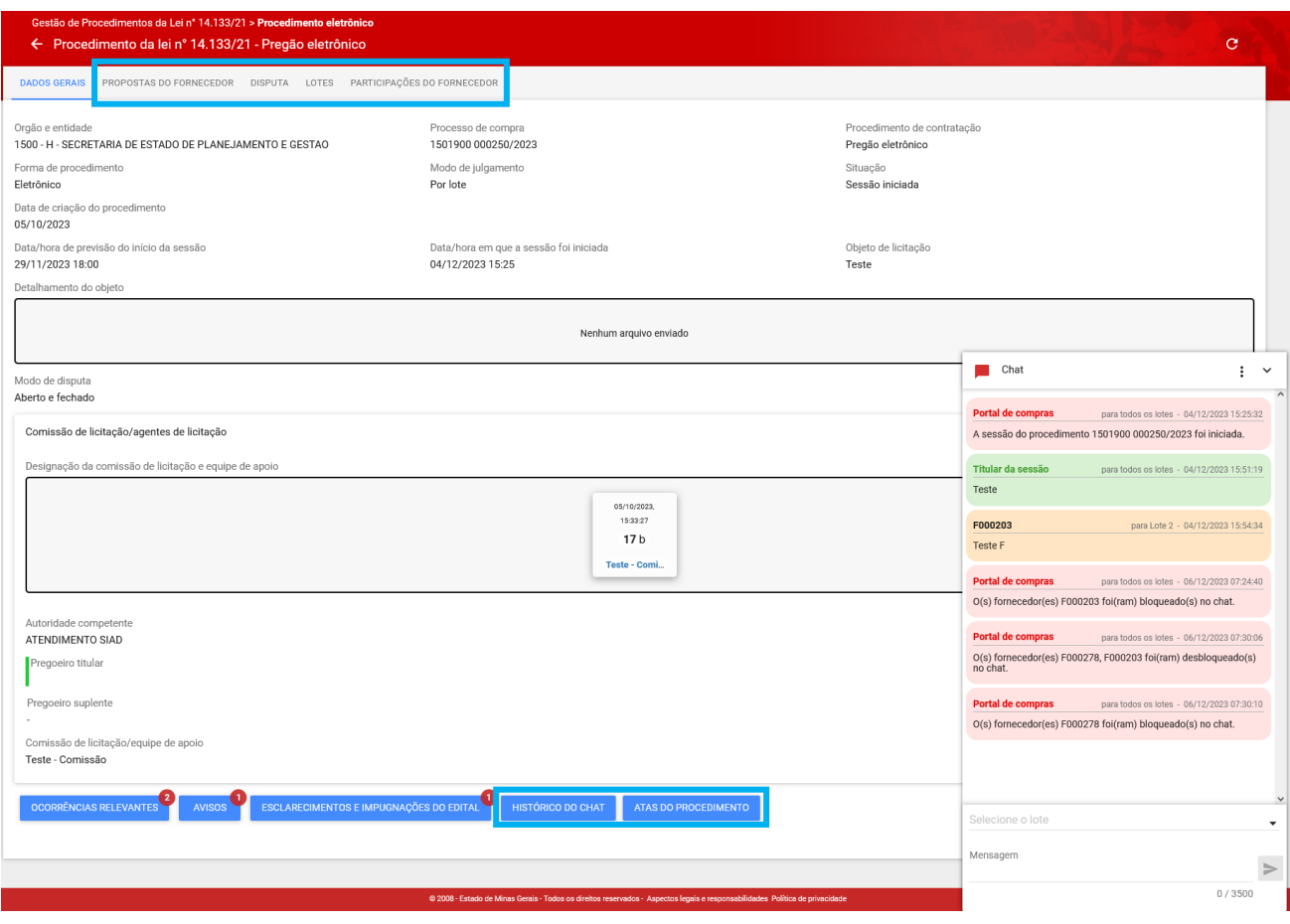

## <span id="page-24-0"></span>**2.1 Acompanhamento do Chat do procedimento**

O chat fornecerá atualizações sobre cada fase do certame, por lote. A cada etapa, o sistema exibirá as informações, descrevendo as ações realizadas pelo Pregoeiro/Agente de Contratação e destacando os momentos em que a participação do fornecedor é necessária.

As mensagens incluem detalhes sobre o início e término das etapas, bem como seus respectivos prazos. Portanto, consulte a todo momento as informações e histórico apresentados no Chat do procedimento para se nortear quanto as ações que devem ser realizadas e, em caso de dúvidas ou necessidade de orientações, encaminhe mensagens.

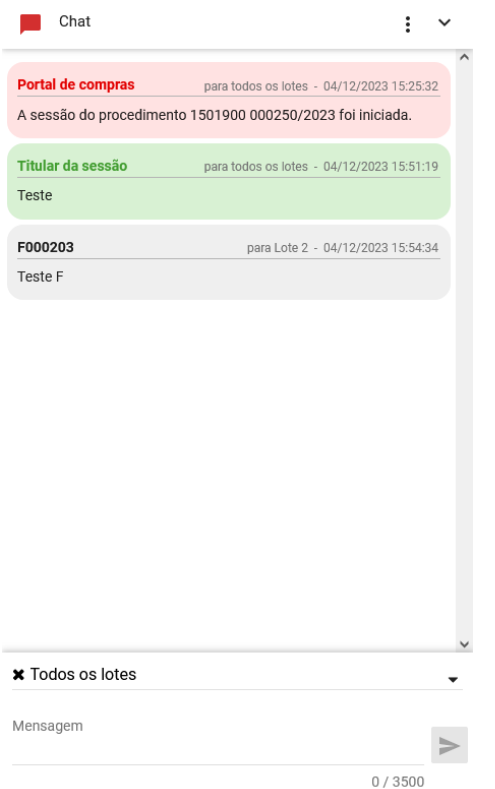

- As mensagens enviadas automaticamente pelo Portal de Compras estarão com fundo em **Vermelho**, as do Pregoeiro/Agente da licitação em **Verde**, as de Fornecedores em **Cinza**. Em **Amarelo** estarão as mensagens referentes a aviso de alguma solicitação do Fornecedor.
- As funcionalidades disponíveis no Chat são:
	- o **Ocultar/exibir o Chat:** utilize as setas "  $\degree$  " ou "  $\degree$  ";
	- o **Enviar mensagens:** selecione o lote ou todo o certame, preencha a mensagem e acione o

comando enviar " $\geq$ ". A mensagem deverá ser de no máximo 3.500 caracteres.

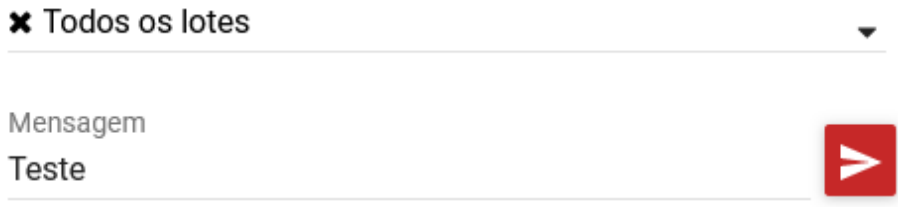

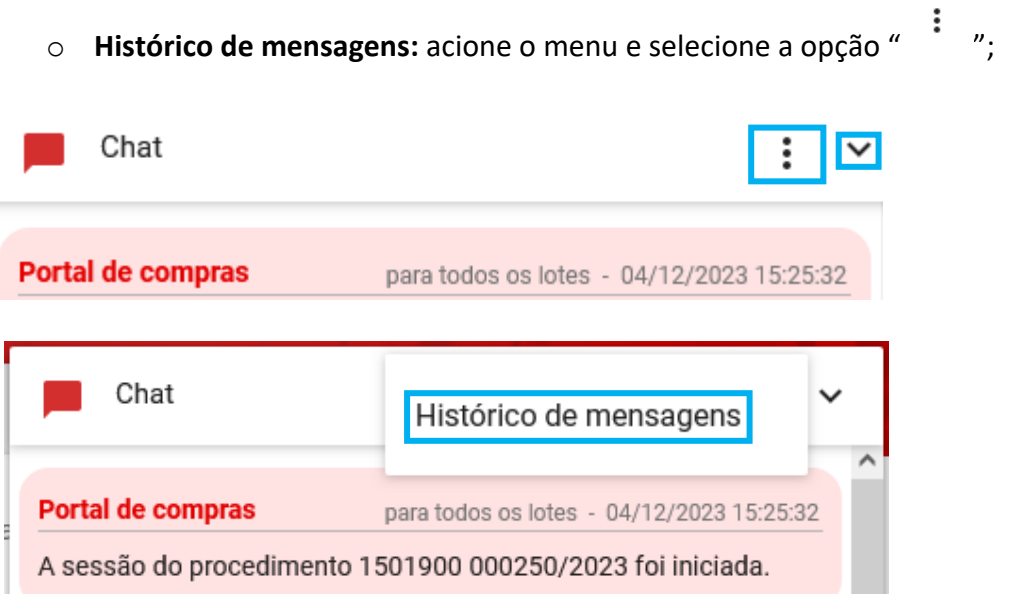

Nesse caso, o sistema exibe o histórico de todas as mensagens enviadas no Chat, tanto aquelas enviadas para "Todos os lotes" quanto aquelas enviadas para um lote específico. Caso queira, é possível filtrar apenas as mensagens de um lote específico.

• Além disso, é possível selecionar a quantidade de mensagens a serem exibidas, entre 10 e 100.

Tela de visualização de mensagens de chat

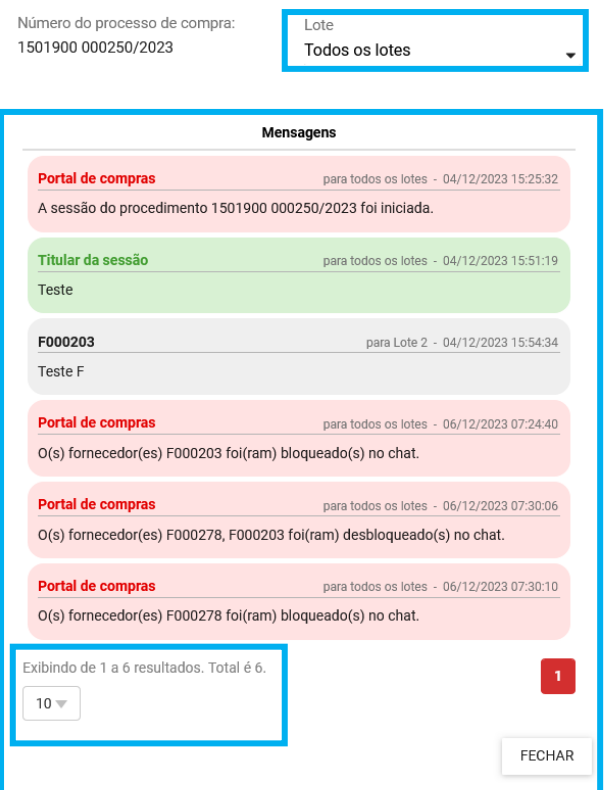

• A opção *Histórico do Chat,* na aba "**Dados gerais**", disponibiliza a mesma consulta apresentada acima:

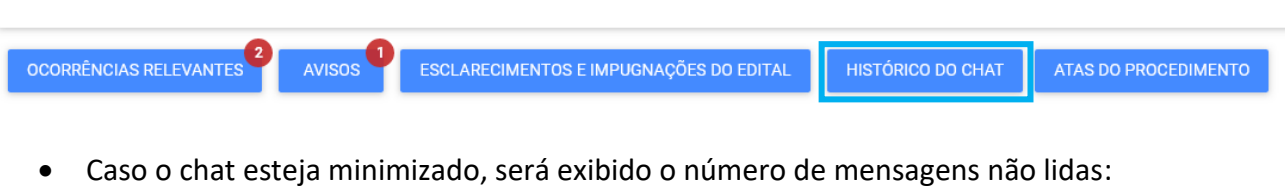

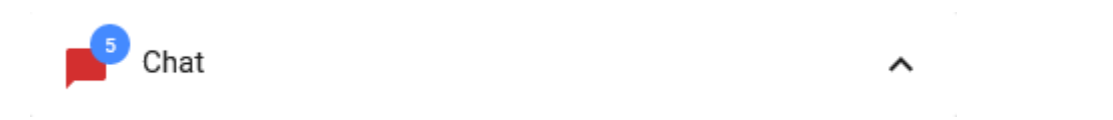

#### <span id="page-27-0"></span>**2.2 Acesso a Atas do Procedimento**

Ainda na aba **"Dados Gerais"** o sistema permite consultar as atas gerais do procedimento e as atas específicas por lote, à medida que são geradas.

A ata pode ser visualizada clicando sobre o **"Número da ata".** Também são apresentadas as informações **"Data da geração"** do documento e **"Número do lote"**, se for o caso.

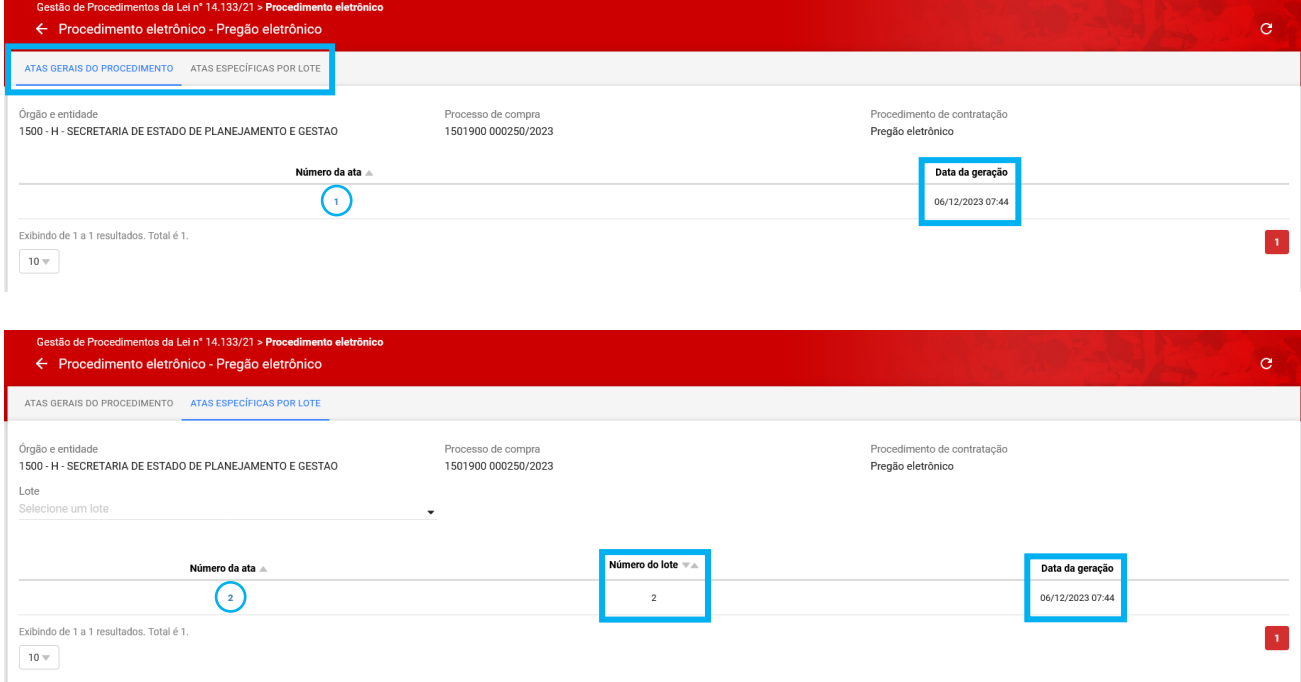

#### <span id="page-28-0"></span>**2.3 Consulta da proposta cadastrada pelo Fornecedor**

Desde que esteja logado no sistema, na aba *"***Propostas do fornecedor***"* é possível consultar suas propostas encaminhadas por lote.

I. No campo **"Pesquisar"**, informe um dos detalhes do lote, como número ou situação e o sistema filtrará o resultado de acordo com o dado informado.

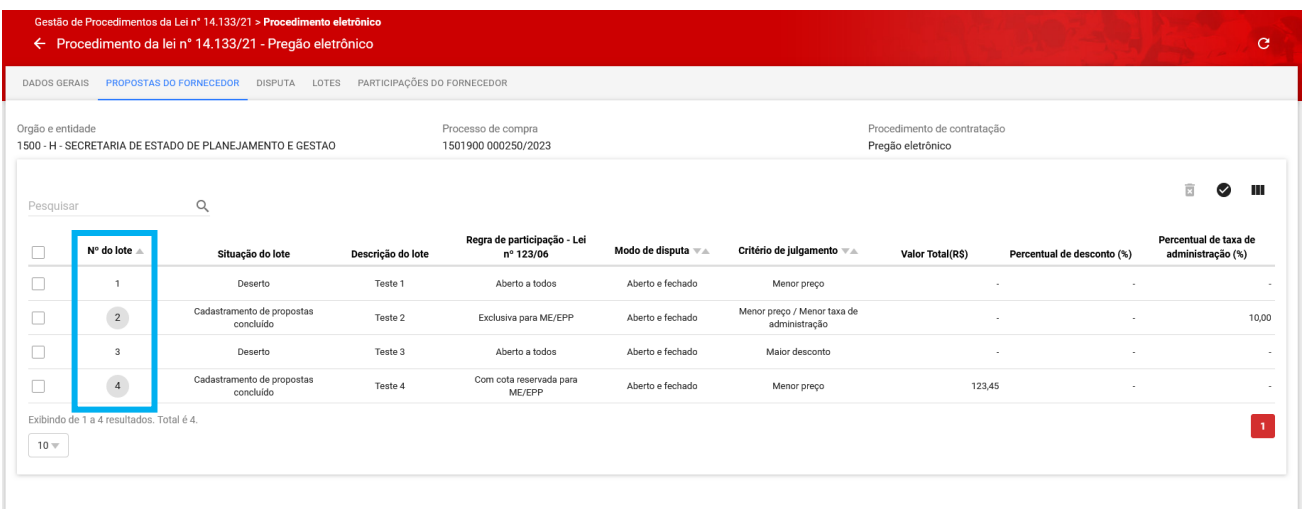

II. Ao acionar o ícone " $\bullet$ " é possível visualizar apenas os lotes selecionados. Além disso,

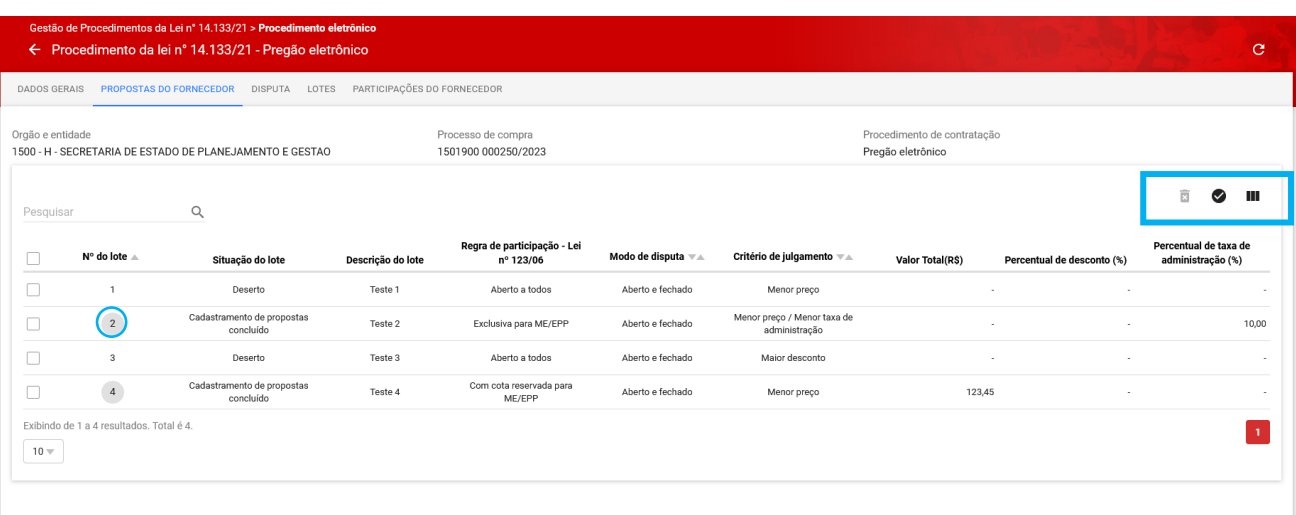

utilizando o ícone " " é possível ocultar ou reexibir colunas.

III. Caso deseje visualizar mais detalhes de sua proposta, clique no **número do lote** em cinza, sinalizado na tela acima, para acessar os dados da proposta encaminhada. Serão apresentados todos os dados do lote:

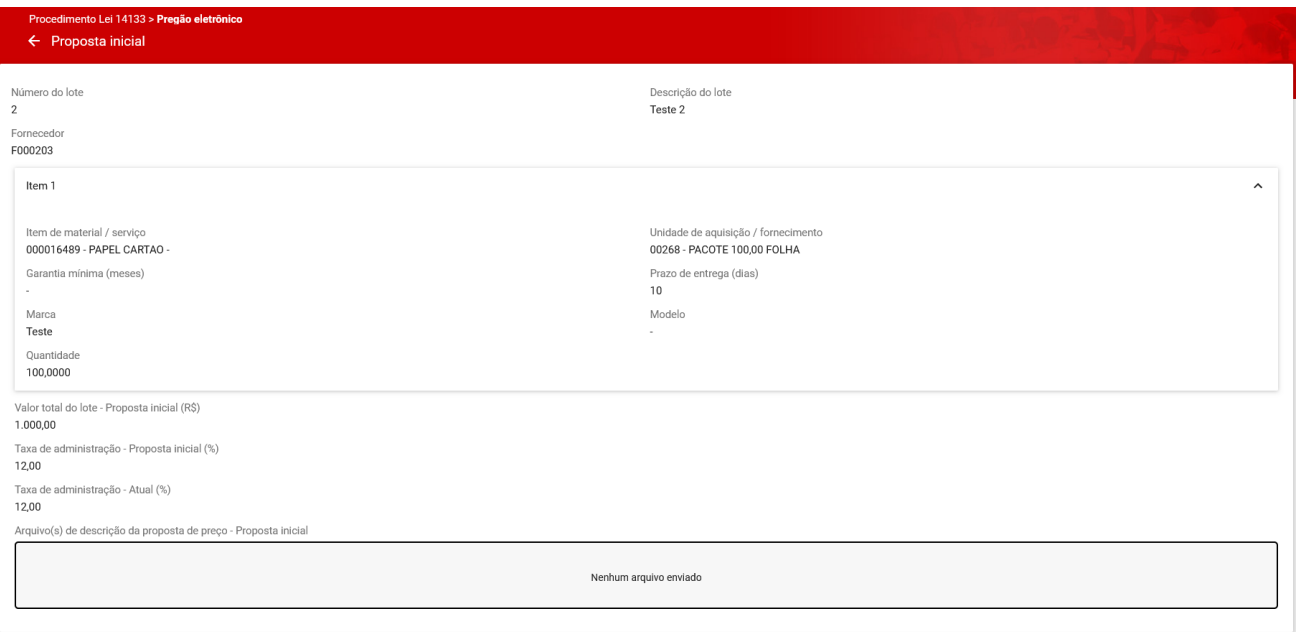

## <span id="page-29-0"></span>**2.4 Disputa**

A aba "Disputa" possui funcionalidades de acordo com o modo da disputa, para envio de lances, documentos e demais informações para andamento do procedimento.

Os modos de disputa são:

- **Aberto**: Na disputa de modo "Aberto", a sessão de lances tem duração de 10min, podendo ser prorrogada por mais 2min, se nos dois últimos minutos houver lance. Caso não haja lance nos 2 últimos minutos a sessão é finalizada. Nesse modo de disputa o fornecedor consegue visualizar o melhor lance do lote e, finalizada a sessão, serão iniciadas as etapas necessárias para julgamento das propostas/lances.
- **Aberto e fechado**: Na disputa de modo "Aberto e fechado", a etapa de envio de lances abertos terá a duração de 15 minutos. Encerrado esse prazo, o sistema iniciará o tempo randômico (de até 10 min), no qual a etapa aberta poderá ser finalizada aleatoriamente e automaticamente pelo Portal de Compras, entre 0 e 10 min. Encerrado o tempo randômico, o pregoeiro/agente de contratação iniciará a etapa fechada para que os fornecedores com valores ou percentuais, respectivamente, até 10% superiores ou inferiores a melhor oferta, enviem seus lances, no prazo de até 5 min. Na etapa fechada da disputa os fornecedores não

visualizam os lances enviados pelos outros participantes até o fim desse prazo de 5 min. Encerrado os prazos estabelecidos se darão as etapas necessárias para julgamento das propostas/lances.

Nesta aba é possível organizar as informações conforme sua preferência, ocultando e reexibindo

colunas, utilizando o ícone " ".

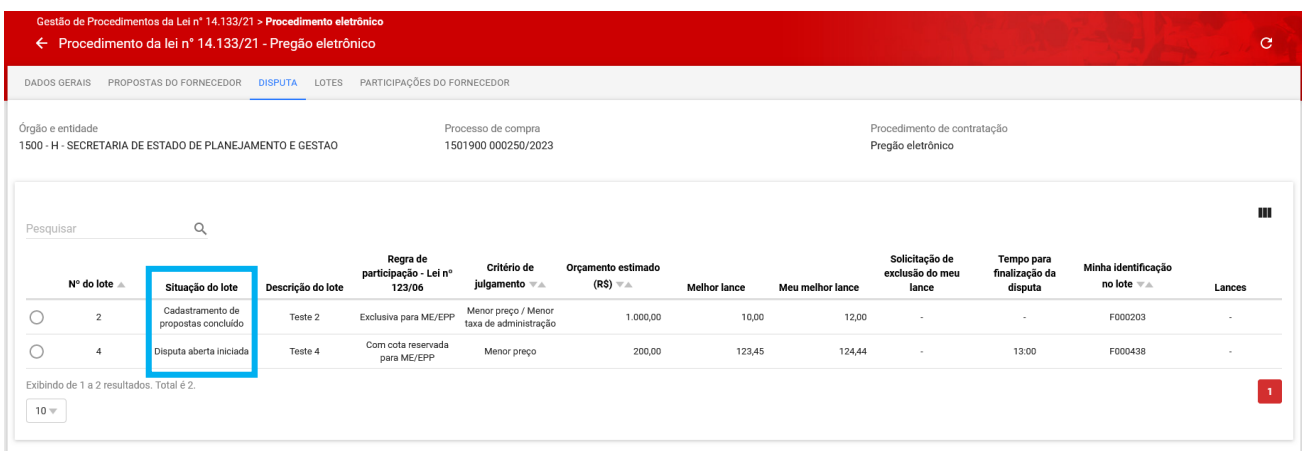

As principais ações que podem ser realizadas na aba Disputa são:

• **Acompanhar o Chat do procedimento:** o Portal de Compras irá informar o momento em que o Pregoeiro/Agente de contratação inicia a fase de acolhimento de lances.

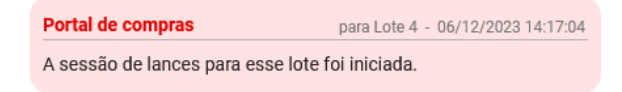

No início da "Disputa aberta", serão disponibilizados os comandos:

- **Enviar lance**: após selecionar o lote, acione este comando para encaminhar o lance de acordo com as características e limites estabelecidos para o lote.
- **Solicitar exclusão do meu último lance**: caso haja necessidade de solicitar a exclusão do último lance enviado, o sistema encaminha a solicitação para o Pregoeiro/Agente de contratação e este pode acatar ou não a solicitação do fornecedor.

As ações do fornecedor durante a etapa de lances serão detalhadas a seguir.

#### <span id="page-31-0"></span>**2.4.1. Envio de lance para o lote em disputa aberta**

**Atenção:** Para participar da etapa de lances, o lote deve estar na situação **"Disputa aberta iniciada"**.

I. Para enviar lances, 1) acessar a aba *"Disputa"*; 2) selecionar o lote desejado; 3) clicar em **"Enviar lance":**

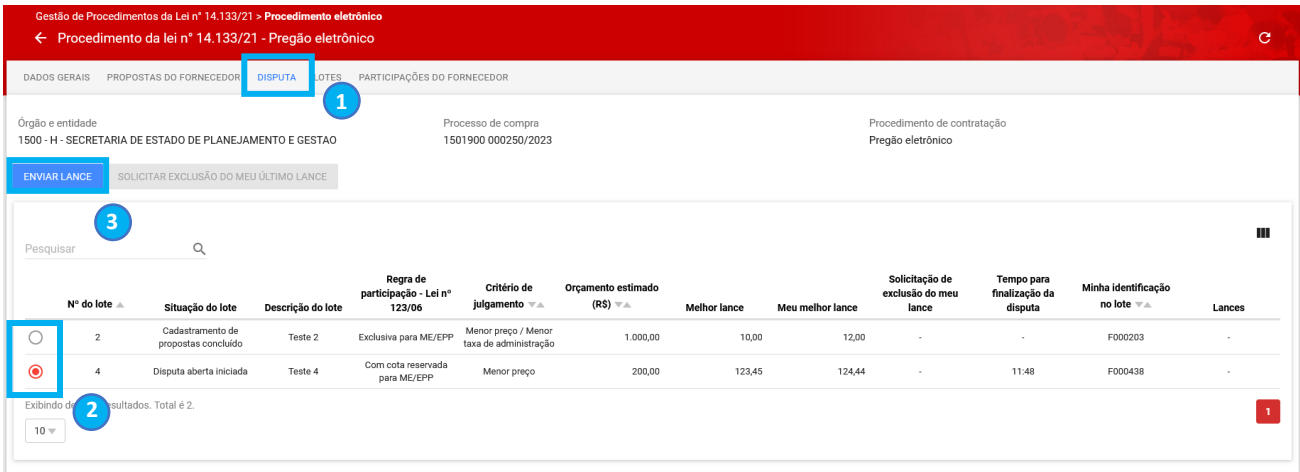

- II. No painel de lances, inserir o lance dentro do intervalo mínimo de diferença de valores entre lances estipulado, e acionar o comando **"Enviar".**
	- o **Obs.:** O valor indicado no lance será em (R\$) ou (%) de acordo com o critério de julgamento estipulado para o lote.

**Atenção:** Uma vez enviado, o lance não pode ser alterado, apenas excluído pelo pregoeiro/agente.

#### Painel de lances

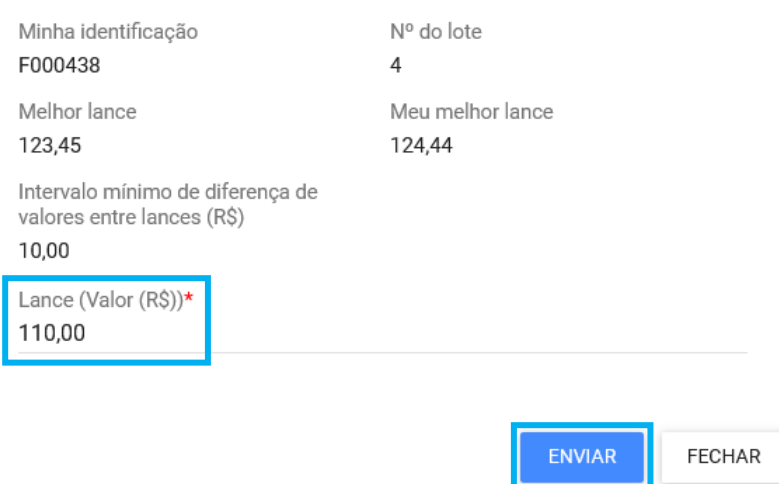

Caso o lance esteja abaixo do intervalo mínimo de diferença de valores entre lances indicado para o lote, no canto superior direito da tela, será apresentada a mensagem de erro, conforme exemplo abaixo.

Ø

#### Erro

O lance não foi registrado. Os lances enviados devem respeitar a diferença mínima estabelecida (R\$ 10,00) entre o próprio lance ou o melhor lance. Por favor, informe um novo lance e tente novamente.

- III. Na coluna **"Orçamento estimado (R\$)"** é apresentada a estimativa de valor ou o percentual de desconto cadastrado pelo pregoeiro/agente de contratação para o lote. Caso o orçamento seja sigiloso, o sistema não apresentará essa informação nesta etapa.
- IV. Na coluna "**Melhor lance**" é apresentado o melhor lance enviado na disputa até o momento.
- V. Na coluna "**Meu melhor lance**", as cores do lance indicam:
	- Em **Verde:** se o lance enviado é o melhor até o momento;
	- Em **Amarelo:** se o lance enviado está empatado;
	- Em **Vermelho:** se o lance enviado é superior ao melhor lance.

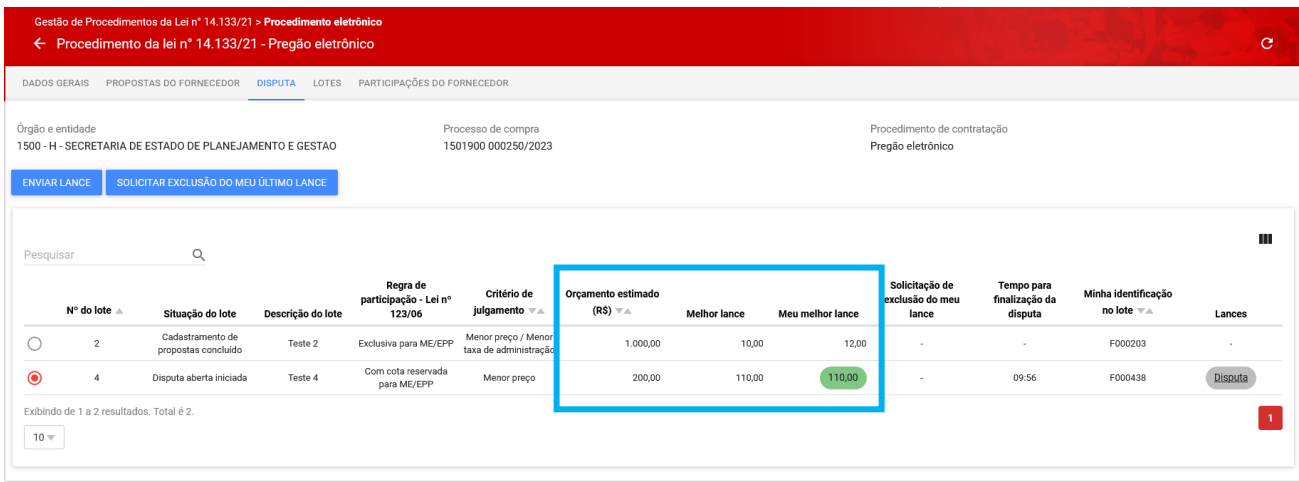

VI. É possível acompanhar a disputa clicando no link **"Disputa"** em cinza, destacado na figura:

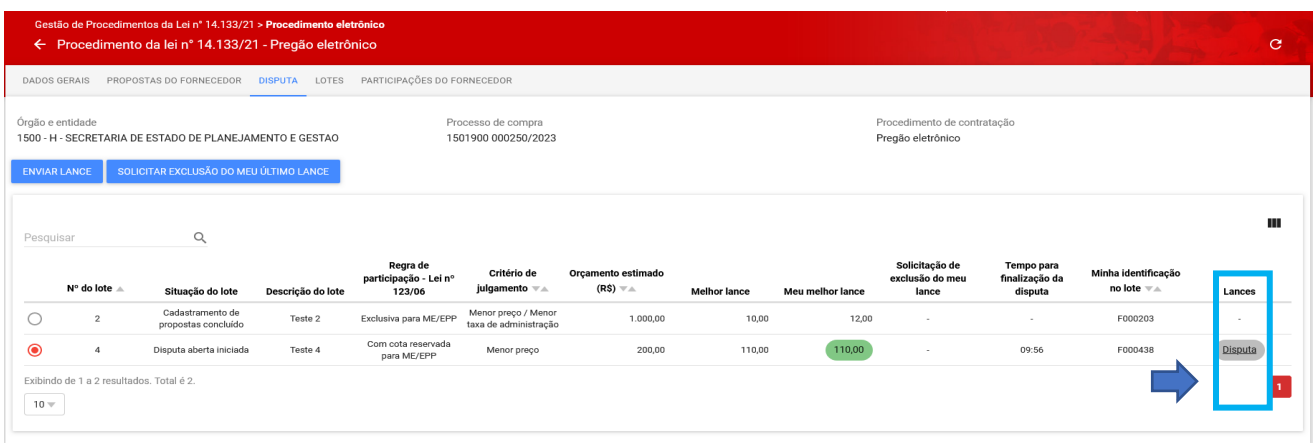

Abre a seguinte tela para acompanhamento:

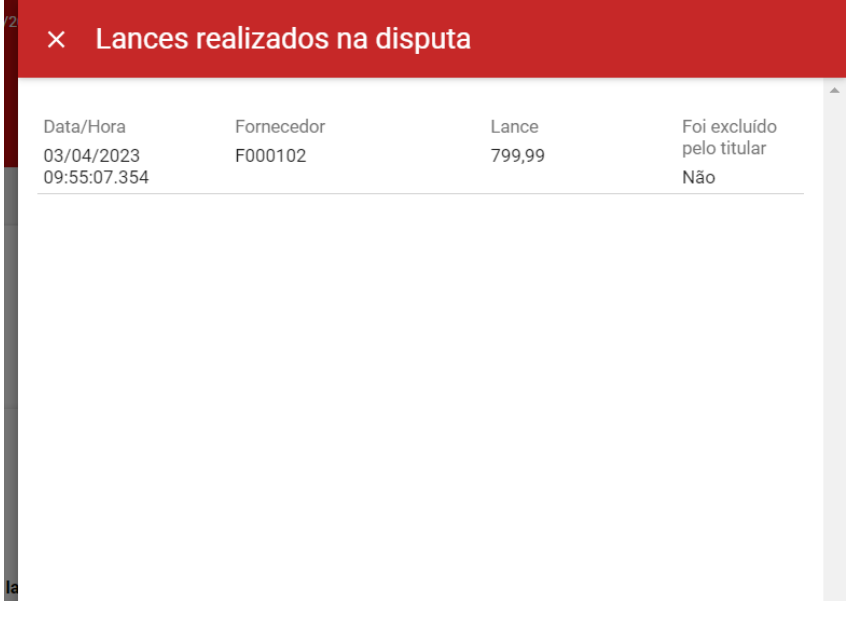

VII. No modo de disputa "aberto e fechado", após a finalização do tempo da disputa é iniciado automaticamente o tempo randômico, aleatoriamente definido pelo Portal de Compras, entre 0 e 10 min, e, com o fim deste, a sessão de lances da disputa aberta é encerrada. As informações são apresentadas pelo Portal de Compras via chat:

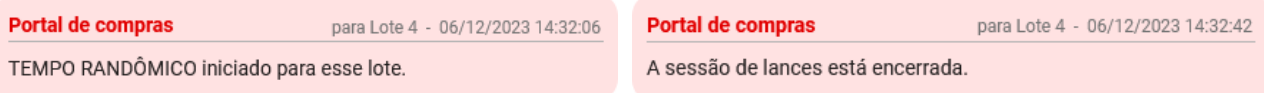

#### <span id="page-34-0"></span>**2.4.2. Exclusão de lance**

I. Caso identifique alguma inconsistência ou erro no envio do seu último lance, é possível solicitar ao pregoeiro/ agente de contratação a sua exclusão. Para isso, é necessário selecionar o lote e clicar em "Solicitar exclusão do meu último lance".

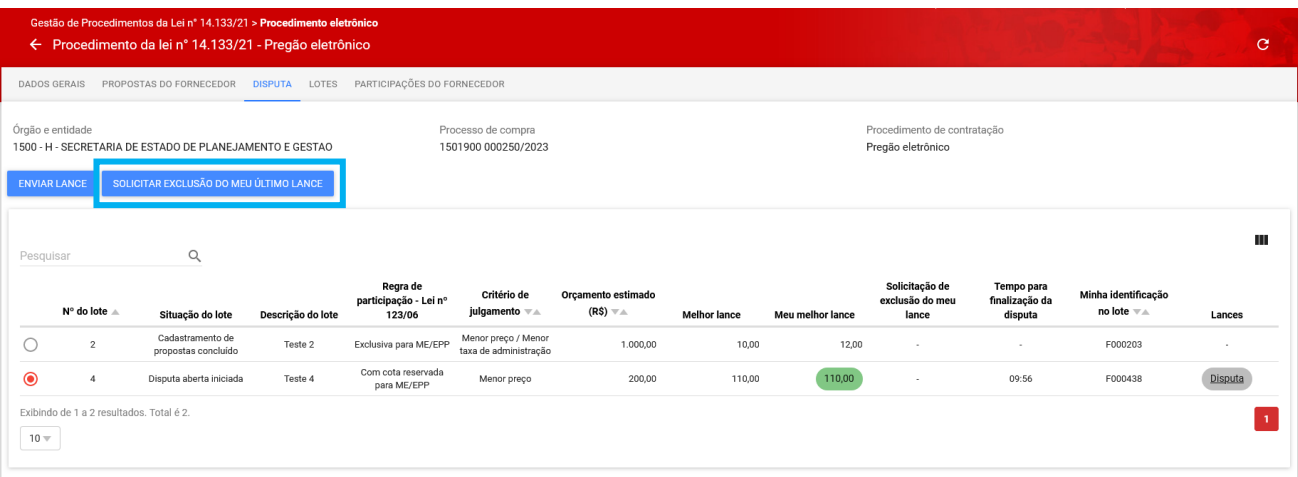

II. Em seguida, clicar em "**Sim**" para confirmar a solicitação de exclusão do lance:

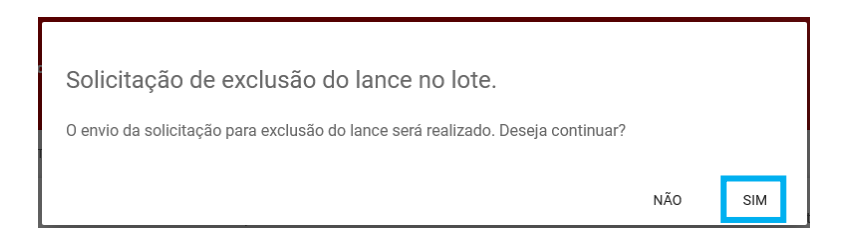

A solicitação será encaminhada ao Pregoeiro/Agente de contratação para apreciação e decisão.

III. Na coluna "**Solicitação de exclusão do meu último lance**" será informado se houve a solicitação de exclusão desse lance ou não.

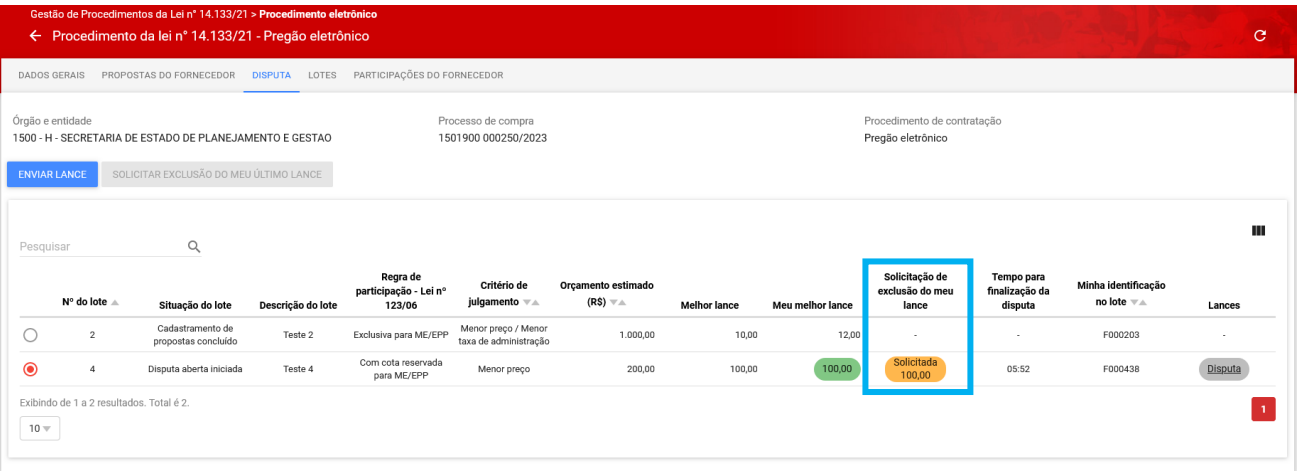

IV. O chat registrará a solicitação de exclusão encaminhada e a decisão do Pregoeiro/Agente de contratação:

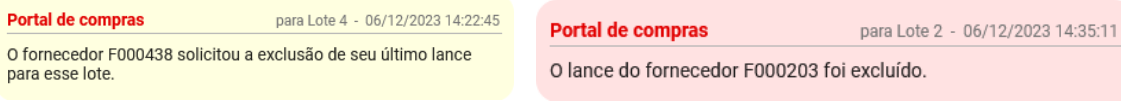

o **Obs.:** Durante o processo de exclusão, o sistema não impedirá o envio de novos lances por outros fornecedores, melhores do que o lance com a solicitação de exclusão.

## <span id="page-35-0"></span>**2.4.3. Envio de lance para o lote em disputa fechada**

Para o modo de disputa "aberto e fechado", após a conclusão da etapa aberta, o Pregoeiro/Agente de contratação inicia a fase para envio de lance para etapa fechada.

#### **Observações:**

- Será acatado apenas um lance por licitante, que deverá encaminhá-lo no prazo de até 5 minutos. Após encaminhado o lance, este não poderá ser excluído.
- **Fique atento** às mensagens apresentadas no Chat, uma vez que os fornecedores convocados para essa etapa, bem como a conclusão do prazo, serão indicados por meio dele.

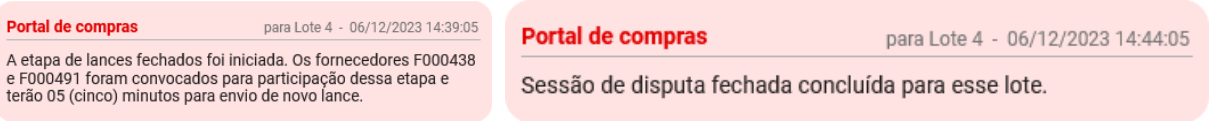

#### <span id="page-36-0"></span>**2.4.4. Empate ficto - Convite para envio de novo lance ME/EPP**

I. Caso ocorra o empate ficto no lote, o sistema informará a situação via chat:

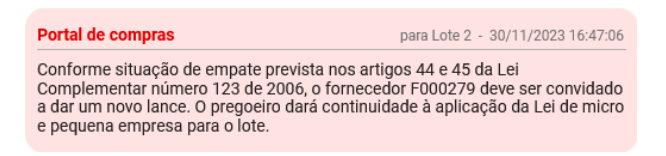

II. O Pregoeiro/agente de contratação irá convidar o fornecedor indicado para envio de novo lance. A informação é **apresentada no chat, fique atento!**

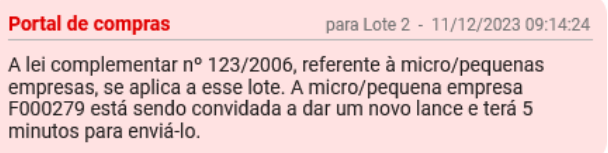

- o **Obs.:** O licitante convidado encaminhará em até 5 minutos o novo lance que deve, necessariamente, ser melhor que o melhor lance atual para o lote.
- III. O fornecedor deverá 1) acessar a aba *"***Disputa***"* e 2) selecionar o lote e acionar o comando **"Enviar lance"**.
	- o **Obs.:** A situação do lote estará: "Aguardando lance de microempresa e empresa de pequeno porte"

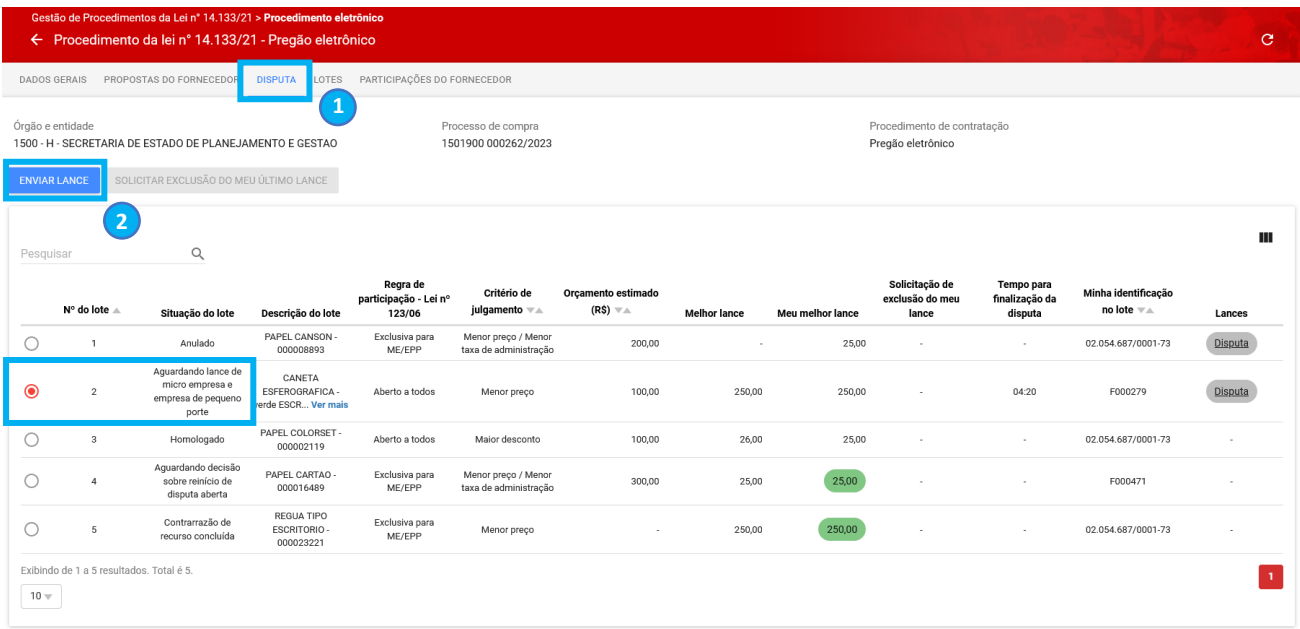

IV. Na tela "Painel de lances, inserir o lance dentro do intervalo mínimo de diferença de valores entre os lances estipulado, e acionar o comando **"Enviar":**

## Painel de lances

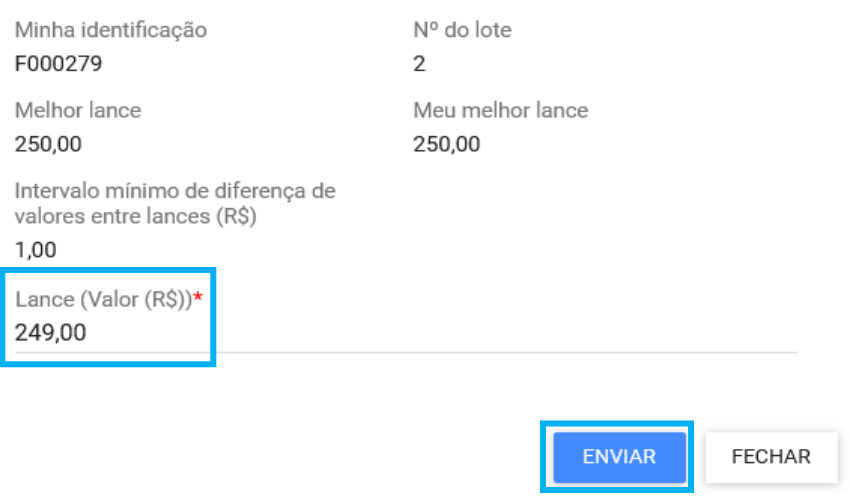

VI. Após informar o valor do lance e clicar em **"Enviar"**, o sistema concluirá o prazo e informará a situação no chat:

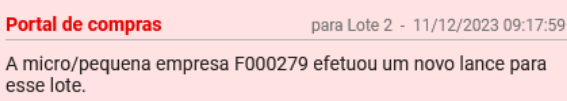

o **Obs.:** Caso o lance não seja efetuado dentro do prazo de 5 minutos, ele não poderá ser encaminhado posteriormente.

#### <span id="page-37-0"></span>**2.4.5. Empate real - Convite para envio de novo lance**

I. Após a finalização dos lances, ocorrendo empate real no lote, o sistema apresenta a situação no chat:

Portal de compras para Lote 2 - 20/11/2023 18:44:32 Foi identificado empate real entre os fornecedores F000204 e F000227. Os fornecedores empatados terão o prazo de 5 minutos para enviar um novo lance para desempate. Acessem a aba<br>"Disputa" para o envio.

o **Obs.:** O licitante convidado encaminhará em até 5 minutos o novo lance que deve, necessariamente, ser melhor que o melhor lance atual para o lote.

- II. O fornecedor deverá acessar a aba *"***Disputa***",* selecionar o lote e acionar o comando **"Enviar lance"**.
	- o **Obs.:** A situação do lote estará: "Disputa Fechada Concluída"

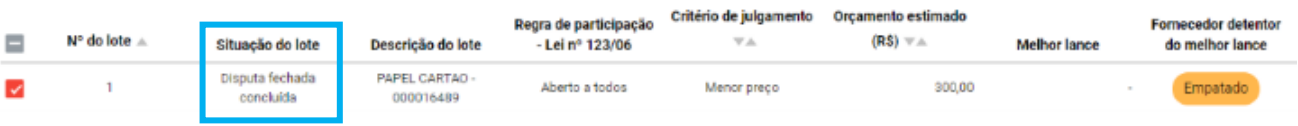

III. Na tela "Painel de lances", inserir o lance dentro do intervalo mínimo de diferença de valores entre lances estipulado, e acionar o comando **"Enviar":**

# Painel de lances

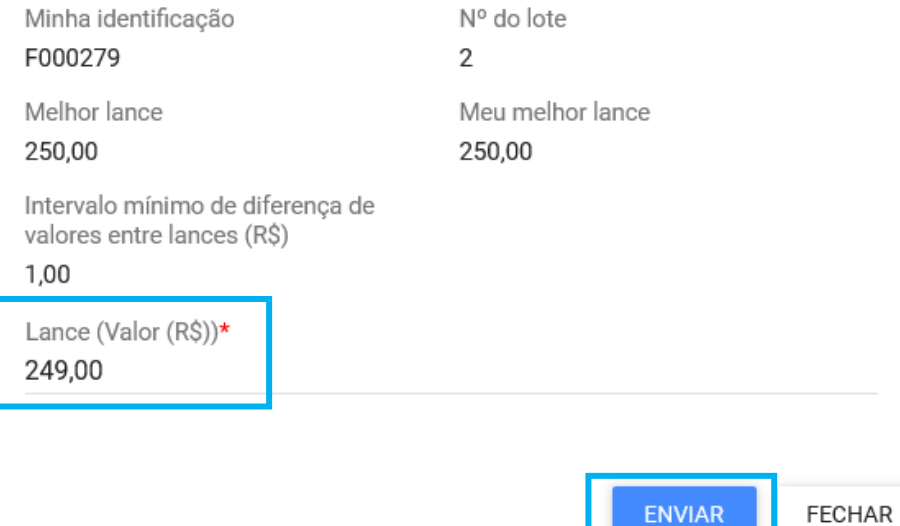

IV. Após informar o valor do lance e clicar em **"Enviar"**, o sistema concluirá o prazo e informará

a situação no chat:

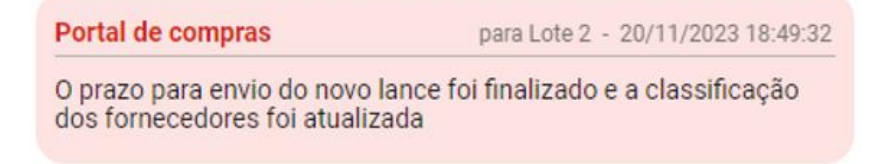

#### **Observações:**

- Caso o lance não seja efetuado dentro do prazo de 5 minutos, ele não poderá ser encaminhado posteriormente.
- Se o empate real ainda permanecer, o Pregoeiro/Agente de contratação irá realizar o desempate. A análise dos demais critérios de desempate (conforme art. 60 da Lei nº 14.133/21) será feita fora do sistema e o Pregoeiro/Agente de contratação apenas selecionará no sistema o fornecedor vencedor. Caso não haja desempate, o Pregoeiro/Agente de contratação selecionará a opção que declara que o empate permanece. O sistema irá, então, realizar automaticamente sorteio e informará o fornecedor vencedor.

#### Portal de compras

para Lote 2 - 21/11/2023 10:26:50

O prazo para envio do novo lance foi finalizado e os fornecedores continuaram empatados. Os demais critérios do Artigo nº 60 da Lei 14.133/21 foram aplicados e o fornecedor F000227 foi classificado para a nova etapa. Justificativa: Bate Papo.

## <span id="page-39-0"></span>**2.5 Envio da proposta ajustada**

Com a conclusão da fase da Disputa, a próxima etapa é a avaliação dos dados da proposta/lance provisoriamente classificado em primeiro lugar e documentos pertinentes. Esses procedimentos são realizados na aba "**Lotes**".

• O Portal de Compras irá encaminhar as informações para as próximas etapas via chat. Algumas atuações têm prazo limite definido pelo Pregoeiro/Agente de contratação.

Portal de compras

para Lote 4 - 06/12/2023 14:55:06

O fornecedor F000438 é convidado a enviar o arquivo da sua proposta ajustada para o lote 4. A data limite para o envio do arquivo é 06/12/2023 17:00.

I. Acessar a aba "**Lotes**" e clicar em cima do número do lote correspondente:

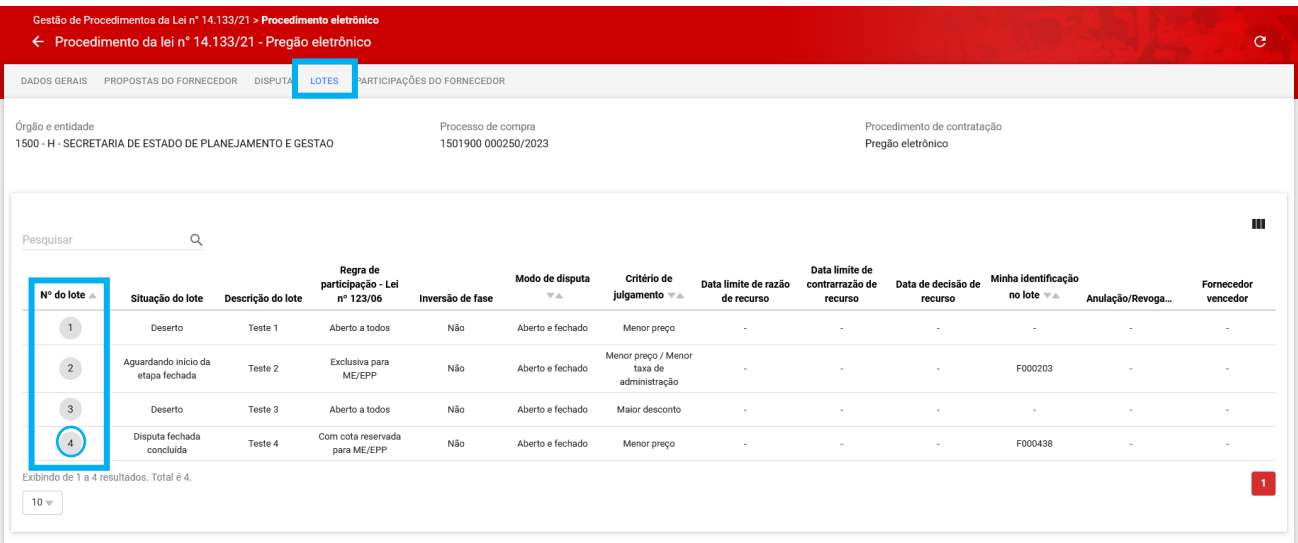

II. Na tela de "**Ações sobre o lote**", o sistema atualiza automaticamente os comandos para a ações solicitadas pelo Pregoeiro/Agente de contratação. No caso de envio de dados com prazo limite, o sistema apresenta o prazo atual em tela. **Fique atento!**

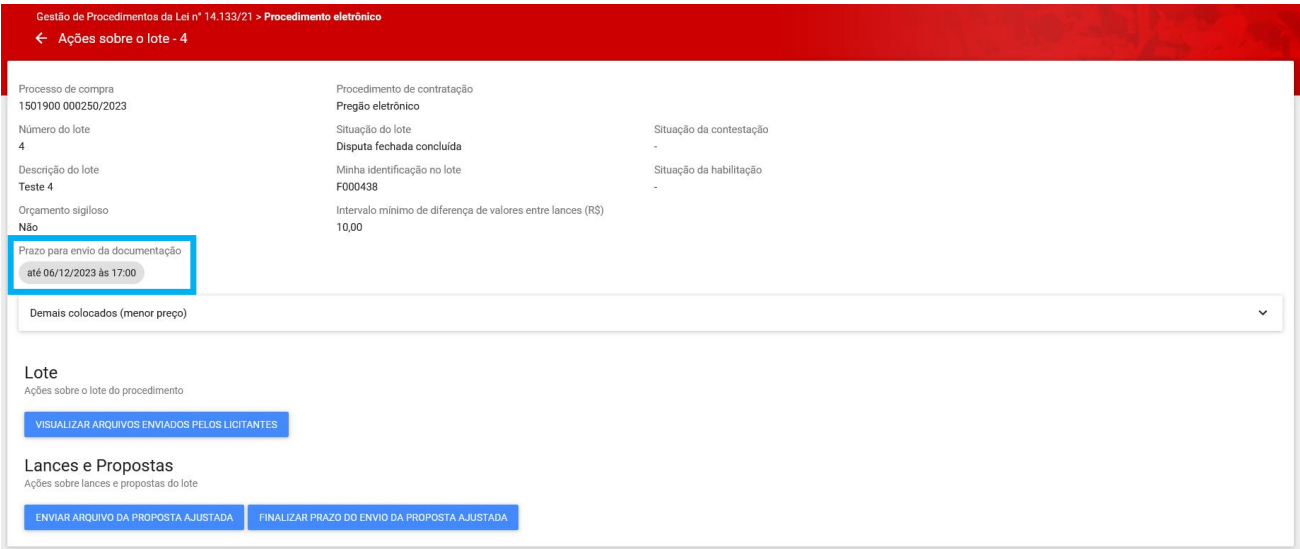

Os comandos disponíveis ficam divididos em duas categorias:

- **Lote:** Nessa categoria ficarão disponíveis todas as ações sobre o lote do procedimento, conforme o andamento da licitação;
- **Lances e Propostas:** Nessa categoria ficarão disponíveis todas as ações sobre lances e propostas do lote, conforme o andamento da licitação.

III. Nesta página, a primeira ação solicitada será o envio de arquivo da proposta ajustada. Para enviar o arquivo referente, o fornecedor deve acionar o comando **"Enviar arquivo da proposta ajustada":**

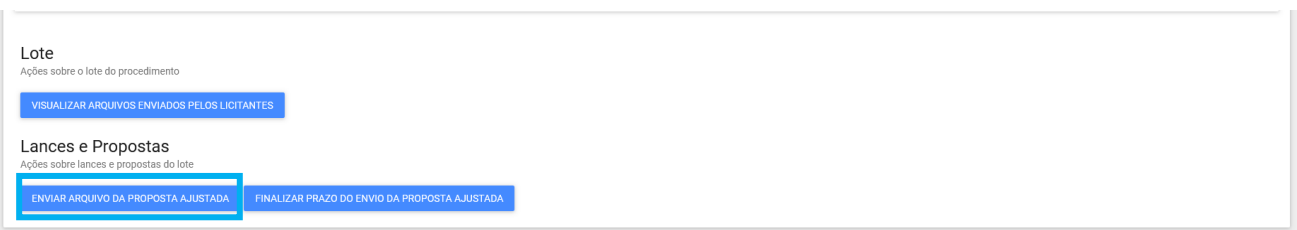

- IV. Preencher os dados obrigatórios \* e clicar em **"Salvar"** (a opção "Salvar" implica no encaminhamento da proposta ajustada para o lote):
	- o **Obs.:** é possível anexar **até 5 arquivos** da proposta ajustada.

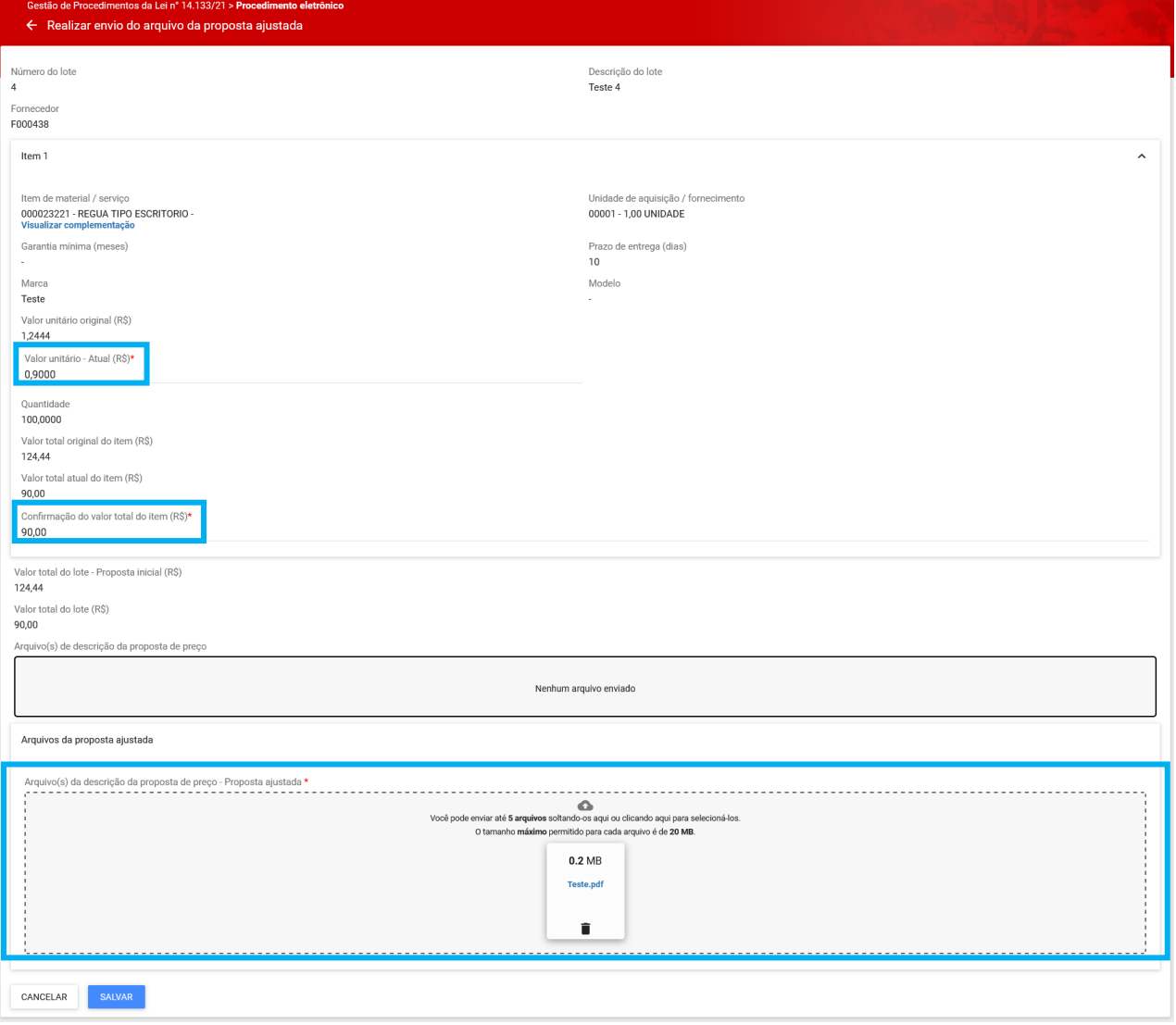

- V. Após clicar em **"Salvar"**, o sistema apresentará mensagem de sucesso e o fornecedor poderá editar os dados até a data/hora limite clicando em **"Enviar arquivo da proposta ajustada"** novamente.
- VI. O fornecedor também pode optar por finalizar o prazo clicando em **"Finalizar prazo do envio da proposta ajustada"**:
	- o **Obs.:** Após realizar esse comando, os dados serão encaminhados e não poderão ser alterados.

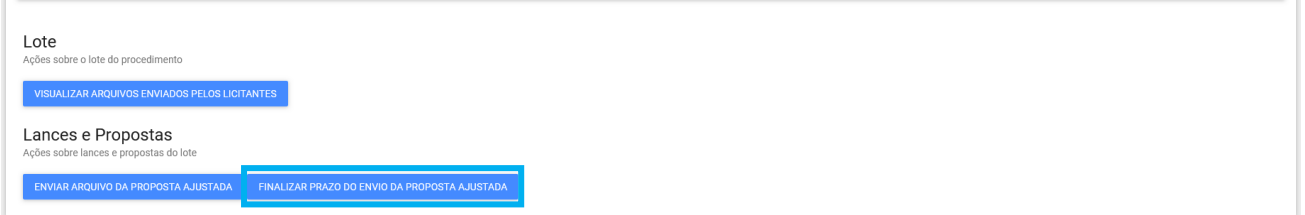

VII. O sistema apresenta a mensagem de confirmação abaixo. Caso acione **"Sim"**, o prazo de envio será finalizado, permitindo o andamento das ações pelo Pregoeiro/Agente de contratação. Caso acione **"Não"** será necessário aguardar a conclusão da etapa até a data e hora indicados.

Finalizar prazo do envio da proposta ajustada

Os dados informados não poderão ser alterados e serão disponibilizados ao pregoeiro/agente de contratação. Deseja continuar?

> NÃO SIM

VIII. Quando o prazo for finalizado, o sistema informará no chat:

Portal de compras

para Lote 1 - 09/05/2023 17:10:00

O prazo para envio do arquivo da proposta ajustada do fornecedor F000181 foi finalizado.

#### <span id="page-43-0"></span>**2.5.1. Envio dos documentos de diligência da proposta**

Após o envio da proposta ajustada, o pregoeiro/agente de contratação poderá solicitar **documentação complementar para realização de diligência**, referente a proposta encaminhada para o lote. Trata-se de ação para esclarecimentos complementares acerca da proposta.

• O Portal de Compras irá encaminhar as informações para as próximas etapas via chat. Algumas atuações têm prazo limite definido pelo Pregoeiro/Agente de contratação.

Portal de compras para Lote 4 - 06/12/2023 15:05:00 O fornecedor F000438 é convidado a enviar os documentos de diligência da proposta para o lote 4. A data limite para o envio<br>dos documentos é 07/12/2023 18:00.

I. Caso seja solicitada diligência, o fornecedor, nas ações do lote indicado, deve acionar o comando "**Enviar documentos de diligência**"

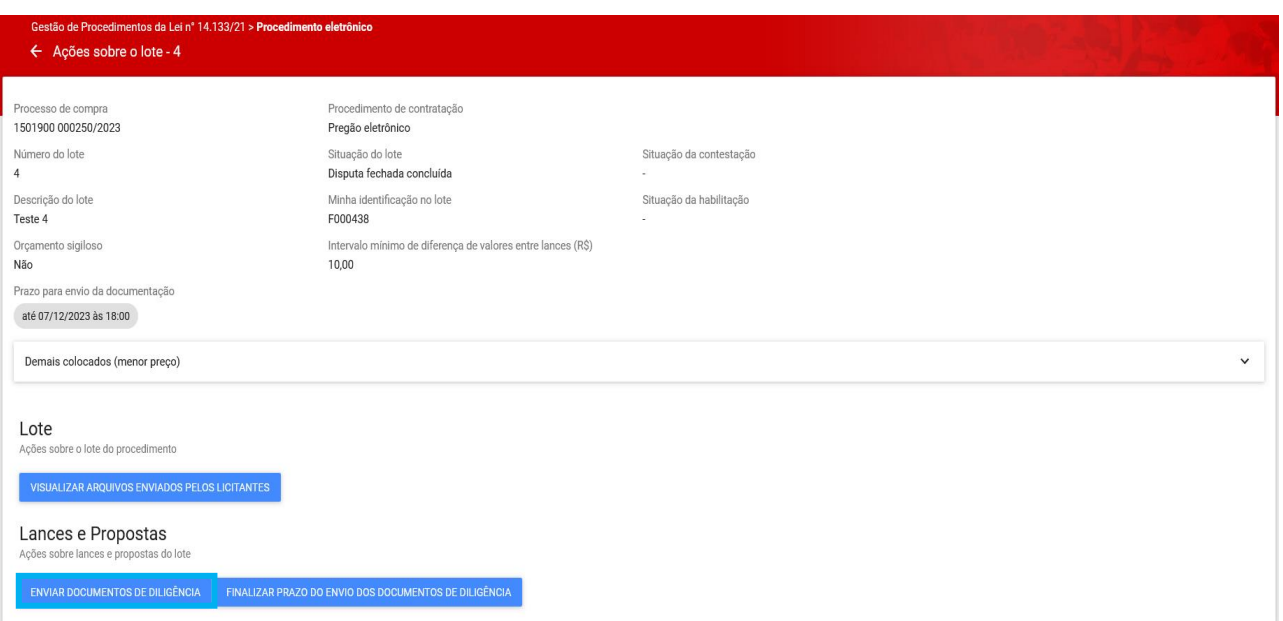

II. O documento de diligência deverá ser inserido como anexo ao final da tela, no campo **"Arquivo(s) de descrição da proposta de preços - Diligência"**. Após a inclusão do(s) arquivo(s) da diligência, clicar em **"Salvar"**:

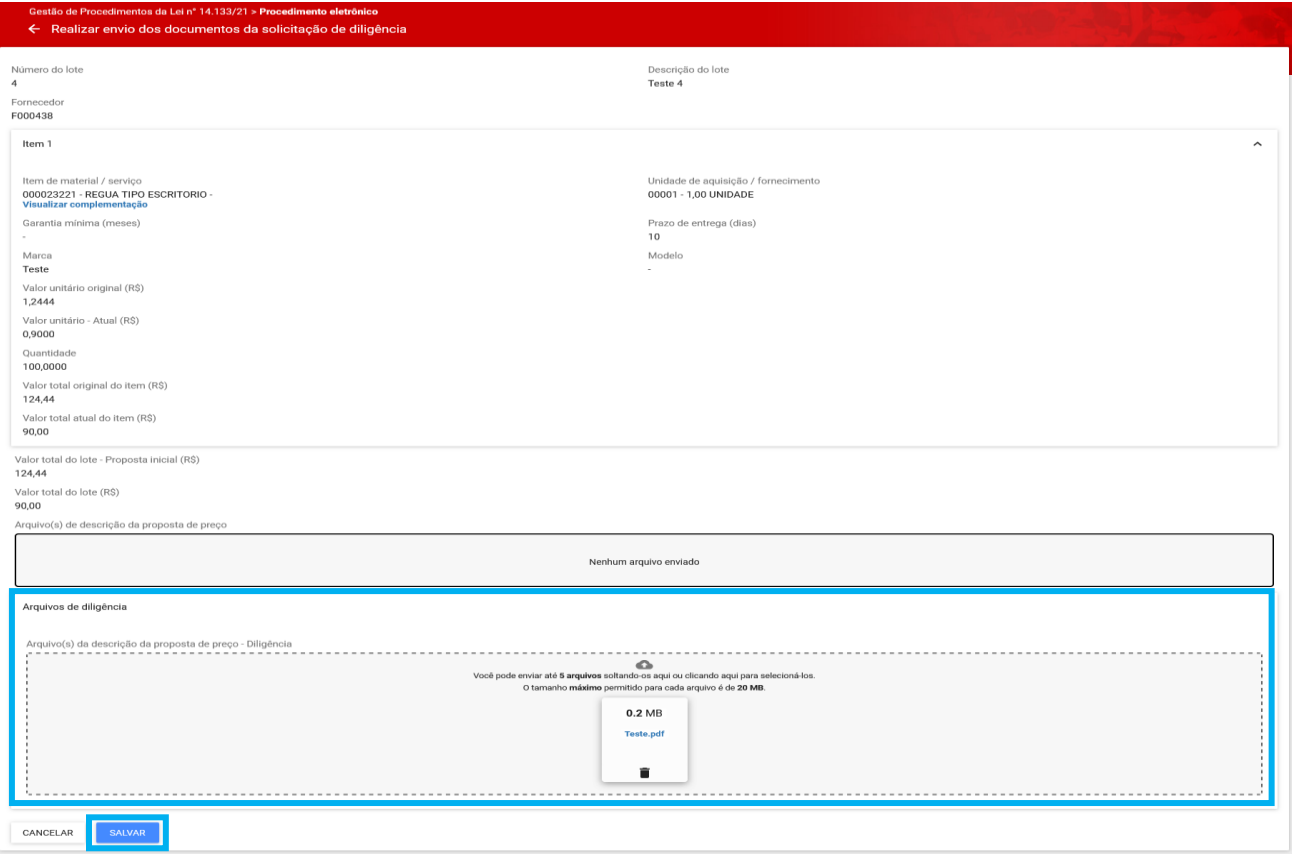

III. Ao clicar em **"Salvar"**, o sistema apresentará mensagem de sucesso no chat, e o fornecedor poderá editar os dados até a data/hora limite clicando em **"Enviar documentos de diligência"** novamente.

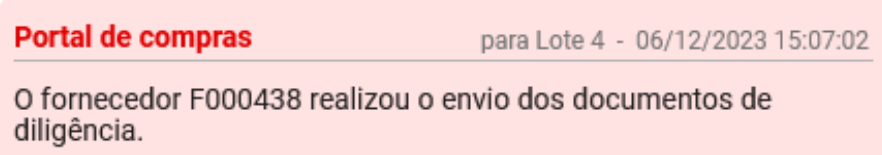

IV. O fornecedor também pode optar por finalizar manualmente o prazo clicando em "**Finalizar prazo de envio dos documentos de diligência**".

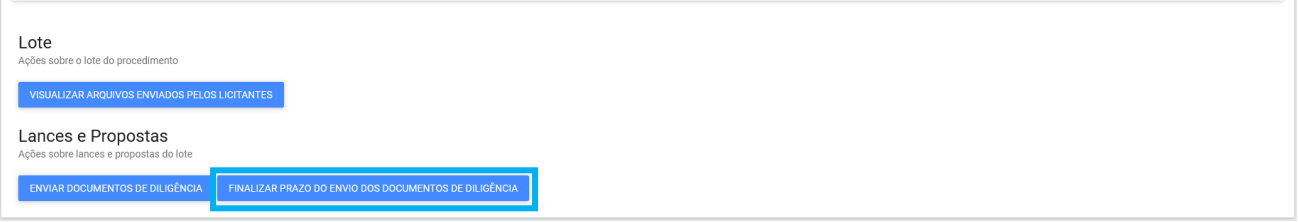

V. O sistema apresenta a mensagem de confirmação abaixo. Caso acione **"Sim"**, o prazo de envio será finalizado, permitindo o andamento das ações pelo Pregoeiro/Agente de contratação. Caso acione **"Não"** será necessário aguardar a conclusão da etapa até a data e hora indicados.

Finalizar prazo para envio dos documentos de diligência Os dados informados não poderão ser alterados e serão disponibilizados ao pregoeiro/agente de contratação. Deseja continuar? **NÃO** SIM

## VI. É indicado no Chat a conclusão do prazo de envio:

**Portal de compras** 

para Lote 4 - 06/12/2023 15:09:15

O prazo para envio dos documentos de diligência da proposta do fornecedor F000438 foi finalizado.

## <span id="page-45-0"></span>**2.6 Verificação da conformidade da proposta**

- I. Após o envio da proposta ajustada, quando houver, o agente responsável pela contratação prosseguirá para a etapa de verificação da conformidade. Nesse momento, a proposta do fornecedor será classificada ou desclassificada, conforme critérios pré-estabelecidos no edital. **O fornecedor não possui ação nessa etapa do processo**.
- II. Quando a verificação de conformidade da proposta for realizada pelo agente, será emitido alerta no chat:

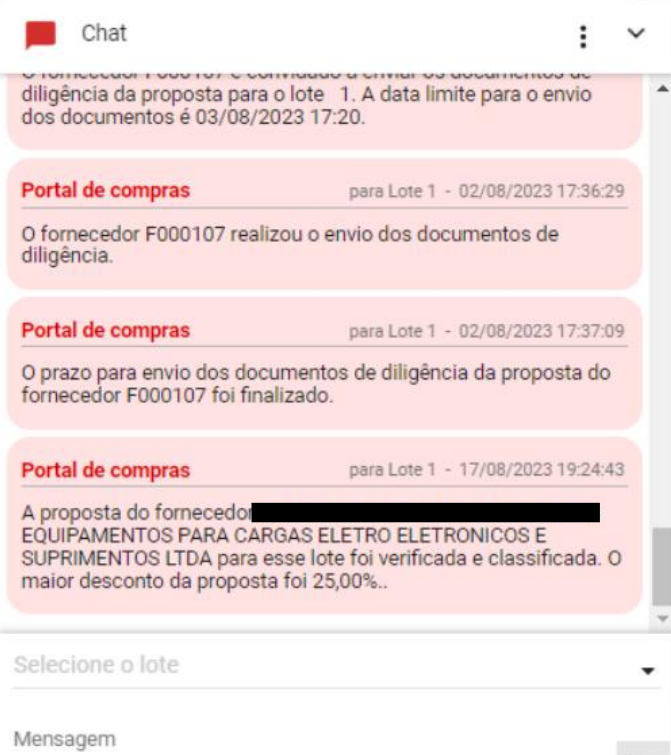

III. A decisão do agente acerca da verificação da conformidade ficará disponível para consulta do fornecedor na aba "**Participações do fornecedor"**:

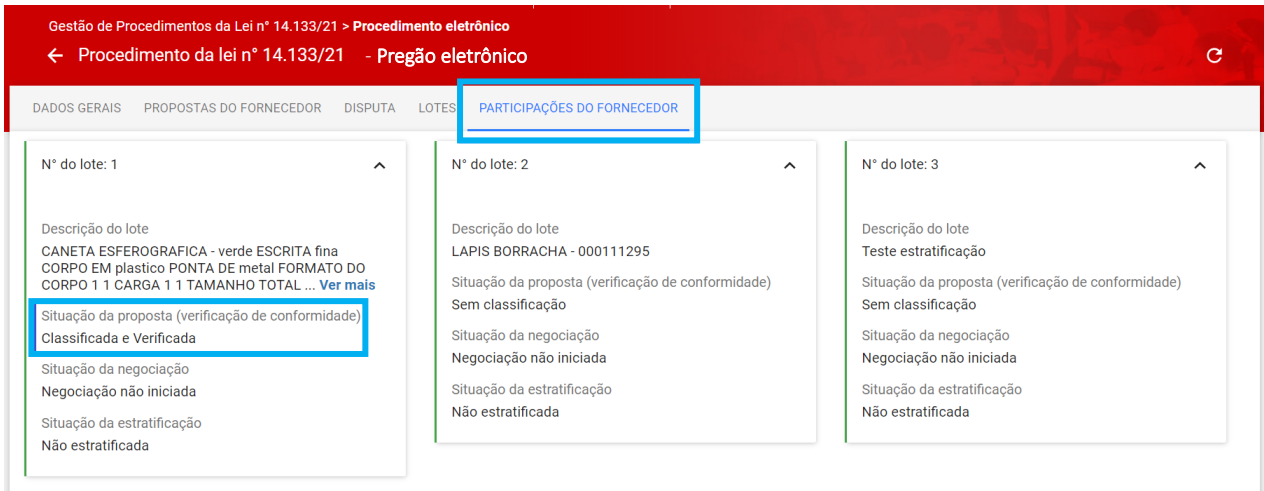

## <span id="page-47-0"></span>**2.7 Negociação da proposta**

Finalizada a etapa anterior, o Pregoeiro/Agente de contratação irá convidar o licitante para negociação dos valores da proposta, com definição de prazo para envio dos dados.

- I. O sistema apresentará o registro da informação no chat:
	- o **Obs.:** orienta-se que a negociação seja realizada pelo chat e que o fornecedor insira os dados acordados na tela de negociação.

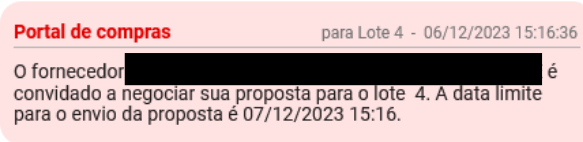

II. Para enviar os dados de negociação, clicar em **"Realizar negociação"**:

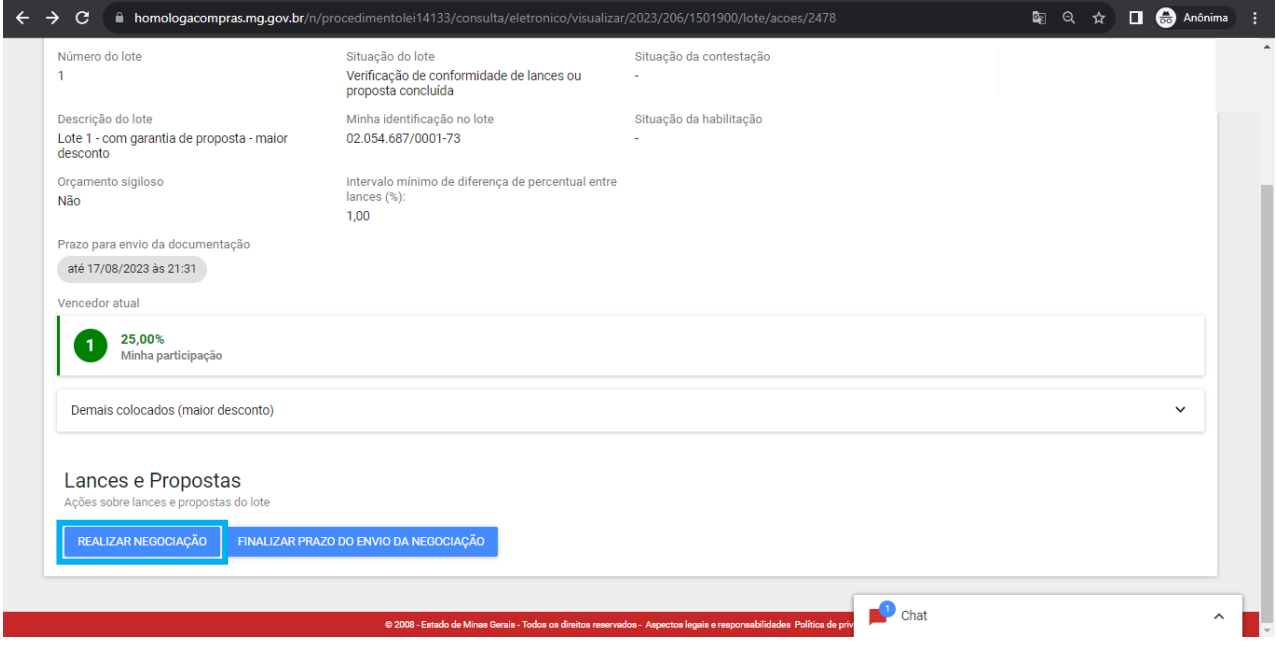

III. Os campos destacados na figura abaixo podem ser alterados e até 5 anexos podem ser enviados. Depois de preencher as informações, clicar em "**Salvar**":

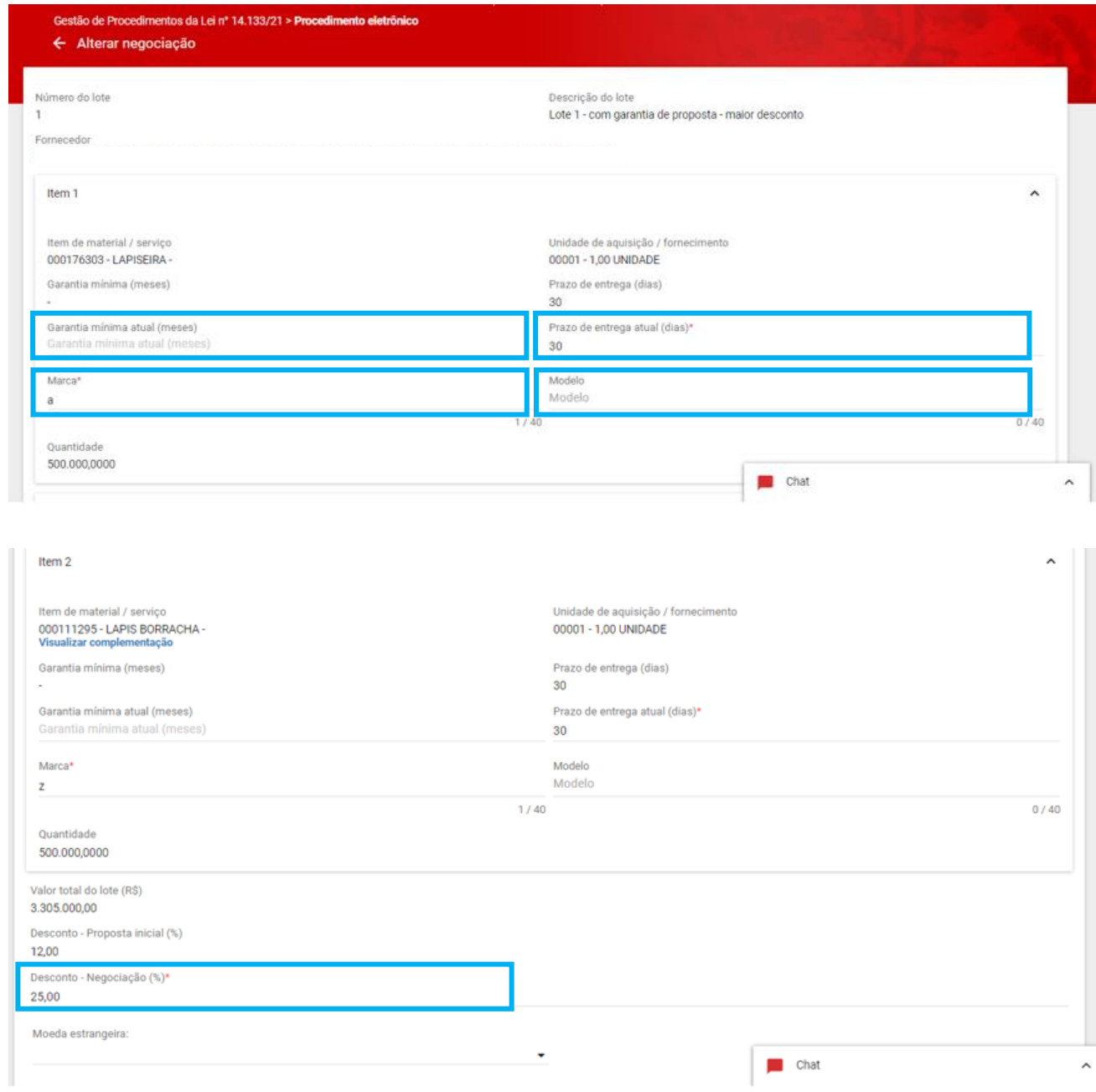

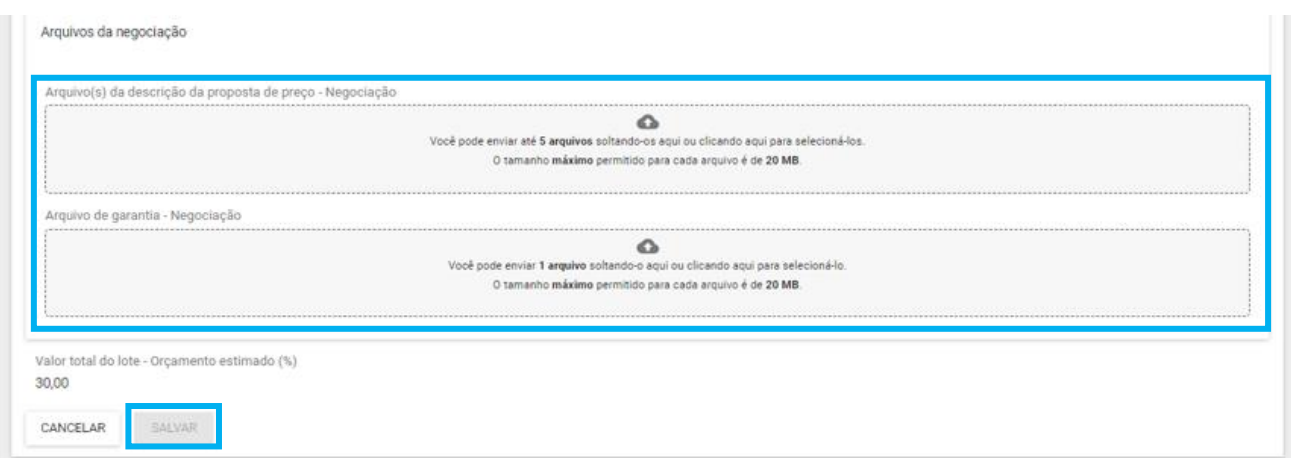

- IV. O sistema apresentará o registro no chat sobre o envio da proposta relativa à negociação e o fornecedor deve aguardar a aceitação ou rejeição pelo agente.
- V. Durante a negociação, o agente pode apresentar sugestão de valores para a negociação. O agente também pode apresentar o orçamento estimado, na hipótese de orçamento sigiloso.
- VI. Na tela de negociação, o fornecedor verá os valores sugeridos para a contratação:

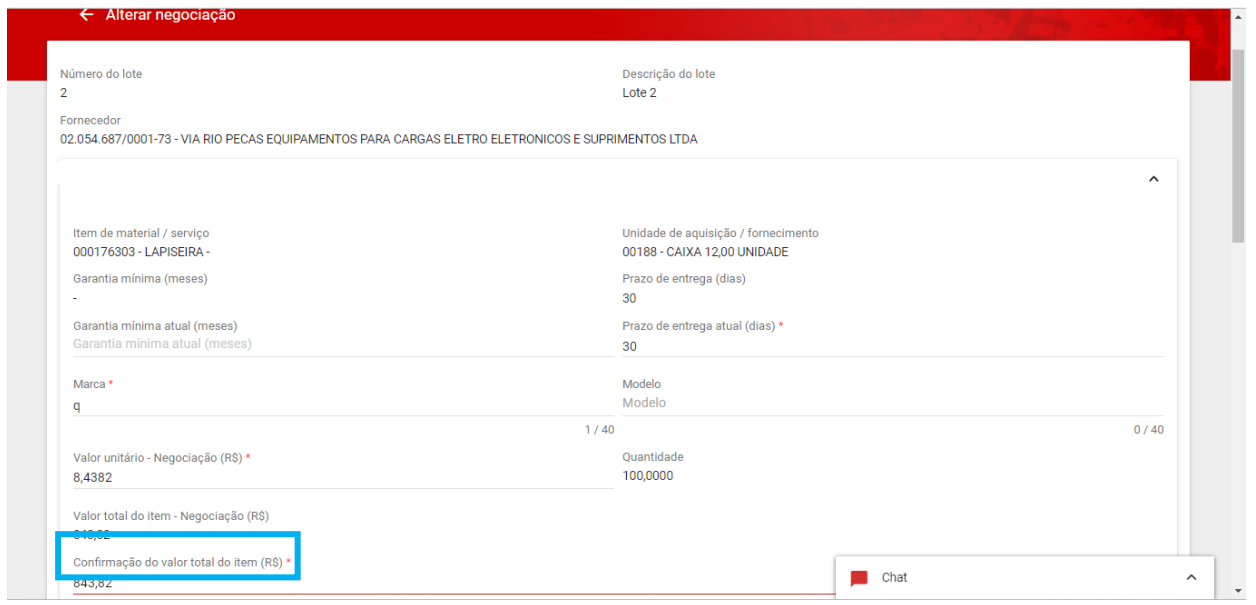

VII. A negociação permanece habilitada durante o prazo definido ou até a sua finalização pelo pregoeiro/agente.

VIII. A decisão da negociação será informada no chat:

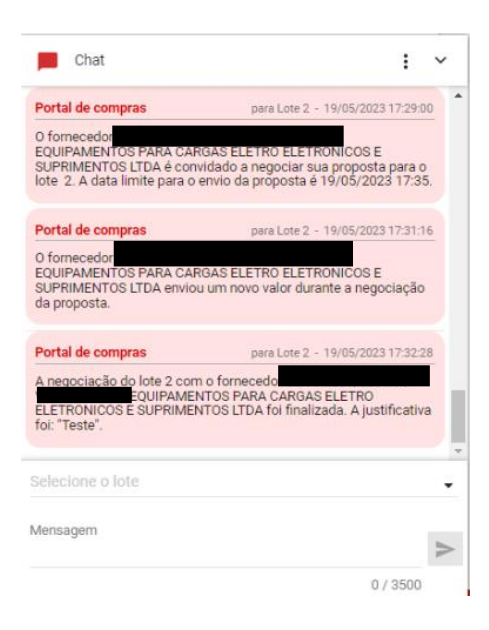

IX. Caso tenha segurança quanto a realização da negociação, ou não deseja efetuar negociação, não é necessário aguardar a conclusão do prazo, acione o comando "**Finalizar negociação**".

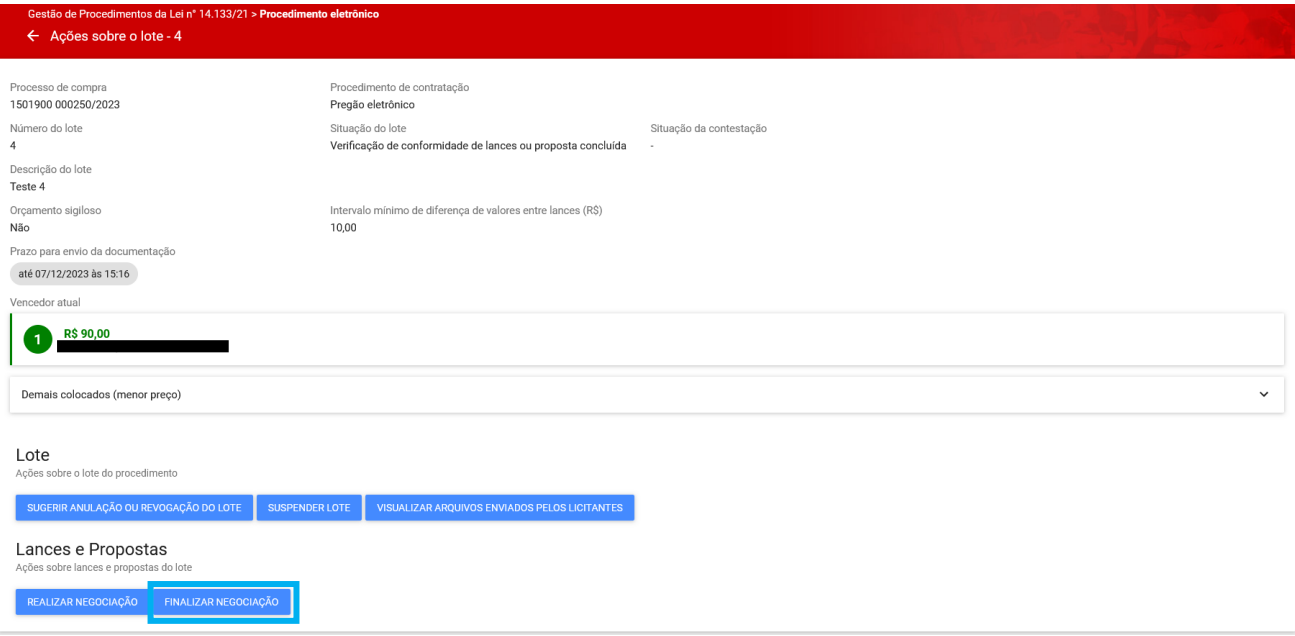

X. O sistema apresenta a mensagem de confirmação abaixo. Caso acione **"Finalizar negociação"**, o prazo de envio será finalizado, os dados não poderão mais ser alterados e serão disponibilizados ao pregoeiro/agente. Caso não queira finalizar manualmente o prazo, aguarde a conclusão pela data e hora indicados.

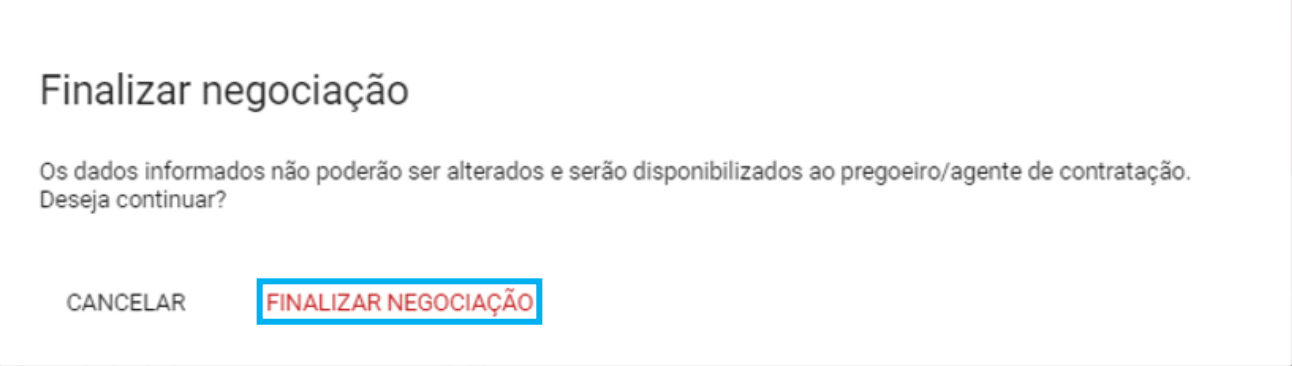

XI. É indicado no Chat a conclusão do prazo de envio.

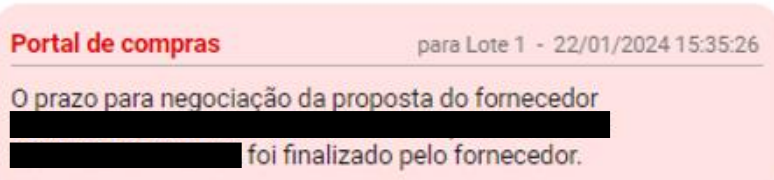

XII. O fornecedor consegue visualizar a situação da negociação na aba "**Participações do fornecedor**", conforme:

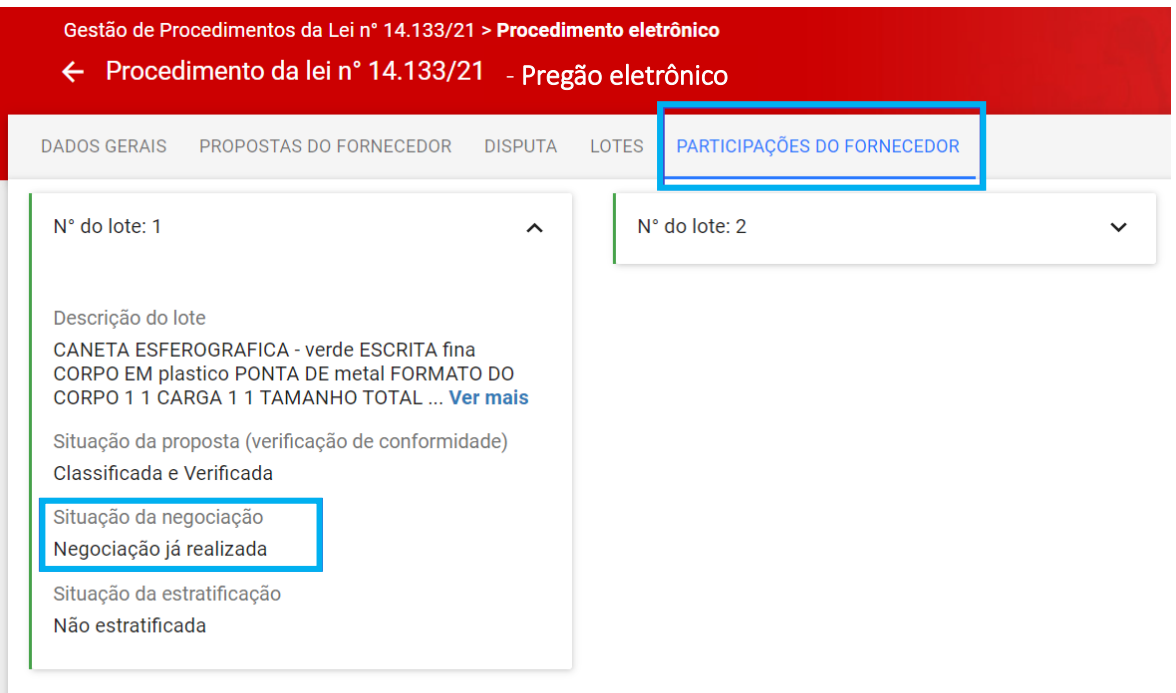

## <span id="page-52-0"></span>**2.8 Fase de manifestação de intenção de recurso após aceitação da proposta**

• Após a etapa de aceitação da proposta pelo Pregoeiro/Agente de contratação, o chat informará o fornecedor que teve sua proposta aceita, bem como o valor/percentual total indicado para o lote.

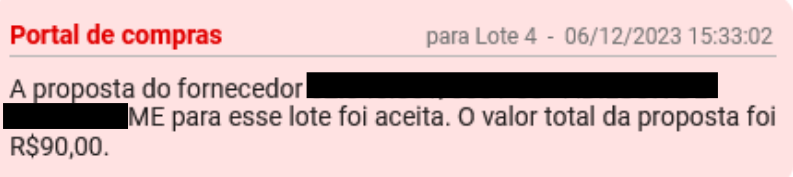

• Nesse momento o Pregoeiro/Agente de contratação abrirá prazo para primeira etapa de manifestação de intenção de recurso do procedimento. O sistema indicará a abertura da fase para envio da manifestação de intenção de recurso, via chat, e o Pregoeiro/Agente informará pelo mesmo local a data e hora que finalizará a etapa.

Portal de compras

para Lote 4 - 06/12/2023 15:33:58

O lote foi habilitado para cadastramento de manifestação de intenção de recurso após aceitação da proposta em 06/12/2023 às 15:33.

Para enviar uma manifestação de intenção de recurso, o fornecedor deverá:

I. Selecionar na aba "**Lotes**" o respectivo lote e acionar o comando "**Manifestação de intenção** 

**de recurso - Após aceitação**".

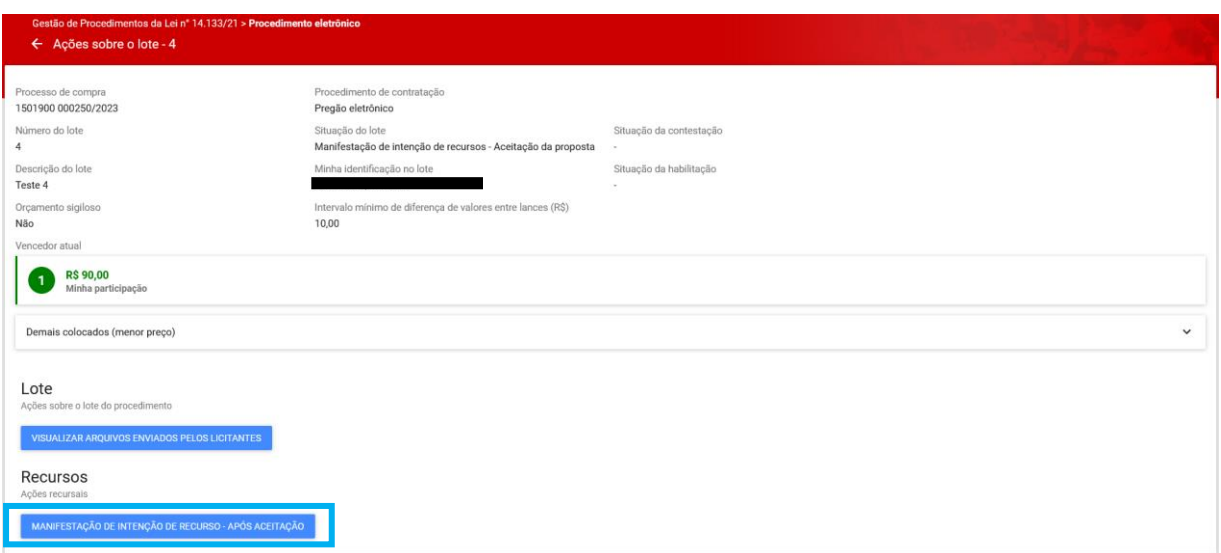

II. Informar o **Motivo da manifestação** \* e acionar o comando "**Salvar**" para concluir o registro.

Manifestação de intenção de recurso - após aceitação

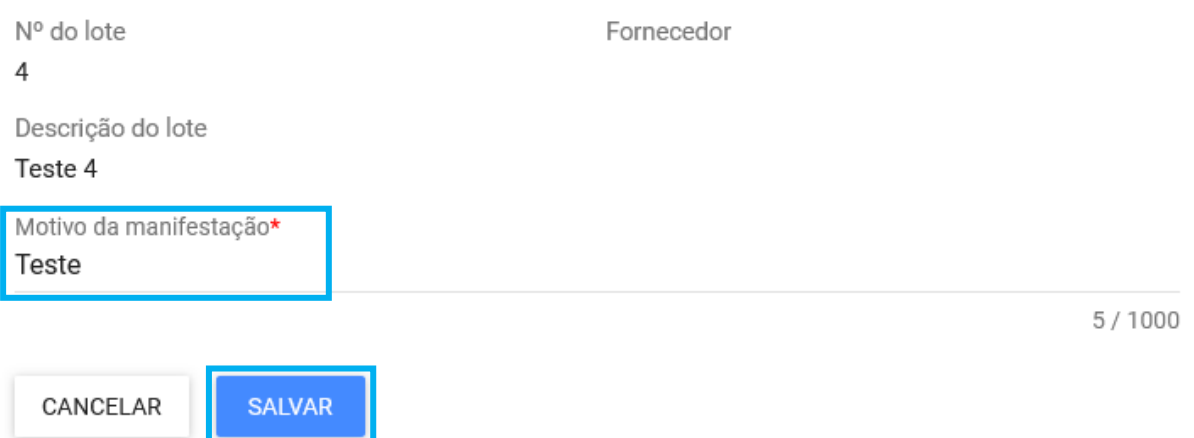

- o **Obs.:** Caso não deseje se manifestar, aguarde a conclusão da fase pelo Pregoeiro/Agente de contratação.
- III. A finalização da etapa será informada no chat, indicando os fornecedores que se manifestaram, ou informando que não houve intenção de recorrer manifestada, conforme exemplo abaixo:

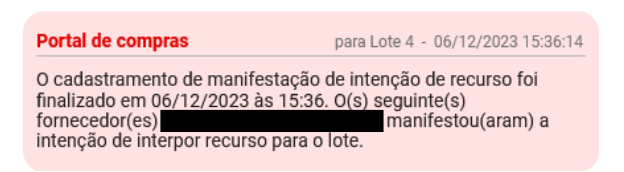

o **Obs.:** Após encerrada a etapa não será mais possível a inclusão de manifestação de intenção de recurso quanto à aceitação da proposta do fornecedor.

# <span id="page-53-0"></span>**3. Habilitação**

#### <span id="page-53-1"></span>**3.1.Envio dos documentos de habilitação**

I. O agente poderá abrir solicitação de envio dos documentos de habilitação para o fornecedor.

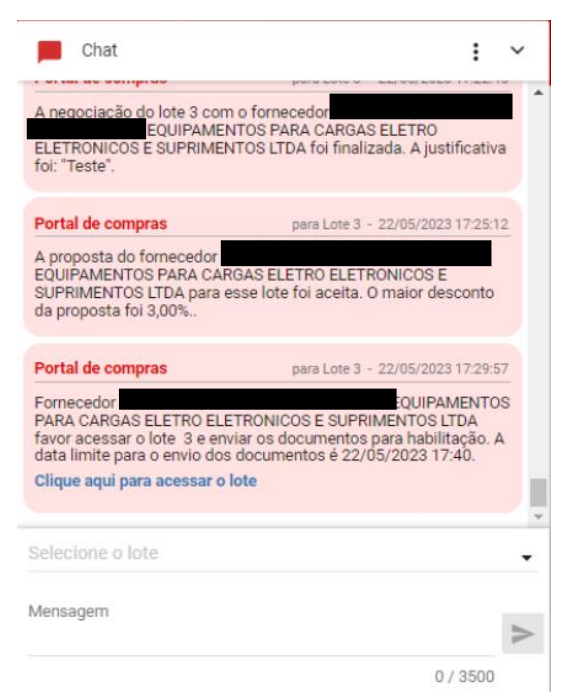

II. Para realizar o envio dos documentos de habilitação, o fornecedor deverá acessar a tela "**Ações sobre o lote**" e clicar em "**Enviar documentos de habilitação**":

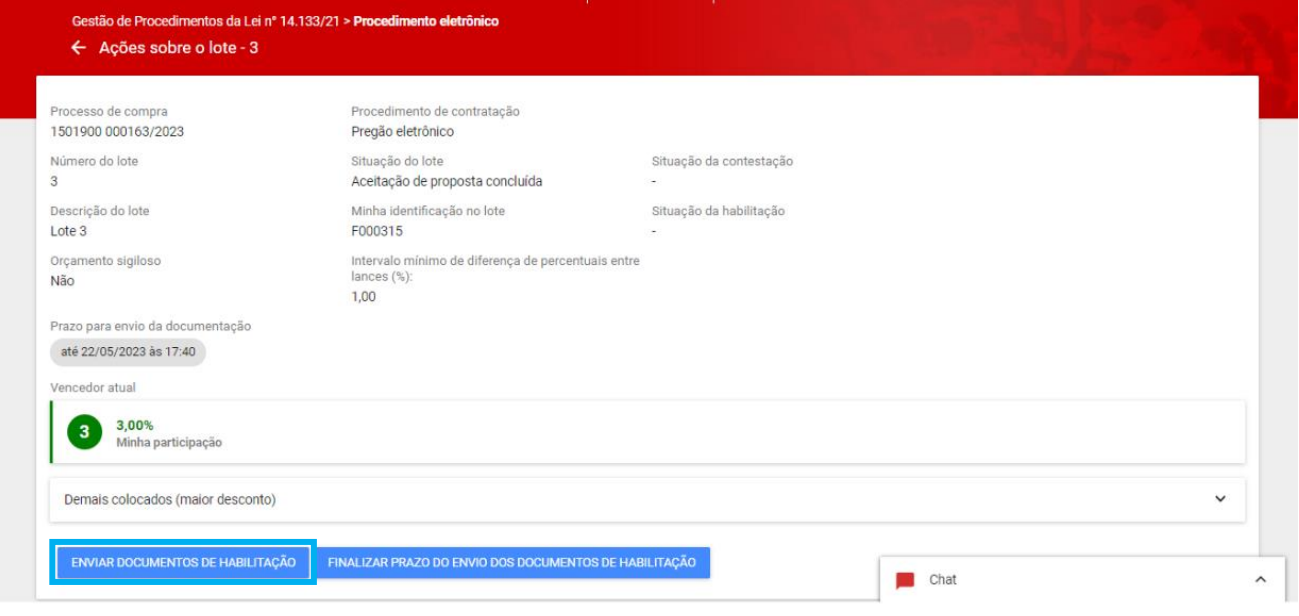

III. Incluir as informações conforme necessidade na próxima tela e depois clicar em "**Salvar**":

## Enviar documentos de habilitação

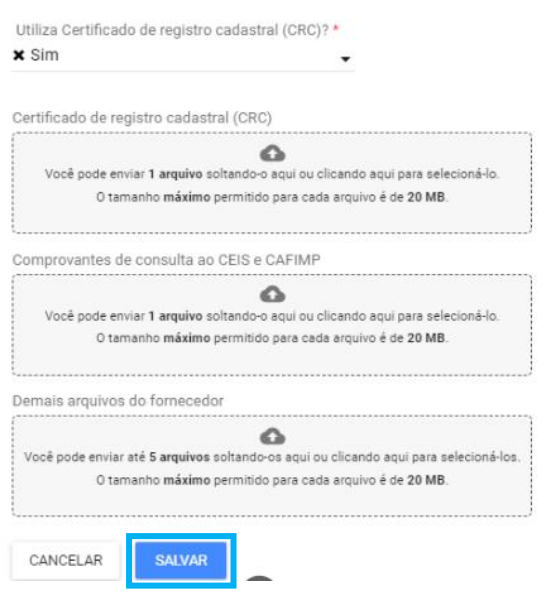

IV. Até o fim do prazo, o fornecedor pode enviar novos documentos de habilitação ou finalizar o seu prazo para envio:

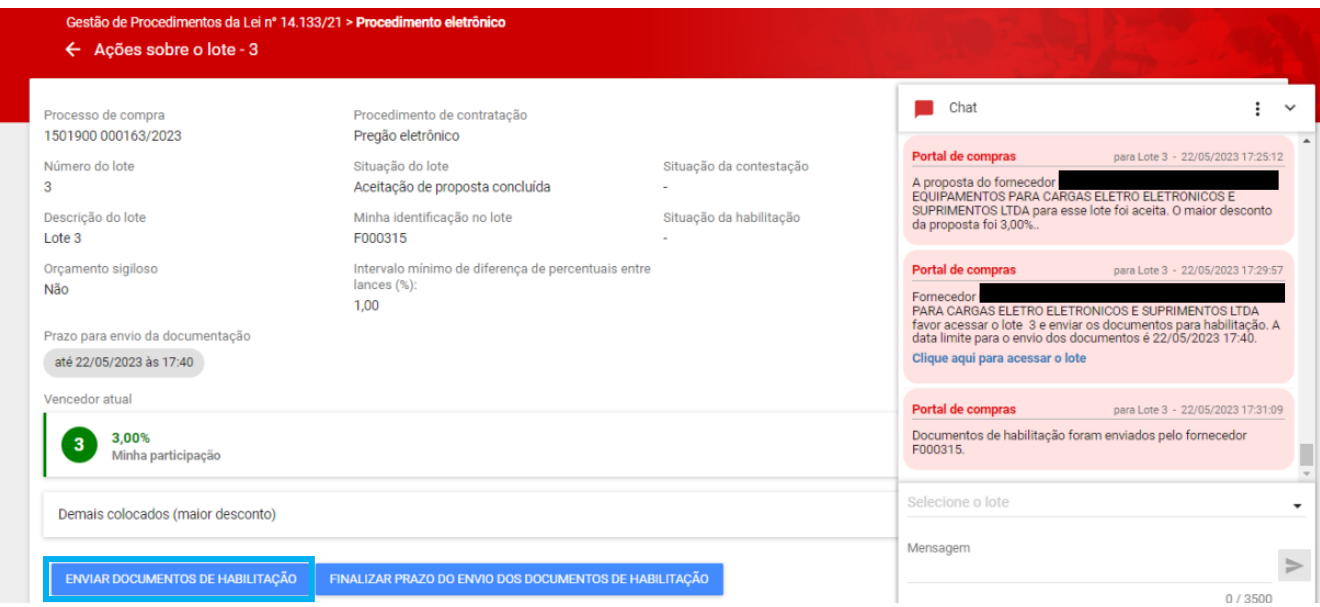

V. A decisão do agente acerca da habilitação do fornecedor será informada pelo chat:

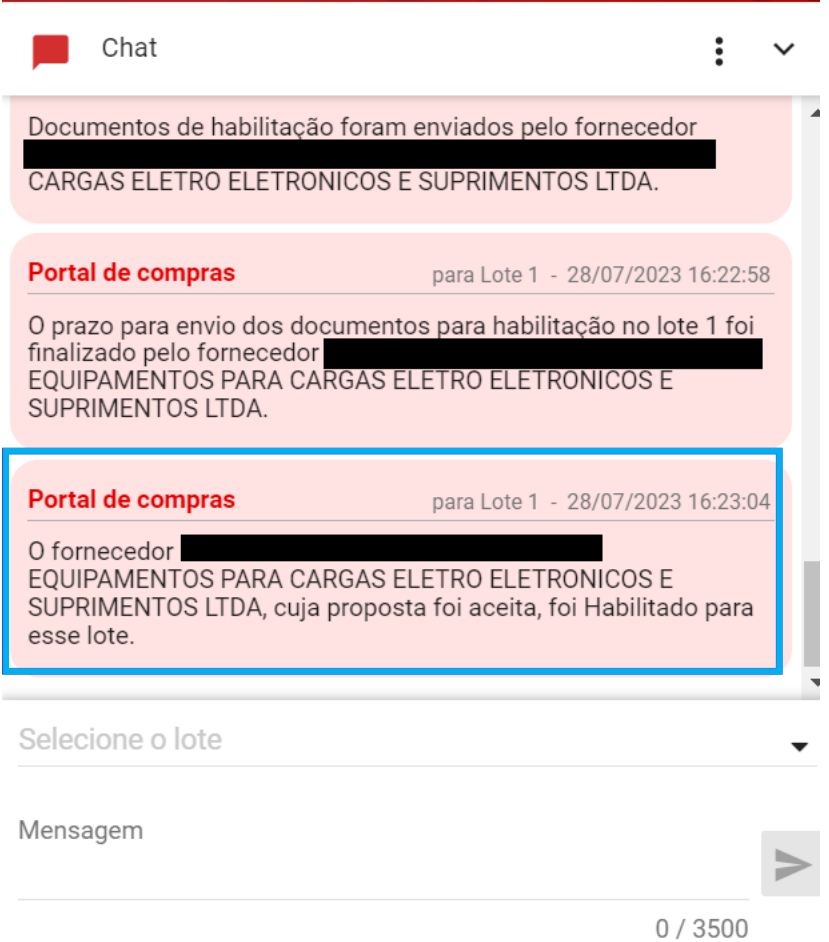

VI. O fornecedor também consegue visualizar a decisão da habilitação na aba "Participações do fornecedor":

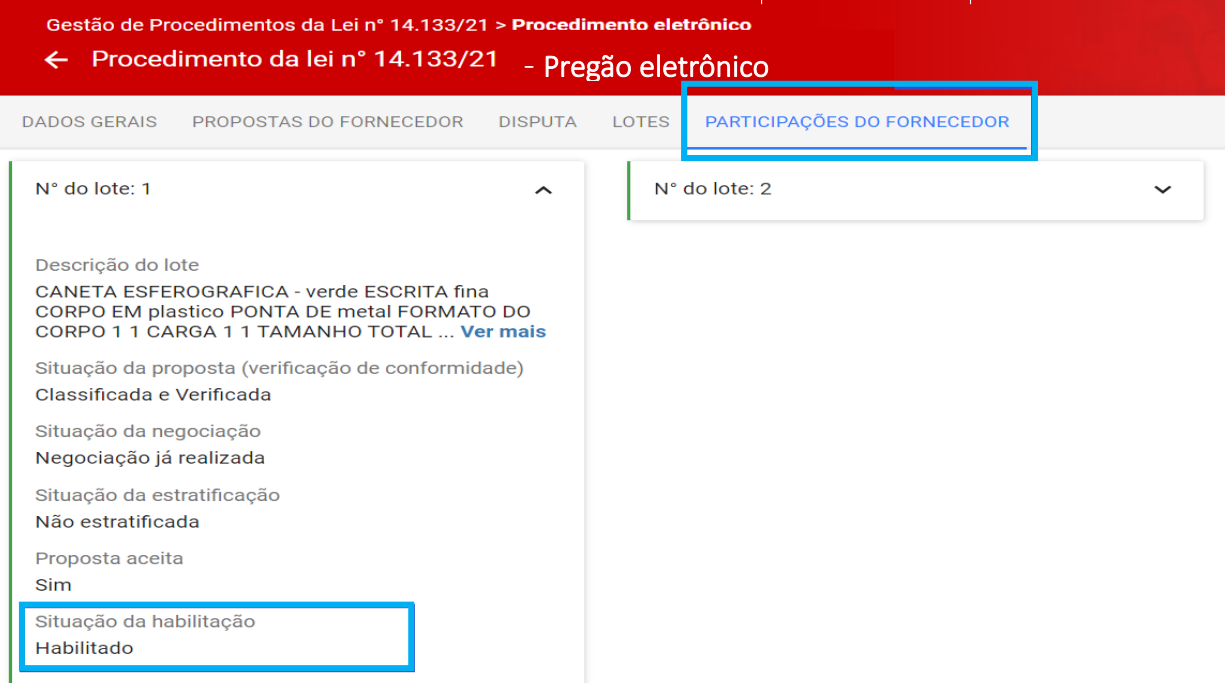

o **Obs:** O pregoeiro/agente poderá habilitar ou inabilitar o fornecedor **sem solicitar em sistema o envio de arquivo de habilitação.** Isso porque, conforme o art. 33, §3º do Decreto nº 48.723/23, se previsto no edital de licitação, a documentação de habilitação poderá ser substituída, total ou parcialmente, pelo registro cadastral no Cadastro Geral de Fornecedores – CAGEF. Assim, o pregoeiro / agente de contratação poderá acessar os dados diretamente via CAGEF.

#### <span id="page-57-0"></span>**3.2.Diligência da habilitação**

- I. Caso seja necessário solicitar alguma informação complementar da habilitação, o agente pode solicitar diligência.
- II. Constará o registro no chat:

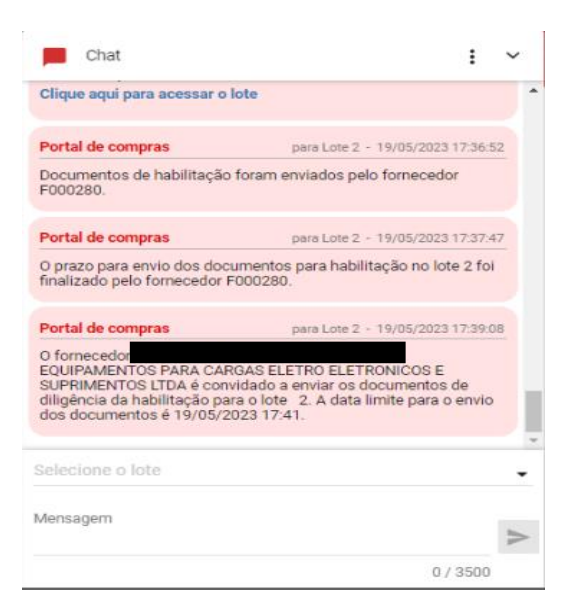

III. O fornecedor deverá acessar as "**Ações sobre o lote"** e clique em **"Enviar documentos de diligência"**:

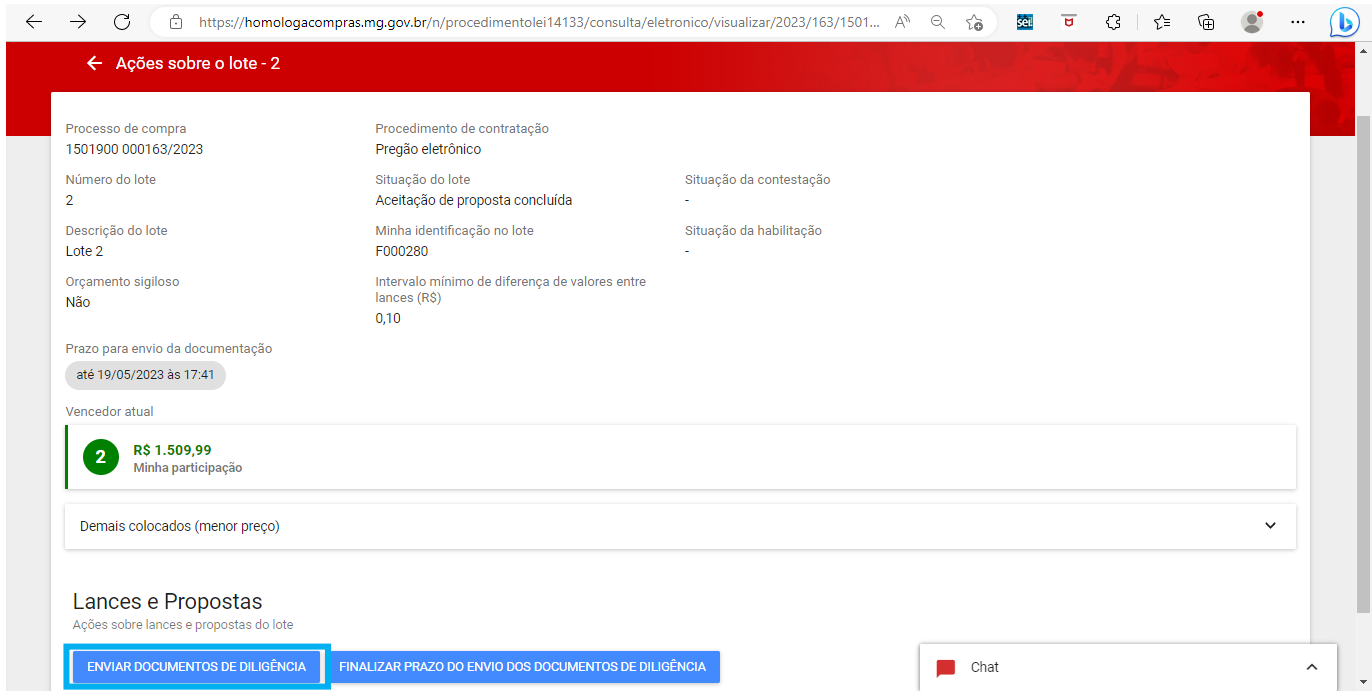

IV. O documento de diligência deverá ser inserido como anexo ao final da tela em **"Arquivos de diligência"**. Após a inclusão do(s) arquivo(s) da diligência, clicar em **"Salvar"**:

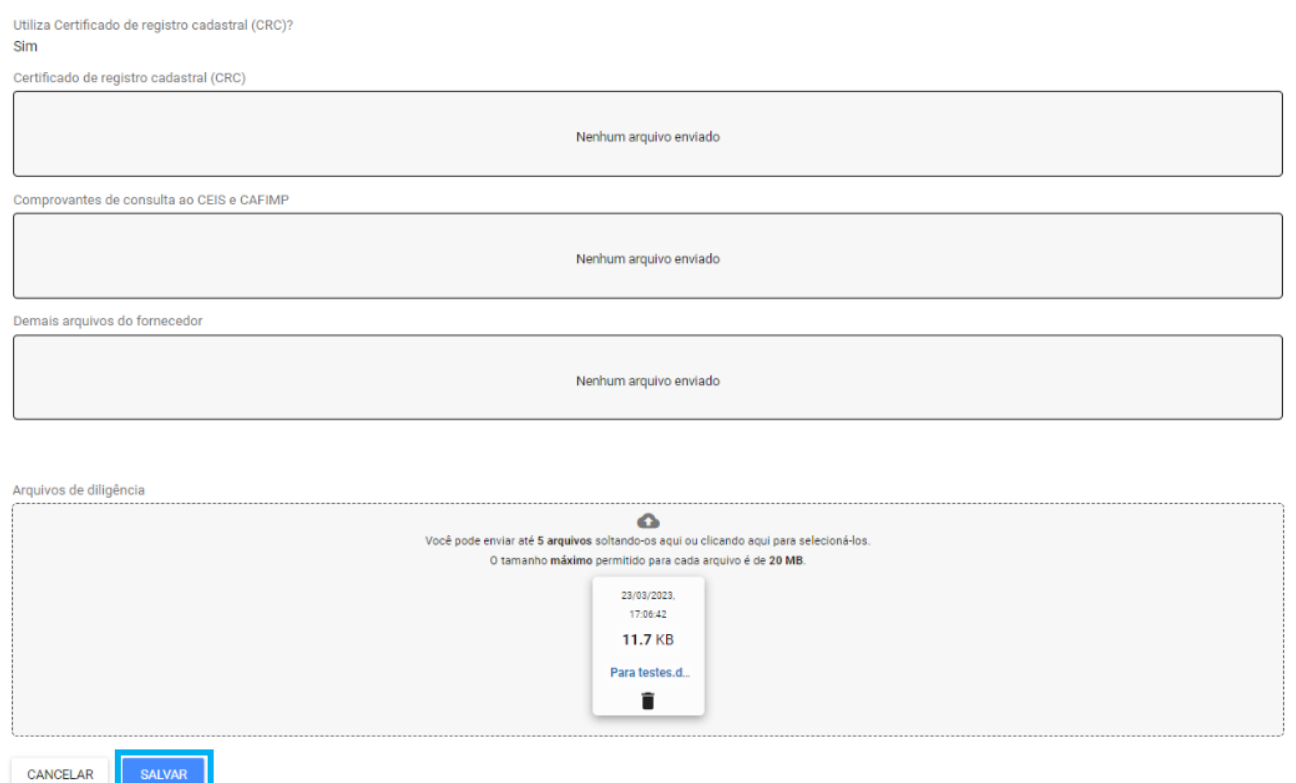

V. Ao clicar em "**Salvar**", o sistema apresentará mensagem de sucesso e o fornecedor poderá editar os dados até a data/hora limite clicando em "**Enviar documentos de diligência**" novamente.

- VI. O fornecedor também pode optar por finalizar o prazo clicando em "**Finalizar prazo de envio dos documentos de diligência**".
- VII. O agente responsável pela contratação pode optar por abrir nova diligência. Nesse caso, os procedimentos deverão ser repetidos pelo fornecedor.

## <span id="page-59-0"></span>**3.3.Fase de manifestação de intenção de recurso após habilitação do fornecedor vencedor**

I. Após a avaliação dos documentos de habilitação do fornecedor que teve sua proposta aceita, o chat enviará mensagem sobre a decisão do Pregoeiro/Agente, indicando se o fornecedor foi habilitado ou inabilitado para o lote.

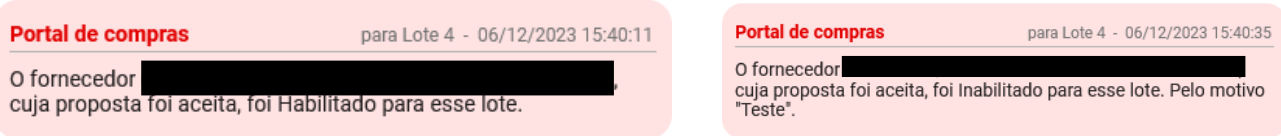

- II. De forma semelhante à etapa anterior, será aberto novo prazo para manifestação de intenção de recurso, dessa vez quanto à habilitação do fornecedor com proposta indicada como vencedora para o lote.
- III. O sistema indicará a abertura da fase para envio da manifestação de intenção de recurso via chat, e o Pregoeiro/Agente informará, pelo mesmo local, a data e hora que finalizará a etapa.

Portal de compras para Lote 4 - 06/12/2023 15:48:42

O lote foi habilitado para cadastramento de manifestação de intenção de recurso após habilitação em 06/12/2023 às 15:48.

IV. Para enviar uma manifestação de intenção de recurso, o fornecedor deverá selecionar o respectivo lote e acionar o comando **"Manifestação de intenção de recurso":**

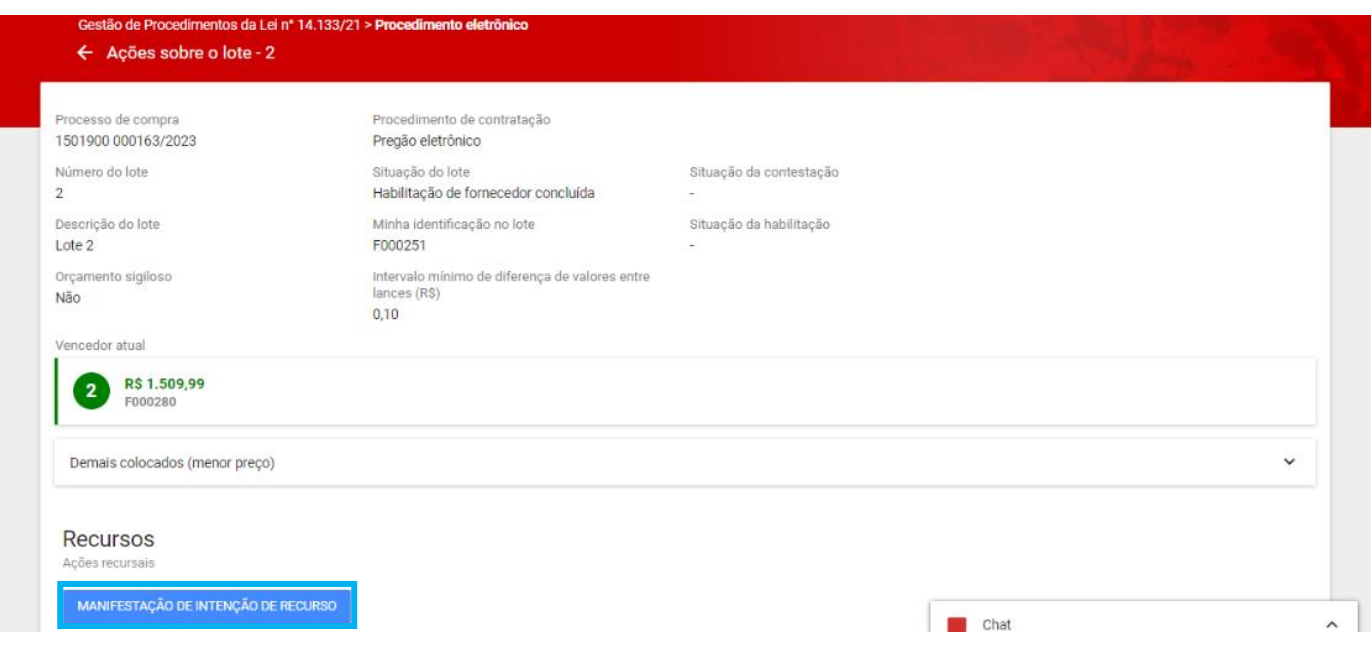

V. O fornecedor deve informar o **Motivo da manifestação** \* e acionar o comando "**Salvar**" para

concluir o registro:

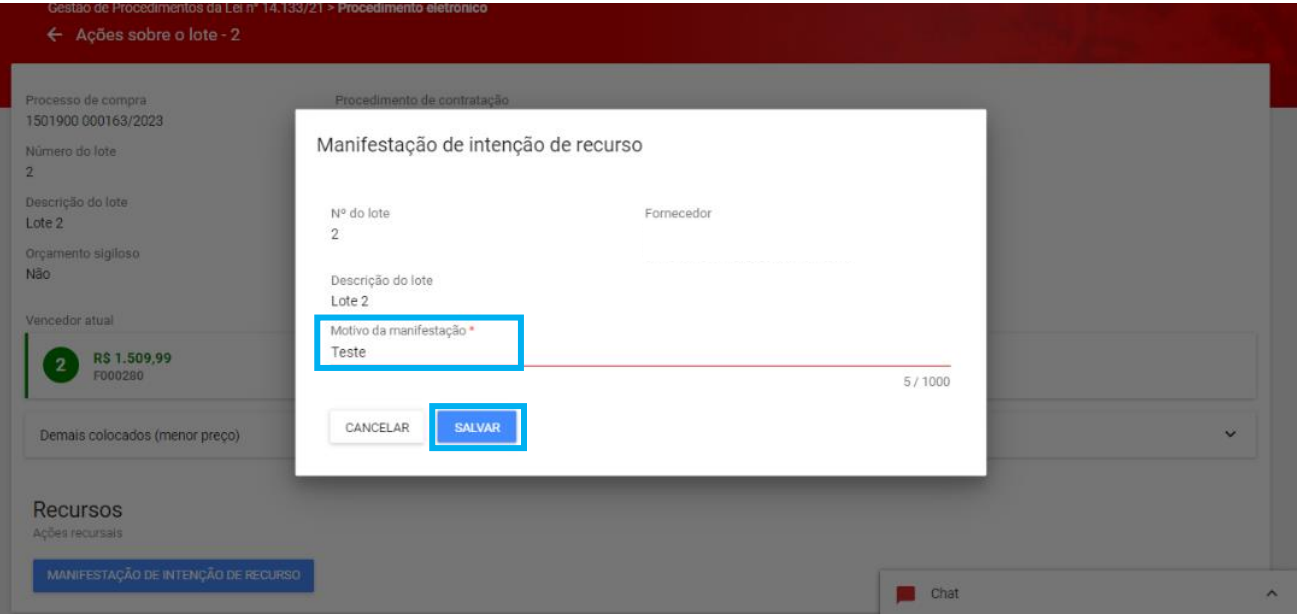

- o **Obs.:** Caso não deseje se manifestar, aguarde a conclusão da fase pelo Pregoeiro/Agente de contratação.
- VI. O sistema envia a mensagem de finalização da etapa no chat e indica os fornecedores que se manifestaram ou se não houve intenção manifestada, conforme exemplo abaixo:

Portal de compras

para Lote 4 - 06/12/2023 15:52:08

O cadastramento de manifestação de intenção de recurso foi finalizado em 06/12/2023 às 15:52. Não houve intenção manifestada pelos fornecedores participantes do lote.

## <span id="page-61-0"></span>**4. Fase Recursal – Encaminhamento da razão e contrarrazão de recurso**

I. Após a análise quanto a admissibilidade da intenção de recurso, são indicados pelo Pregoeiro/Agente de contratação os prazos para apresentação da Razão e da Contrarrazão de recurso. Acompanhe o chat para não perder os prazos:

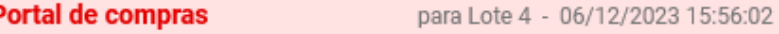

As datas de recurso deste procedimento Lei 14133 foram cadastradas. A data limite para a apresentação de razões de recurso é 09/12/2023 e a data limite para a apresentação de contrarrazões de recurso é 12/12/2023.

II. Caso deseje visualizar as manifestações enviadas anteriormente, acione o comando "**Manifestação de inteção de recurso**".

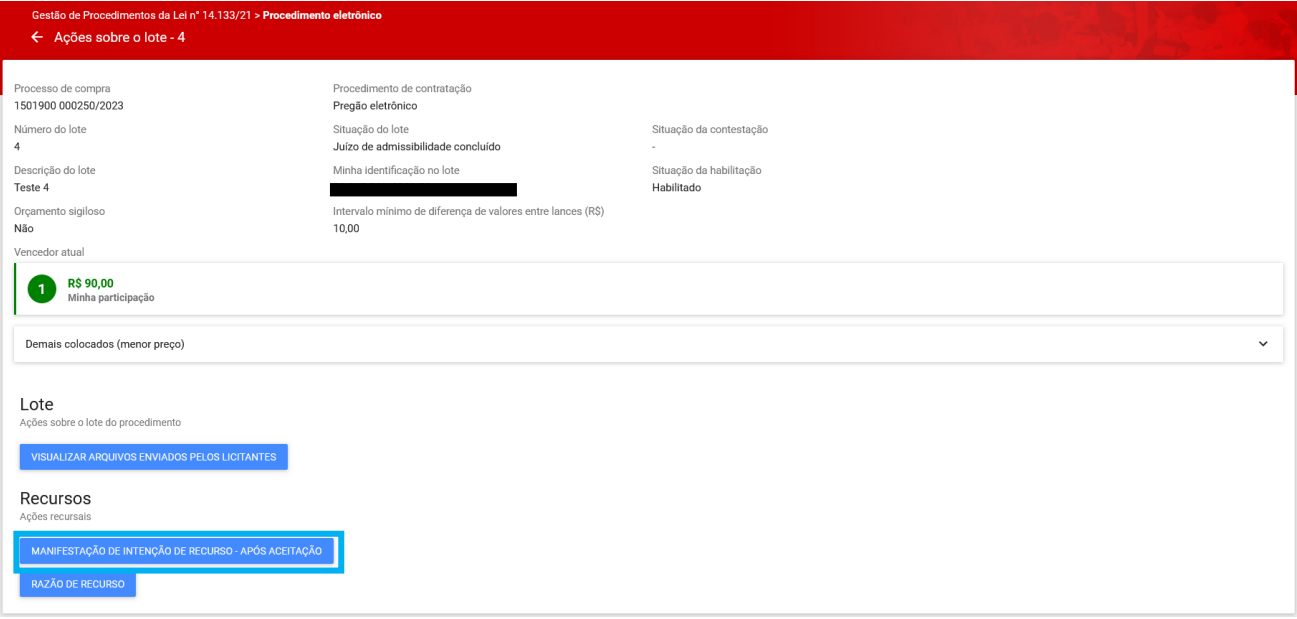

III. Para incluir a razão de recurso, o fornecedor deve acessar as "**Ações sobre o lote"** e acionar o comando "**Razão de recurso**":

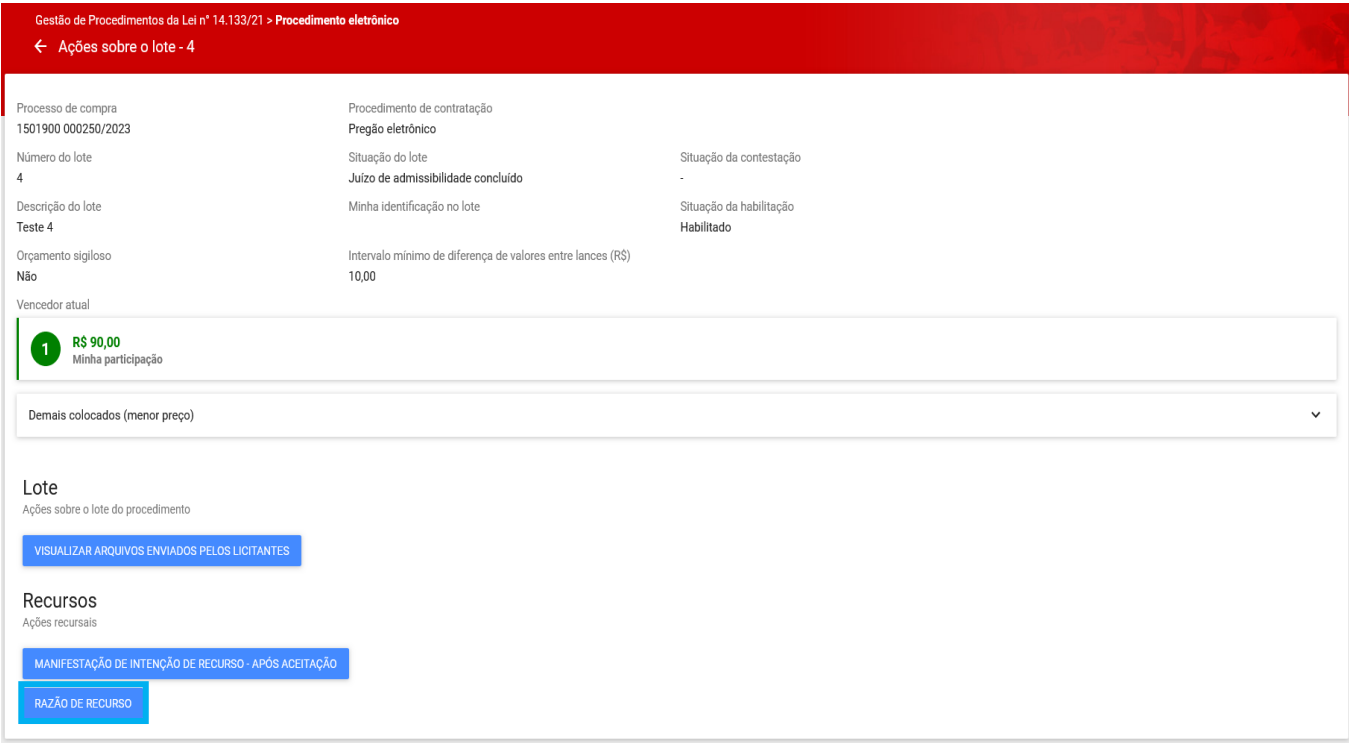

IV. O sistema apresenta a tela abaixo. Informe a "**Razão de recurso** \*", inclua o "**Arquivo de razão de recurso** \*" e acione o comando **"Salvar".**

#### **Observações:**

- O acionamento do comando "Salvar" não envia ao pregoeiro/agente de contratação. Somente salva em sistema as informações inseridas pelo fornecedor.
- Caso não deseje informar a razão da intenção manifestada, aguarde a conclusão do prazo.

# Razão de recurso

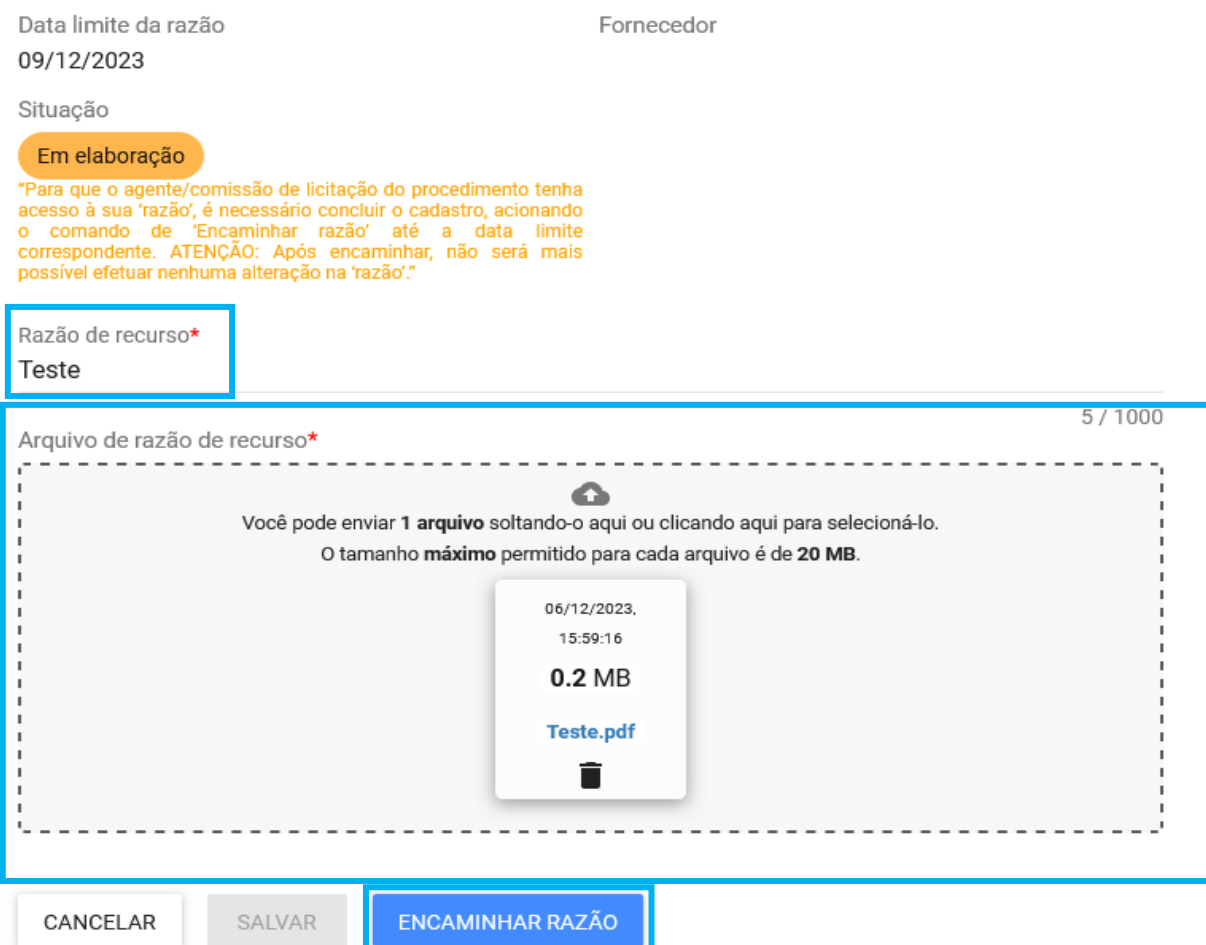

# VIII. Para enviar a razão para o pregoeiro/agente, acionar o comando "**Encaminhar razão**".

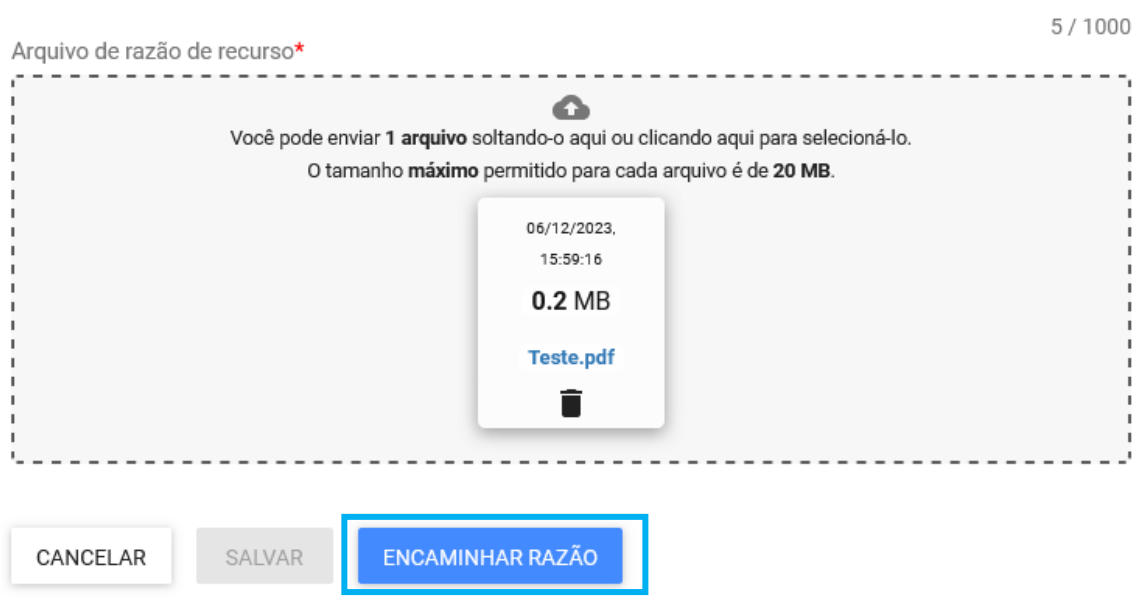

IX. O sistema apresenta mensagem indicando que o procedimento não poderá ser desfeito e a razão de recorrer não poderá ser alterada. Estando de acordo, indique a opção **"Sim",** caso contrário, selecione **"Não".** Ao desistir do encaminhamento da razão de recorrer, o sistema permitirá que os campos da tela sejam alterados, até o encerramento da etapa.

## Confirmar encaminhamento

Após encaminhar não será possível realizar alterações e as informações ficarão disponíveis para o agente. Deseja continuar?

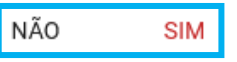

X. Com a conclusão do prazo para encaminhamento da Razão de recurso, o sistema abre o prazo para encaminhamento da Contrarrazão de recurso. Para isso, ao acionar o comando "**Contrarrazão de recurso**", será aberta uma tela para inclusão dos dados necessários para a etapa:

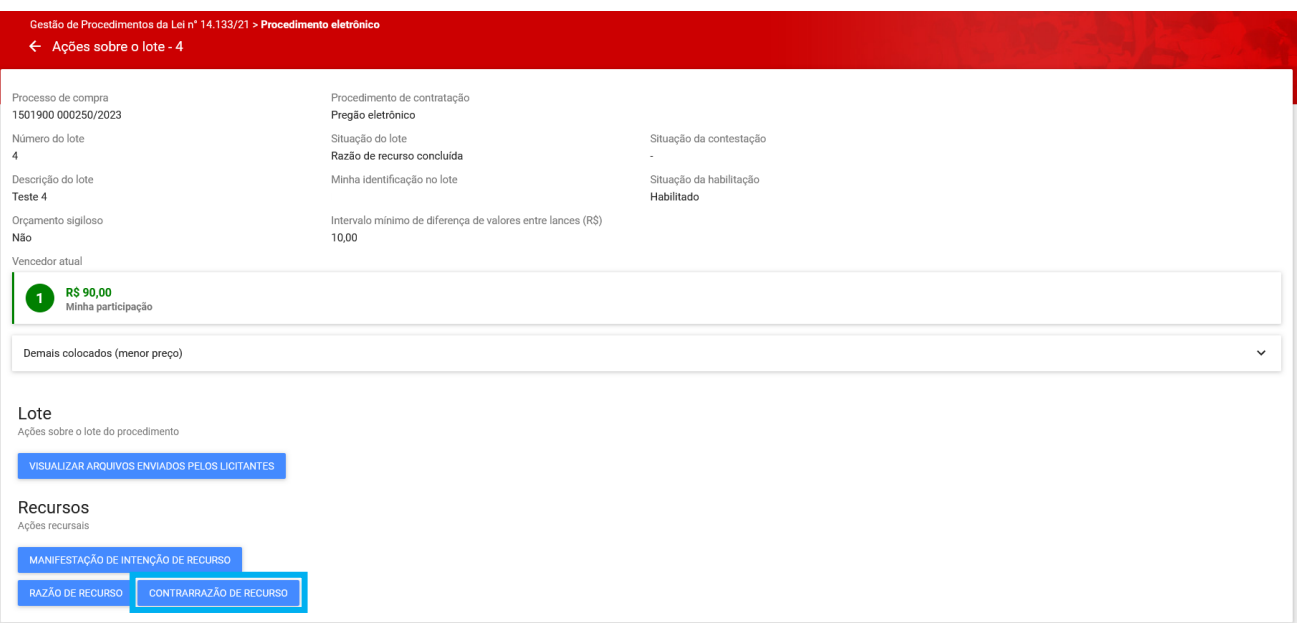

- XI. O sistema apresenta a tela abaixo, com os dados referentes a razão de recurso e arquivo incluído. O fornecedor deverá informar, então, a "**Contrarrazão de recurso** \*", incluir o "**Arquivo de contrarrazão de recurso** \*" e acionar o comando "Salvar".
	- o **Obs.:** Caso não deseje informar a contrarrazão para um recurso apresentado por outro licitante, aguarde a conclusão do prazo.

#### Contrarrazão de recurso

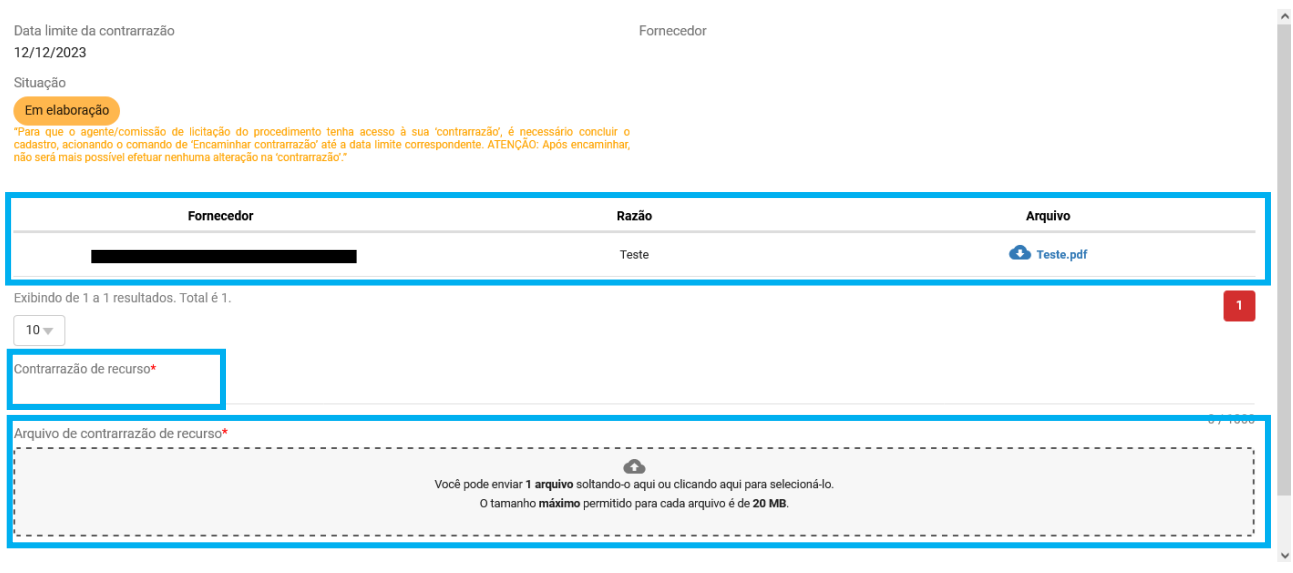

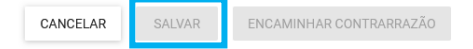

XII. Caso já queira enviar a contrarrazão para o pregoeiro/agente, acione o comando "**Encaminhar contrarrazão**".

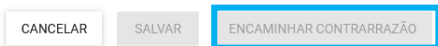

XIII. O sistema apresenta mensagem indicando que o procedimento não poderá ser desfeito e a contrarrazão não poderá ser alterada. Estando de acordo, indique a opção **"Sim"**, caso contrário, selecione **"Não"**. Ao desistir do encaminhamento da contrarrazão, o sistema permitirá que os campos da tela sejam alterados, até o encerramento da etapa.

# Confirmar encaminhamento

Após encaminhar não será possível realizar alterações e as informações ficarão disponíveis para o agente. Deseja continuar?

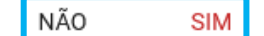

- XIV. Após a conclusão do envio das razões e contrarrazões, os demais procedimentos são realizados pelo Pregoeiro/Agente de contratação e Autoridade Competente. Eles irão analisar e decidir sobre os recursos apresentados.
	- o **Obs.: Fique atento** ao chat para acompanhar o andamento do lote que está participando. Em caso de dúvidas, comunique-se utilizando o chat.

# <span id="page-66-0"></span>**5. Homologação**

- I. O fornecedor deverá aguardar a adjudicação do objeto e a homologação do lote, a serem realizadas pela autoridade competente do processo. O fornecedor não possui ações nessa etapa.
- II. O fornecedor consegue visualizar a homologação do lote na aba "Lotes":

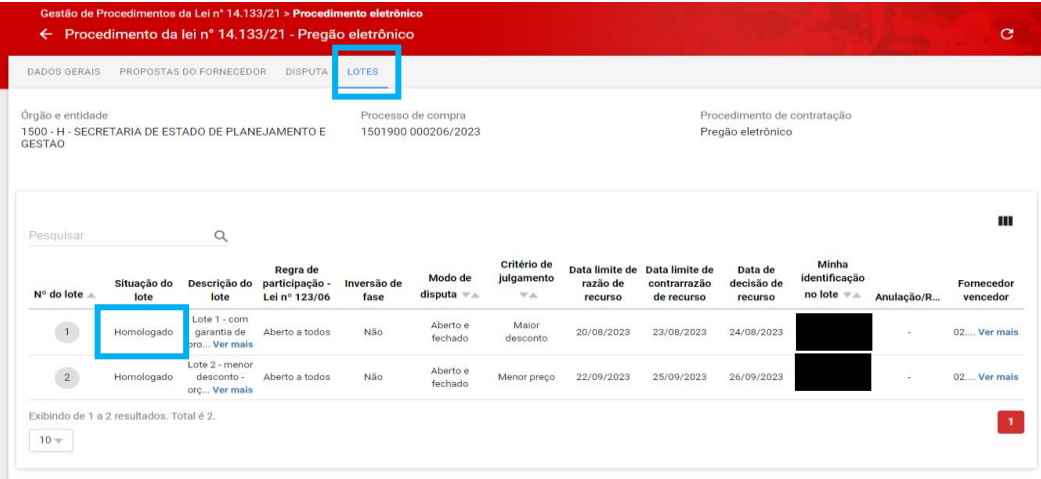

• Assim, o procedimento de Pregão ou Concorrência eletrônica está finalizado para aquele lote e serão iniciados os trâmites para a execução da contratação.

# <span id="page-66-1"></span>**6. Consulta ao procedimento pela aba Participação do fornecedor**

Esta aba disponibiliza, para consulta, um resumo das atividades realizadas em cada lote que o fornecedor participa. As atividades são atualizadas conforme o andamento do certame até o momento da conclusão do lote.

Utilize as setas " " ou " ^ " para exibir ou ocultar o conteúdo.

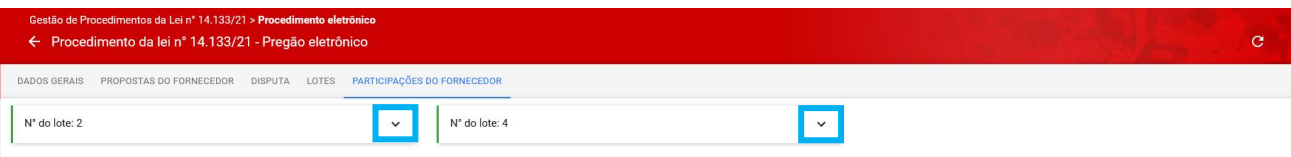

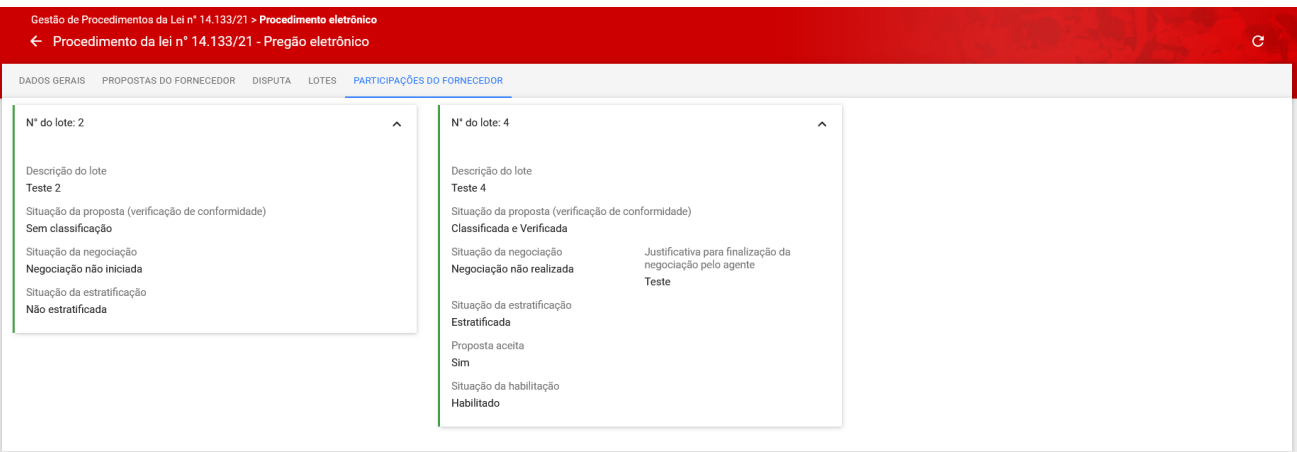